# **NewsWatcher 2.1.3**

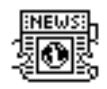

June 5, 1996

John Norstad Academic Technologies Northwestern University

j-norstad@nwu.edu

## **Table of Contents**

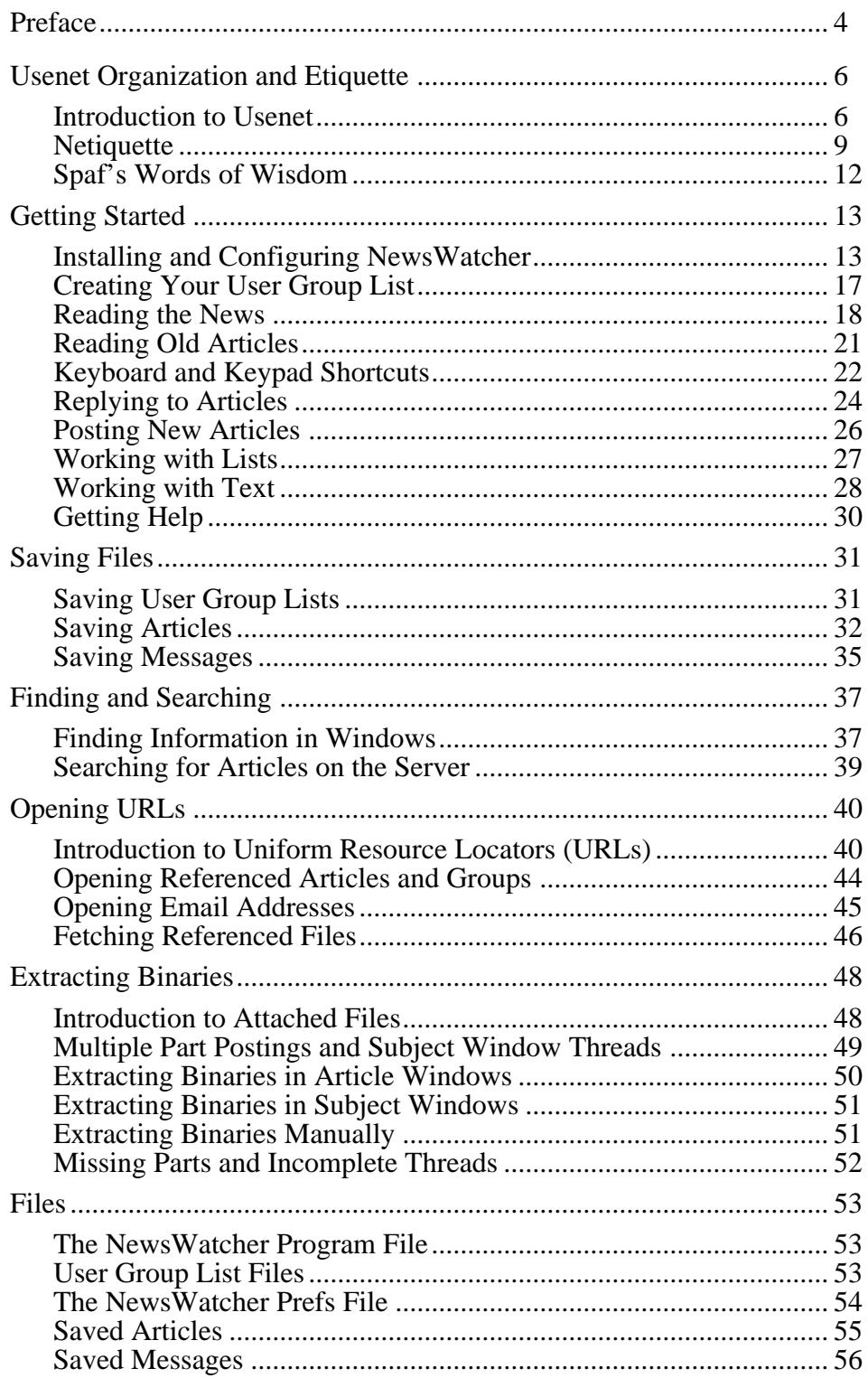

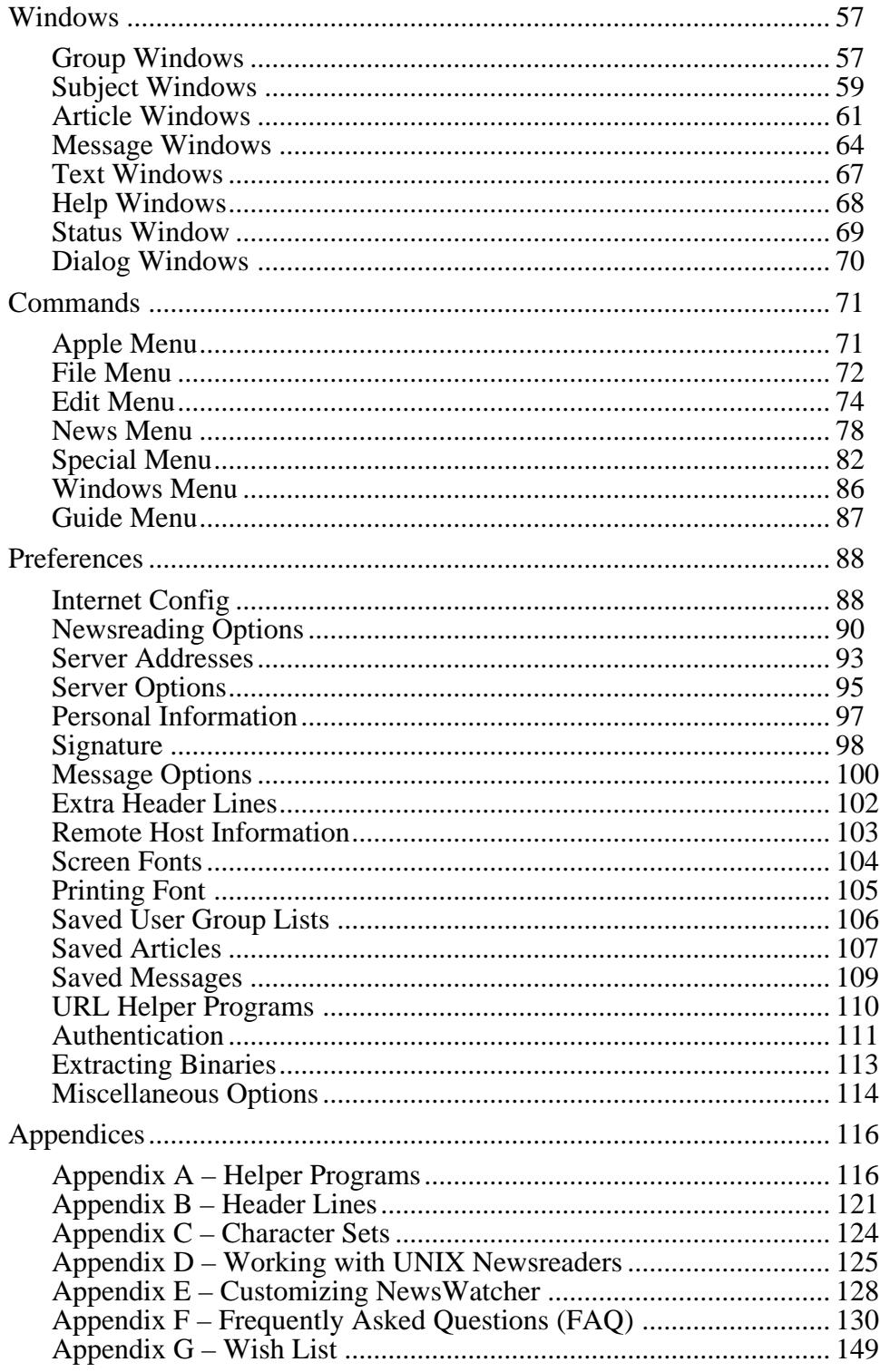

## **Preface**

This document is the user guide and reference manual for NewsWatcher, a Usenet newsreader for the Macintosh.

You should start by reading the first two chapters: *Usenet Organization and Etiquette* and *Getting Started.* The remaining chapters and the appendices describe additional features of the program and provide detailed reference information. You can read them at your leisure.

NewsWatcher is free. It may not be sold for profit or included with other software, products, publications, or services which are sold for profit without the permission of Northwestern University, but otherwise you should feel free to use it and redistribute it.

The anonymous FTP site for the program, the user document, and the CodeWarrior C source code is:1

<ftp://ftp.acns.nwu.edu/pub/newswatcher/>

The helper programs used by NewsWatcher are available via anonymous FTP at:2

<ftp://ftp.acns.nwu.edu/pub/newswatcher/helpers/>

NewsWatcher requires a Macintosh running System 7.0 or later with 2.5 megabytes or more of memory and a hard drive. The Mac must be connected to the Internet, and MacTCP<sup>3</sup> or Open Transport<sup>4</sup> must be properly installed and configured.

NewsWatcher is distributed as a "fat binary". This means that it runs in native 68K mode on Motorola 68K Macintoshes, and it runs in native PowerPC mode on Power Macintoshes.

<sup>1</sup> People at Northwestern University should get the program from our local "Plato" file server, not from ftp.acns.nwu.edu. The version of NewsWatcher on Plato is preconfigured for use at NU. The version on ftp.acns.nwu.edu is a generic version for distribution to people outside NU.

<sup>&</sup>lt;sup>2</sup> People at Northwestern University should get the helper programs from Plato.

<sup>3</sup> MacTCP is a commercial product from Apple Computer. It is included as part of System 7.5. You can also purchase individual copies from Apple dealers. Many universities and companies have site licenses for MacTCP. Check with your local computer support department. MacTCP is also included with some of the popular books about Macs and the Internet. (One excellent book is Adam Engst's *The Internet Starter Kit for Macintosh*, which includes a copy of MacTCP.) Northwestern University has a site license for MacTCP. If you are at NU, you can get a copy from the Plato file server.

 $4$  Open Transport (OT) is Apple's new networking architecture for the Mac. If you have OT installed, NewsWatcher uses it. Otherwise, NewsWatcher uses MacTCP. With OT, NewsWatcher makes native OT calls. It does not use the MacTCP compatibility driver.

For dialup use, NewsWatcher works with the various SLIP and PPP programs, and with ARA together with an appropriately configured AppleTalk/IP gateway. It is strictly an online newsreader, and it does not support any other kind of dialup connection. The program requires an active full TCP/IP connection to the Internet. It does not support offline newsreading, and it does not support older kinds of dialup connections designed primarily for simple terminal emulation. We have no plans to add these features. If you need an offline newsreader or a newsreader which works with older kinds of dialup connections, you must use some other program.

NewsWatcher was written by John Norstad of Northwestern University:

<mailto:j-norstad@nwu.edu>

If you have a comment, question, or suggestion about NewsWatcher, please read this user document before writing to the author. Most questions are answered in this document. In particular, see the *Getting Started* chapter for basic instructions on how to use the program, and see Appendix F for a list of "Frequently Asked Questions" (FAQs) and their answers.

Before writing to the author, also please check the FTP site to make certain you have the most recent version of the program.

The program is based on the original version 1.0.2 written by Steve Falkenburg of Apple Computer. John Werner of Taligent is a major contributor. Thanks also to the following people who helped test development and beta versions, helped with design discussions, and/or helped with code contributions: Apple DTS, Ross Brown, Steven Carmody, Brian Clark, Adam Engst, Ron Flax, Aaron Giles, Haydn Huntley, Steve Klingsporn, Jean-Pierre Kuypers, Robert Lentz, Peter Lewis, Jim Matthews, Andrea Norstad, Jeremy Norstad, Lasse Hillerøe Petersen, André Pirard, Quinn, Howard Rafal, Pete Resnick, Craig Richmond, Larry Rosenstein, Leonard Rosenthol, Jeroen Scheerder, Michael Shappe, Eric Slosser, Stephan Somogyi, Neal Trautman, Dean Yu, Mahboud Zabetian, and the nice people on comp.sys.mac.comm.

Special thanks to Steve Dorner, both for his advice and assistance, and for his "Eudora" mail program, which has served as a consistent source of inspiration for NewsWatcher in particular and as a standard of excellence for Macintosh Internet software in general.

NORTHWESTERN UNIVERSITY PROVIDES NEWSWATCHER AS IS, WITHOUT ANY WARRANTY OR PROMISE OF TECHNICAL SUPPORT. NORTHWESTERN UNIVERSITY DISCLAIMS ANY LIABILITY OF ANY KIND FOR ANY DAMAGES WHATSOEVER RESULTING FROM THE USE OF NEWSWATCHER, INCLUDING, WITHOUT LIMITATION, INCIDENTAL, CONSEQUENTIAL, INDIRECT OR SPECIAL DAMAGES OF ANY KIND, EVEN IF NORTHWESTERN UNIVERSITY IS AWARE OF THE POSSIBILITY OF SUCH DAMAGES. NORTHWESTERN UNIVERSITY MAKES NO WARRANTIES, EXPRESS OR IMPLIED, WITH RESPECT TO THE PROGRAM, INCLUDING BUT NOT LIMITED TO WARRANTIES OF MERCHANTABILITY OR FITNESS FOR A PARTICULAR PURPOSE.

Copyright © 1994-1996, Northwestern University.

## **Usenet Organization and Etiquette**

*Usenet is like a herd of performing elephants with diarrhea—massive, difficult to redirect, awe-inspiring, entertaining, and a source of mindboggling amounts of excrement when you least expect it.*

Eugene Spafford

*You need two things on Usenet—a civil tongue and a thick skin.*

Steve Dorner

#### **Introduction to Usenet**

Usenet is a worldwide distributed electronic bulletin board system. Several million people participate in Usenet. People discuss nearly every topic imaginable, ranging from recreational topics like archery and popular music to technical and scientific topics like artificial intelligence and the human genome mapping project.

Usenet started in late 1979. It was originally used at just a few sites in North Carolina to exchange technical information in the early UNIX computing community. Many programmers contributed to the further development of the system. The modern version of Usenet based on the standard NNTP protocol5 was developed in the 1980s. The NNTP standard encouraged the development of a number of different kinds of servers and newsreading software on a wide variety of mainframe computers and minicomputers. Throughout the 1980s, Usenet grew at a rapid rate, but was still primarily used by professional computer people, scientists, and engineers. People began to use Usenet to discuss more topics than just computers. In the early 1990s, newsreading software for personal computers began to appear, and for the first time large numbers of non-technical people began to participate. Today, Usenet has outgrown its roots as a highly technical system only used by computing professionals to discuss computing issues. Usenet is now used by all sorts of people to discuss all sorts of topics.6

Unlike commercial online services like CompuServe and America Online, there is no central authority which controls or operates Usenet. It is a distributed system. Each site is expected to operate its own special "news server" computer which contains a full copy of all the news. The computers at these sites run special news server software which communicates with other sites periodically to exchange new articles. A new site joins Usenet by finding a nearby site which will agree to act as a "news feed" for the site. In turn, new sites are usually expected to agree to act as "feeds" for additional new sites in the future. The system grows in a completely unorganized, unplanned, and frequently chaotic fashion.

<sup>5 &</sup>quot;NNTP" stands for "Network News Transfer Protocol". This is the "language" computers use on the Internet to transfer the news between news servers and between news servers and user's computers. 6 For a more detailed history of Usenet, see the article titled *USENET Software: History and Sources* in the news.announce.newusers group.

Usenet is organized as a very large collection of separate "newsgroups" (or just "groups" for short). Each group is devoted to a single topic. For example, the "alt.archery" group is devoted to discussing archery, "comp.sys.mac.apps" is devoted to talking about Mac application software, and so on. Most sites offer somewhere between 4,000 and 25,000 different groups. The system administrators at each site decide which groups are available at that site.

Groups are named by words separated by periods. The first word in the group name identifies the broad category of topic. For example, the "comp" groups are for computer topics, the "rec" groups are for recreational topics, the "sci" groups are for scientific topics, the "soc" groups are for social topics, and so on. The "alt" groups are a free-for-all collection of miscellaneous groups ("alt" stands for "alternate"). The subsequent words in the group name further narrow the scope of the topic. For example, "comp.sys.mac.apps" is a computer group first ("comp"), then a group about a particular kind of computer system ("sys"), then a group about the Macintosh ("mac"), then a group about applications ("apps"). The group names form a hierarchy.

Groups contain individual "articles". Writing an article and sending it to a group is called "posting". When someone posts an article, it often leads to a sequence of replies called "followups". The original article together with its followups constitute a continuing discussion called a "thread".

When you post an article, you can send it to more than one group at the same time. This is called "cross-posting".

Discussions about controversial topics often lead to long threads which contain very passionate debate. All too often, these debates get out of control and degenerate into diatribes and exchanges of insults and personal attacks. These kinds of articles are called "flames", and the threads are called "flame wars".

When people reply to an article, they usually include the parts of the article to which they are directly responding in their followup, with the included text marked with the special ">" character. This is called "quoting".

Most groups are unrestricted. Anyone can read them, and anyone can contribute new articles to them. Some groups are "moderated". Anyone can read a moderated group, but all postings are automatically mailed to a "moderator" who decides whether or not they become part of the group. Moderated groups tend to be more focused and formal than the unmoderated groups, and they often have less traffic. "comp.sys.mac.announce" and "comp.binaries.mac" are examples of moderated groups.

Most groups are distributed all over the world. Some groups have more restrictive distribution. In particular, many sites have "local groups" which are not distributed outside the site. For example, at Northwestern University, we have many "nwu" groups devoted to discussing local campus issues.

Sometimes people attach specially encoded files to their postings. These files can be pictures, sounds, programs, documents, or any other kind of file. These attached files are called "binaries". Some groups are used almost exclusively for distributing files in this way. These are commonly called "binary groups". For example, "comp.binaries.mac" is used to distribute Mac freeware and shareware and demo programs and other Mac files.

Usenet is huge, and you can't possibly participate in all the groups. Most people like to build a small collection of groups which they are most interested in reading most of the time. Adding a group to this personal collection is called "subscribing", and removing a group from this collection is called "unsubscribing".

Articles do not stay on servers forever. News server administrators configure them to delete old articles after a certain period of time. Administrators can adjust these "expiration periods" on a group-by-group basis. Expiration periods vary widely from site to site, and are usually dictated by the amount of disk space available on the server.

Many people enjoy reading the news, but never post or post infrequently. There's nothing wrong with this. It's called "lurking".

Articles are divided into two parts: the "header" and the "body". The header contains addressing and other information about the article, while the body contains the actual article text. The header is further divided into individual "header lines". For example, the "From" header line identifies the author of the article, the "Subject" header line contains the subject of the article, and the "Date" header line specifies the date and time the article was posted.

One of the most popular traditions on Usenet is the "signature" (or just "sig" for short). Your signature appears at the end of all the articles you post. In addition to giving your name, email address, and other information, some people like to add aphorisms, jokes, quotes, song lyrics, and other personal items to their signatures.

Many groups have specific written charters. In addition, in many groups a volunteer or volunteers (or the group's moderator) maintain special lists of frequently asked questions on the group (and their answers, of course). The charter and/or the lists are posted periodically as special articles in the group called "FAQs". FAQs for many groups are archived at rtfm.mit.edu. FAQs are also available at the following web site:

<http://www.cis.ohio-state.edu:80/hypertext/faq/usenet/FAQ-List.html>

It is difficult to convey emotion and subtle nuances on Usenet. In an attempt to substitute for facial expressions and other ways of conveying this kind of information, people often use something called "smilies". For example, the smiley  $\cdot$  -  $\cdot$  indicates an attempt at humor, often sarcasm. When you see this smiley, it is a signal that perhaps you shouldn't take what the author said too seriously. This smiley represents a smiling face on its side. Similarly, the smiley  $:$  -(indicates sadness. There are many variations on this theme.

Finally, you will see many acronyms used widely on Usenet. The most common ones are:

 $BTW - by$  the way IMHO — in my humble opinion FAQ — frequently asked question OTH — on the other hand LOL — laugh out loud ROTFL — rolling on the floor laughing RTFM — read the f\_\_king manual FYI — for your information FUBAR — F\_\_ked up beyond all repair

## **Netiquette**

Usenet has an established culture with traditions, rules and regulations, and standards of conduct. These conventions are collectively referred to as "Usenet etiquette" or "network etiquette" or just "netiquette" for short. In most cases, they are not enforced by any central authority, rather by very strong peer pressure. Most of these rules are simple common sense.

For an amusing and instructive satire on netiquette, see the news.announce.newusers article titled *Emily Postnews Answers Your Questions on Netiquette.* Other excellent articles in the same group are *A Primer on How to Work with the Usenet Community* and *Rules for posting to Usenet.*

- Don't threaten, abuse, or slander people. Don't post copyrighted material without the permission of the publisher. You are responsible and legally liable for your postings<sup>7</sup>, and you could be sued. Take this seriously—it has happened.
- Try to be nice to each other. Feel free to be critical, but be polite. Avoid attacking people's intelligence or character. Remember that real live human beings will read your posting. Don't post comments which you wouldn't say to a person face-to-face. For example, say "I don't agree with this idea" rather than "I think you are full of shit." The former is much more likely than the latter to lead to an intelligent and productive discussion.
- Try to avoid posting flames or participating in flame wars. It's just not worth it. Most people consider excessive flaming to be a sign of immaturity and emotional instability. If you get flamed, try not to take it personally. Take some time to cool off a bit before posting a followup. Better yet, just ignore the flame and don't followup at all.
- When being sarcastic, if there's any danger of misinterpretation, use a smiley. Excessive sarcasm is often counter-productive and hurts people's feelings, even when it's unintentional.8
- People discuss anything and everything on Usenet, including politics, religion, and sex. If you are at all sensitive about any of these topics, or if you are at all easily offended, avoid the groups devoted to these topics.9
- Be coherent and concise. People hate long rambling articles which don't get to the point quickly.
- Use concise but descriptive subjects. People should be able to get a good idea of what your posting is about just by looking at the subject line.

 $^7$  At Northwestern University, in addition to being legally liable for your postings, you are also responsible for them as a student or employee of the University, and are subject to the rules and regulations established by the University for the use of their computers and networks. The University polices on computing are available on NUInfo.

<sup>8</sup> Mea culpa. Your humble author is sometimes guilty of this. See Appendix F.

<sup>&</sup>lt;sup>9</sup> To be honest, in this case, perhaps you should avoid Usenet altogether.

- Use correct grammar and spelling, but don't bother to flame other's bad grammar and spelling. It's not worth it, and it's flailing at windmills anyway.
- Avoid long rambling signatures. Keep your sig short and simple—at most four or five lines of text. Jokes, quotes, aphorisms, and music lyrics are fine, as long as you keep it short.
- Avoid unnecessary quoting. For example, it is considered very bad form to quote all of a long article and then add a single line of text saying "me too". Take the time to edit the quoted text to the bare minimum. Only quote text which is directly relevant to your replies. Place your replies so that they immediately follow the relevant sections of quoted text. Don't quote people's signatures. This convention is such a tradition on Usenet that many news servers are configured to reject postings with more quoted text than new text.10
- When you subscribe to a new group, lurk for a while to get used to the group's focus and culture before posting. Check to see if the group has a FAQ. If it does, read it before posting, especially before asking questions. Nothing annoys regular readers of a group more than newbies asking the same simple questions from the FAQ over and over again.
- If you are asking a question on a computer group about some particular program, check the user document for the program before asking the question. For example, it's amazing how many questions get asked about NewsWatcher on comp.sys.mac.comm which are answered in this document (see Appendix F in particular). Often, such a question on comp.sys.mac.comm elicits an annoyed "RTFM" response from other readers or from your humble author.
- Avoid excessive cross-posting. In most cases, it's best to avoid cross-posting altogether. Pick the group which is most appropriate for your posting and use that one. Cross-posting to a huge number of groups is called "spamming", and it is universally despised.
- If you must cross-post, consider using the Followup-To header line to limit followup postings to a single group. Also consider using a "Followup-To: poster" header line to request that replies be sent to you via email rather than being posted. If you use a Followup-To header, mention it in the body of your posting so that people know what you are doing.
- Don't post test messages to the regular groups. Only use special test groups which were explicitly created for this purpose.<sup>11</sup>
- In almost all cases, it is considered very bad form to use Usenet for blatantly commercial purposes. When selling something, use the groups explicitly created for posting for-sale articles. There are also several groups for job offers and job requests. Use them.
- Advertising for commercial products is inappropriate in almost all groups. Non-hyped announcements of new products, offers of free demos of products, and technical support for products are welcome in many groups, however.

<sup>10</sup> Our news server at Northwestern University does not impose this restriction.

<sup>&</sup>lt;sup>11</sup> At Northwestern University, use the local "nwu.test" group for test postings.

- Post articles to appropriate groups. For example, technical Mac programming questions belong in comp.sys.mac.programmer, not in the other Mac groups. Don't assume you know which groups are appropriate just from the group names.
- When asking a question, consider offering to gather replies via email and post a summary.
- If you change the topic of conversation in the middle of a thread, change the subject header.
- When answering a question, consider a direct email reply in addition to or instead of a followup posting.
- When posting information which is of interest only to an audience in a limited geographical area (e.g., a local restaurant review), post to a group which has its distribution limited to that area (e.g., chi.eats).
- In many binary groups, the tradition is to post only binaries to the group. Ouestions and answers and discussions about the binaries often take place in a different group devoted to that purpose.
- Don't use all capital letters in your posts. Nothing screams "newbie" more than this. This practice is called "shouting".
- Some groups are devoted to discussing a particular band, author, kind of computer, TV show, or whatever. You may not like that band, author, kind of computer, TV show, or whatever. Don't post flame-bait articles denigrating the subject of the group. For example, posting a "Pearl Jam Sucks" article on alt.music.pearl-jam would not be viewed kindly.
- Read the entire thread before following up to an article in the thread. Often, you will find that someone else has already answered the question or made the same point you were thinking of making. This is a common source of embarrassment for posters.
- Don't quote private email in postings without the author's permission. This is very rude.
- Don't get sucked in and spend all your time on the net. Addiction is bad. Moderation is good. Get a life. Go outside every once and a while. Talk to real live people faceto-face as much as possible. The net can be fun, and it can even be very seriously productive and important, but it's not the real world.
- Don't believe everything you read on the net (or anywhere else, for that matter). There's tons of misinformation, silliness, and downright stupidity on Usenet. There's also some useful correct information and some intelligent commentary posted on rare occasions. Be discriminating. After you have participated in a group for a while, you'll get to know which people know what they are talking about (if any). :-)

## **Spaf's Words of Wisdom**

The following words of wisdom are by Eugene Spafford ("Spaf"), a professor of computer science at Purdue University, a leading authority on computer security and ethics, one of the founding fathers of Usenet, and a self-proclaimed semi-pro curmudgeon.

*People rail about their "rights" without understanding that every right carries responsibilities that need to be observed too, not least of which is to respect others' rights as you would have them respect your own. Reason, etiquette, accountability, and compromise are strangers in far too many newsgroups these days.*

*Axiom #1: The Usenet is not the real world. The Usenet usually does not even resemble the real world.*

*Corollary #1: Attempts to change the real world by altering the structure of the Usenet is an attempt to work sympathetic magic—electronic voodoo.*

*Corollary #2: Arguing about the significance of newsgroup names and their relation to the way people really think is equivalent to arguing whether it is better to read tea leaves or chicken entrails to divine the future.*

*Axiom #2: Ability to type on a computer terminal is no guarantee of sanity, intelligence, or common sense.*

*Corollary #3: An infinite number of monkeys at an infinite number of keyboards could produce something like Usenet.*

*Corollary #4: They could do a better job of it.*

*Axiom #3: Sturgeon's Law (90% of everything is crap) applies to Usenet.*

*Corollary #5: In an unmoderated newsgroup, no one can agree on what constitutes the 10%.*

*Corollary #6: Nothing guarantees that the 10% isn't crap, too.*

And finally, perhaps Spaf's best advice of all:

*Don't sweat it—it's not real life. It's only ones and zeroes.*

## **Getting Started**

## **Installing and Configuring NewsWatcher**

To install NewsWatcher, copy the program to any convenient location on your hard drive.

Double-click the NewsWatcher program file to run the program. The first time you run the program, NewsWatcher asks you to supply some information. The following dialog appears first:

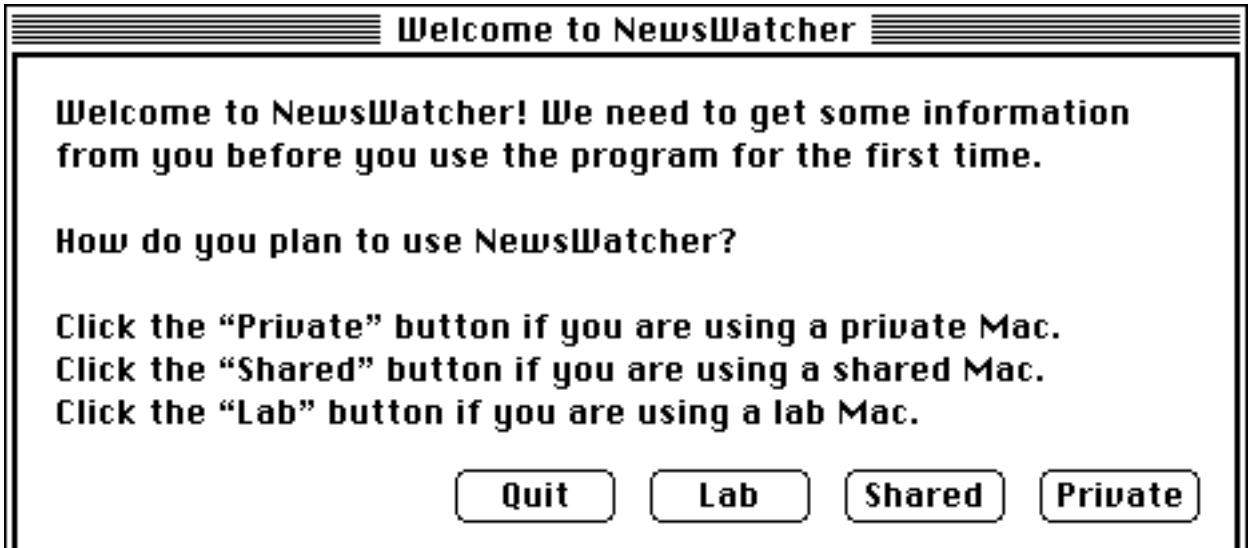

Click the **Private** button if you are using a private Mac. NewsWatcher creates its preferences file in the Preferences folder inside your System Folder. On a shared Mac or lab Mac, this button may have been disabled by the owner of the Mac.

Click the **Shared** button if you are using a shared Mac. Use this option if more than one person will be using NewsWatcher on your Mac. NewsWatcher asks you to create a folder on the hard drive to be used as your personal NewsWatcher folder. Each person who uses NewsWatcher on the Mac has his or her own personal NewsWatcher folder. NewsWatcher creates its preferences file inside your personal folder. On a lab Mac, this button may have been disabled by the lab administrator.

Click the **Lab** button if you are using NewsWatcher in a Mac lab. NewsWatcher asks you to insert a floppy disk. This floppy disk is your personal NewsWatcher floppy. You carry this floppy around with you and use it in the labs to read the news. NewsWatcher erases the floppy and creates its preferences file on the floppy.

See the section titled *The NewsWatcher Prefs File* for details on how NewsWatcher's preferences file works on private, shared, and lab Macs.

The following dialog appears next:  $12$ 

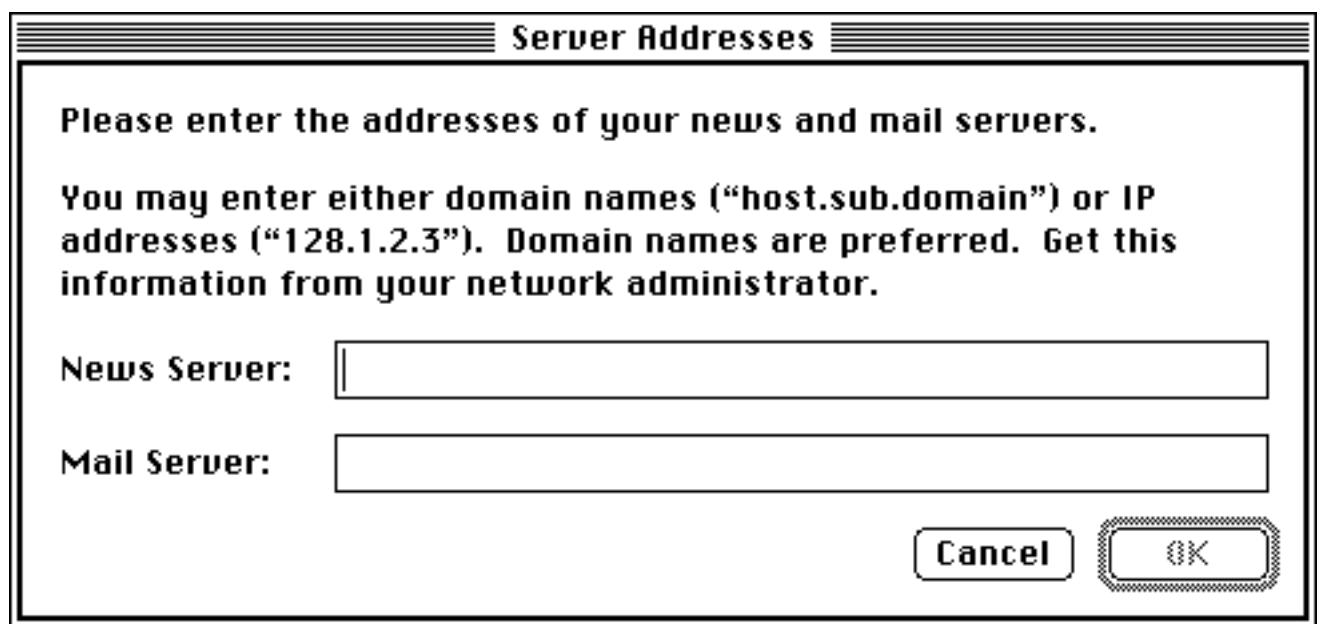

Enter the addresses of your news (NNTP) and mail (SMTP) servers.13 Get this information from your local network administrator.14

The news and mail server addresses are not necessarily the same as the addresses you use for UNIX timesharing, POP mail, or other services. This varies from site to site. Again, you must get these addresses from your local network administrator.

Both server addresses are required information. The **OK** button is not enabled until you have entered both of them. When you are finished, click **OK.**

<sup>&</sup>lt;sup>12</sup> At Northwestern University, this dialog does not appear. We have preconfigured the news and mail server addresses for you in the version of NewsWatcher we distribute on Plato. The next dialog you see is the personal information dialog described on the next page.

<sup>13 &</sup>quot;NNTP" stands for "Network News Transfer Protocol". "SMTP" stands for "Simple Mail Transfer Protocol". These are the "languages" computers on the Internet use to transmit news articles and mail messages.

<sup>14</sup> At Northwestern, the proper addresses are "news.acns.nwu.edu" and "relay.acns.nwu.edu". Again, we have preconfigured these addresses for you.

NewsWatcher next asks you to enter some personal information. The following dialog appears:

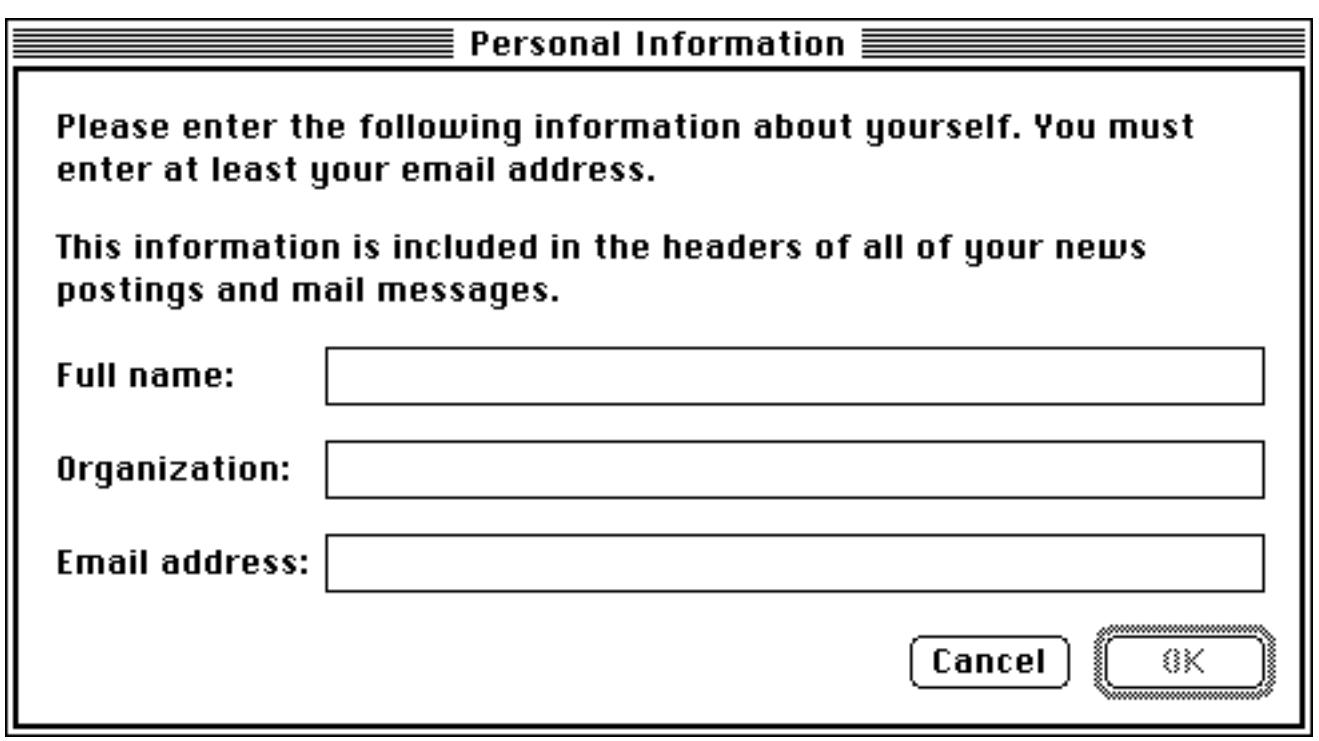

You must enter at least your email address (e.g., "j-doe@flunku.edu"). The full name and organization are optional. We highly recommend that you enter your full name, however (e.g., "John Doe").

You must enter your email address in the standard Internet format "user@host", where "host" is a "fully qualified domain name". For example, "j-doe@flunku.edu" is a valid format. However, "j-doe" and "j-doe@flunku" are not valid, and NewsWatcher does not accept these formats.

When you are finished, click **OK.**

NewsWatcher gets a list of all the groups from your news server and puts the list in a window titled "Full Group List". If you are using NewsWatcher over a dialup connection, this takes several minutes (perhaps even as long as 10 to 20 minutes with a slow 2400 bps modem, or even longer if your news server has a very large number of groups). Please be patient. NewsWatcher only does this the first time you run the program, so you can rest assured that you won't have to wait so long every time you run the program in the future.

After getting the full group list, NewsWatcher opens a second window named "untitled".

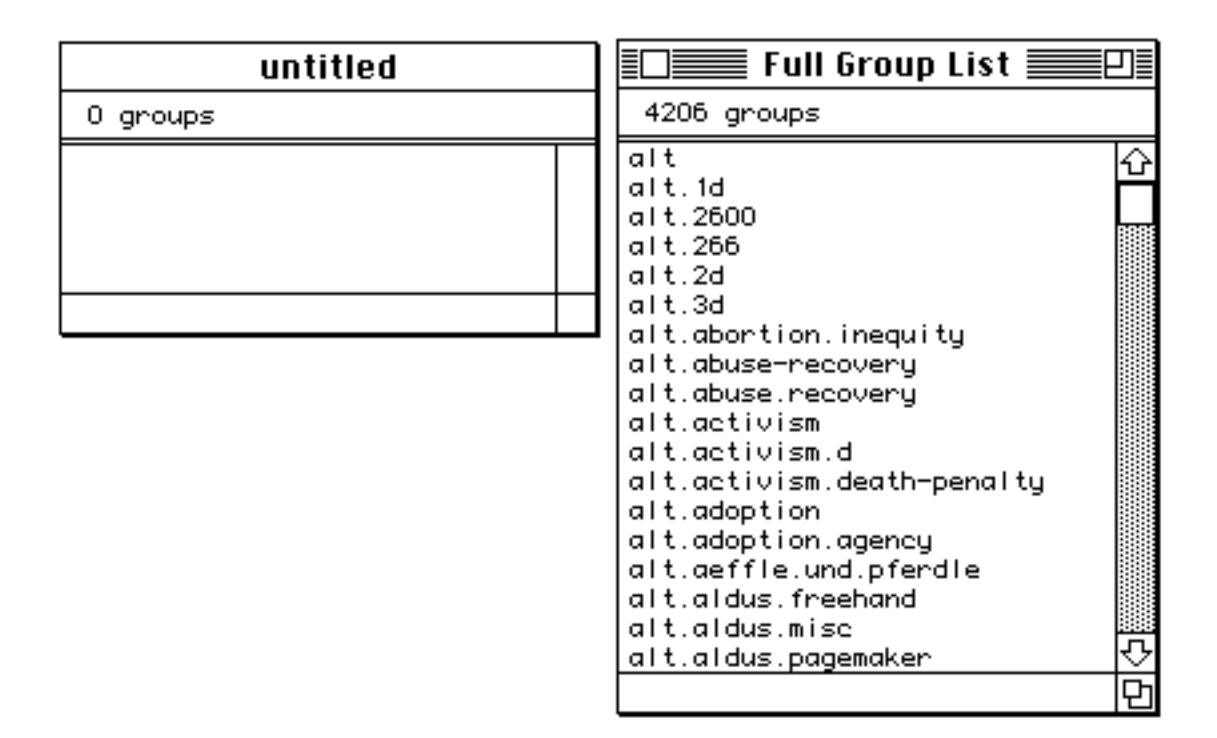

When the program has finished starting up, you see two windows on your screen:<sup>15</sup>

If you are new to Usenet, we recommend that you start by using the full group list window to browse in any of the groups which look interesting. To open a group, double-click its name, or select it and press the Return key. This opens a window listing the subjects and authors of all the current articles in the group. To open an article, double-click its line in the subject window, or select it and press the Return key.

Spend some time browsing. We think you will find it fascinating. The best way to learn about Usenet is to spend time exploring it.

You might like to begin by exploring some of the "comp.sys.mac" groups in the full group list. For example, "comp.sys.mac.apps" is the group where Macintosh users on the Internet talk about Mac applications, and "comp.sys.mac.comm" is where people talk about Mac networking and communications software and hardware.

Another group you should explore is "news.announce.newusers". Your organization may have set up local groups which you also might like to explore.<sup>16</sup>

**Tip:** The full group list is very large. To quickly find a group, use the **Find** command in the **Edit** menu. See the chapter titled *Finding and Searching* for details on this command.

<sup>15</sup> At Northwestern, the "untitled" window contains a group named "nwu.comp.announce". This group is used to post official announcements about computing on campus. This is an important group. We recommend that you read it regularly. At other sites, the "untitled" window is empty.

<sup>&</sup>lt;sup>16</sup> At Northwestern, we have created many local groups for the NU community. Our local group names all begin with "nwu". They are among the most popular and widely read groups on campus.

## **Creating Your User Group List**

Most people like to select a small number of groups to which they "subscribe". These are the groups which you decide you are most interested in reading most of the time. The "untitled" window that appears when you run NewsWatcher for the first time is called a "user group list window". This windows holds your collection of subscribed groups. You start with no subscribed groups, so this window is empty.<sup>17</sup>

To subscribe to a group, select it in the full group list, then drag it into your user group list window.

You don't have to subscribe to any groups the first time you run the program if you don't want to. You can always subscribe to groups later.

If you change your mind and want to unsubscribe to a group, select it in your user group list window and press the Delete key.

To rearrange the order of the groups in your user group list window, use your mouse to drag the groups.

After subscribing to your initial groups, close the full group list window. Now the only window on your screen is your untitled user group list window. Don't worry about closing the full group list window. You can always get it back when you need it with the **Show Full Group List** command in the **Windows** menu.

Use the **Save** command in the **File** menu to save your user group list on your hard drive or floppy disk. Give the file whatever name you wish, for example "My News". The picture below shows what this file looks like on your hard drive or floppy disk.

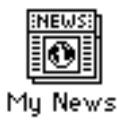

In the future, when you want to read the news, double-click this file to run NewsWatcher instead of double-clicking the NewsWatcher program file. This runs NewsWatcher, opens your saved user group list, and checks to see if any new articles have appeared in your subscribed groups.

On a private Mac, you can save your user group list file anywhere you wish on your hard drive.

**Important:** On a shared Mac or a lab Mac, you must save your user group list file in the same folder as your NewsWatcher Prefs file. On a shared Mac, this is your personal NewsWatcher folder on your hard drive. On a lab Mac, this is your personal NewsWatcher floppy disk. When you use the **Save** command, the standard file dialog which appears is preset to the proper folder to use for saving your user group list. Don't change this folder!

<sup>&</sup>lt;sup>17</sup> At Northwestern, your initial user group list window contains the single group "nwu.comp.announce". This group is used to post official announcements about computing on campus. This is an important group. We recommend that you read it regularly. You can delete it if you wish, but we suggest you keep it.

## **Reading the News**

For everyday newsreading, read the news using your user group list window. This works much the same way as reading news using the full group list window. To open a group, double-click its name, or select the group and press the Return key. This opens a window listing the subjects and authors of the articles in the group. To open an article, double-click its line in the subject window, or select the article and press the Return key.

There is an important difference between reading news using your user group list window and reading news using the full group list window. When you read news using your user group list window, NewsWatcher keeps track of which articles you have read, and only shows you the new unread articles. When you read news using the full group list window, NewsWatcher shows you all of the available articles on the news server, whether you have already read them or not.

In your user group list window, an estimate of the number of unread articles in each group is displayed next to the group name. If there are no unread articles in a group, no number is displayed. This number is only an estimate. Because of the way news servers work, it is sometimes too large. NewsWatcher cannot do anything about this problem.

#### **Threads**

When a person posts a new article, it often leads to a sequence of followup articles from various people. Such a sequence of articles is called a "thread". The followup articles in a thread all have the subject "Re: Original Subject". NewsWatcher sorts subject windows so that articles in the same thread are next to each other, in the order they were received by your news server. This makes it easy to read all the articles in a thread in order.

In subject windows, NewsWatcher shows only one line for each thread. For each thread with more than one article, there is a little triangle control at the left side of the window, followed by the number of articles in the thread. The following picture shows a thread:

 $\triangleright$  4 Kensington Kidz - Re: Against Capital Punishment

This thread is called "collapsed". The triangle points to the right.

To show all the articles in the thread, click the triangle control:

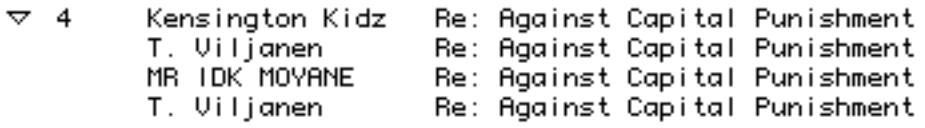

This thread is called "expanded". The triangle points down.

To collapse an expanded thread, click the triangle again.

You can also use the keyboard shortcuts Command-right arrow to expand selected threads and Command-left arrow to collapse selected threads.

You don't need to expand threads to read them. See the next section for details.

#### **Reading Just "Interesting" Articles**

Most people do not have the time each day to read all the articles in all their subscribed groups. Often, when you open a subject window, you see only a small number of subjects which look interesting.

Here's one efficient way to read just the interesting articles:

- 1. Double-click your saved user group list file to run NewsWatcher.
- 2. Press the Return key to open the first group with new articles.
- 3. Use the down arrow key to advance down the list of articles until you get to one which looks interesting.
- 4. Press the Return key to open the interesting article.
- 5. When you finish reading the article, use the **Next Article** command in the **News** menu to advance to the next article in the thread.
- 6. When you get to the end of the thread, the **Next Article** command automatically returns to the subject window.
- 7. Repeat steps 3-6 until you have read all the interesting articles in the group.
- 8. When you finish reading all the interesting articles in a group, use the **Next Group** command in the **News** menu. NewsWatcher marks all the articles in the current group read, closes the current subject window, and then opens the subject window for the next group in your list which has unread messages. This is a very convenient shortcut for rapidly going through the news. Marking all the articles in a group read instead of actually reading all of them is called "catching up".
- 9. Repeat steps 3-8 until you have read and caught up with all of your subscribed groups.
- 10. Use the **Quit** command in the **File** menu to quit. NewsWatcher asks if you want to save changes to your user group list. Click the **Save** button**.**

**Tip:** You will notice that articles are marked with a check mark in subject windows after you have read them. There are commands named **Mark Read** and **Mark Unread** in the **News** menu. You can use these commands to individually mark articles read and unread if you wish. Most of the time, however, there's no need to do this. Just use the **Next Group** command and let NewsWatcher do the work for you.

#### **Preferences**

NewsWatcher has a very large number of options. In the discussions which follow, we will mention several of them. At this point, you need to learn how to set them.

For example, there is an option to get rid of the alert which asks you if you want to save changes to your user group list when you quit the program. We'll use this as an example of how to set an option. You don't have to set this option if you don't want to. This is just an example.

- Select the **Preferences** command in the **File** menu. NewsWatcher opens the preferences dialog window.
- Press the **Topic** popup menu at the top of the preferences window and select the **Saved User Group Lists** topic. This topic is in the middle of the menu.
- The **Saved User Group Lists** topic appears in the window. Click the **Auto save on quit** checkbox to turn the option on.
- Click the **OK** button to close the preferences window and accept the changes you have made. If you want to discard your changes, click the **Cancel** button.

#### **Preselecting Interesting Articles**

Some people prefer to preselect all of the threads which look interesting in a subject window, then read just those threads in order, without having to return to the subject window.

To read the news this way, do the following:

- Use Command-click to select just the articles which look interesting in a subject window.
- Use the **Mark Others Read** command in the **News** menu. This command marks all the articles which you **didn't** select as read.
- Use the **Next Article** command in the **News** menu to read through just the articles you selected.

With this newsreading style, you will probably also want to turn off the **Return to subject window at end of thread** and **Stop at end of subject list** options in the **Newsreading Options** preferences topic.

People's tastes differ. Experiment and use whichever style of newsreading you prefer.

## **Reading Old Articles**

Sometimes you may want to go back and reread an article which you have already read in an earlier newsreading session. There are several ways to do this.

- Open the group from the full group list instead of from your user group list. The full group list always shows all of the available articles on your server, whether you have read them or not.
- Use the **Search** command in the **Special** menu to search for the article. See the chapter titled *Finding and Searching* for details. This is particularly useful if you remember all or part of the author's name or the article's subject.
- Select the group in your user group list window. Use the **Mark Unread** command in the **News** menu to mark the entire group unread. Open the group.
- Hold down the Option key while opening a group. NewsWatcher asks you to enter the most recent number of articles to fetch. Type a number which you think is big enough. We'll use 50 as an example (assuming the article you want is among the most recent 50 articles posted to this group). NewsWatcher resets the list of unread articles in your group to be the most recent 50 articles, then opens the group to show you just those 50 articles.
- If the old article is the article to which the current article is a followup, look at the beginning of the article for an "attribution" line:

```
In article <message-id>, email-address (full-name) wrote:
```
Hold down the Command key  $(\mathcal{H})$  while clicking the "message id". NewsWatcher opens the referenced article. See the chapter titled *Opening URLs* for details on this feature.

• If the old article is an earlier article in the thread you are currently reading, try using the **Open All References** command in the **Special** menu. This command opens the article to which the current article is a followup, then the article to which that article was a followup, and so on back to the beginning of the thread.

## **Keyboard and Keypad Shortcuts**

You will find yourself using several of NewsWatcher's commands very frequently (e.g., the **Next Article** and **Close** commands). To make it easier to perform some of these common operations, NewsWatcher has single key shortcuts on both the main keyboard and on the numeric keypad.

The use of single keys without the Command key to perform commands is non-standard on the Macintosh. For this reason, both the main keyboard shortcuts and the keypad shortcuts are disabled by default in NewsWatcher. If you want to use them, you must explicitly enable them in the **Newsreading Options** preferences topic.

If you have an extended keyboard with a numeric keypad, or if you have a separate detached numeric keypad, you will probably find the keypad shortcuts very useful. They make it possible to do everyday newsreading using just a single hand on the keypad.

If you have a non-extended keyboard without a keypad or a PowerBook without a keypad, try the main keyboard shortcuts. They are also very useful.

Everyone should try the "next chunk" shortcut (space bar or keypad '5' key). Most people like this shortcut a great deal and use it all the time.

The keyboard and keypad shortcuts only work with group, subject, article, text, and help windows. In message windows used to compose news postings and mail messages, all of the keys work normally (they insert the corresponding character into the text you are editing).

#### **Keyboard Shortcuts**

When you turn on the main keyboard shortcuts, the following keys on the main keyboard are shortcuts:

- I or N Next article.
	- T Next thread.
- J or G Next group.
	- M Mark read.
	- U Mark unread.
	- ; Mark others read.
	- W Close window.
	- A Select all.

Space bar Next chunk.

The space bar is very useful (the "next chunk" operation). It scrolls down one page at a time until you get to the end of an article, then it does a **Next Article** command.

**Warning:** When you turn on the keyboard shortcuts, the J and G keys do a **Next Group** command. This is a very powerful command. Be careful. You don't want to press the J or G key by mistake!

#### **Keypad Shortcuts**

When you turn on the keypad shortcuts, the keys on the numeric keypad work as follows:

The bottom row of three keys are used for the three "Next" commands:

0 Next article. period Next thread. enter Next group.

The 3x3 square of numeric keys 1-9 are used to scroll within a window:

- 1 End.
- 2 Line down.
- 3 Page down.
- 4 Previous section (scroll left).
- 5 Next chunk.
- 6 Next section (scroll right).
- 7 Home.
- 8 Line up.
- 9 Page up.

The remaining keys on the keypad are used for other common operations:

clear Mark others read.

- = Select all.
- / Expand or collapse selected thread.
- \* Close window.
- Mark unread.
- + Mark read.

The "Line up" and "Line down" keys (8 and 2) perform different operations in text and list windows. In text windows, these keys scroll the text window up or down one line. You can hold down the keys to get smooth continuous scrolling of text through the window. This is the same as pressing the arrows at the ends of scroll bars with the mouse. This is not the same as the up and down arrow keys, which move the selection point up or down one line in the text. In list windows, these keys move the selection to the previous or next item in the list. This is the same as using the up and down arrow keys. To get smooth scrolling, you have to use the mouse.

The "Next section" and "Previous section" keys (6 and 4) are used only with large articles which have been split into sections. The keys scroll through the sections, and are an alternative to using the horizontal scroll bar or the triangles at the bottoms of article windows.

The "Next chunk" key (5) is very useful. It scrolls down one page at a time until you get to the end of an article, then it does a **Next Article** command. This is the same operation as the one done by the space bar in the main keyboard shortcuts.

**Warning:** When you turn on the keypad shortcuts, the Enter key on the numeric keypad does a **Next Group** command. This is a very powerful command. Be careful. You don't want to press the Enter key by mistake!

## **Replying to Articles**

To reply to an article, use the **Reply** command in the **News** menu. NewsWatcher opens a message window which you use to compose your reply.

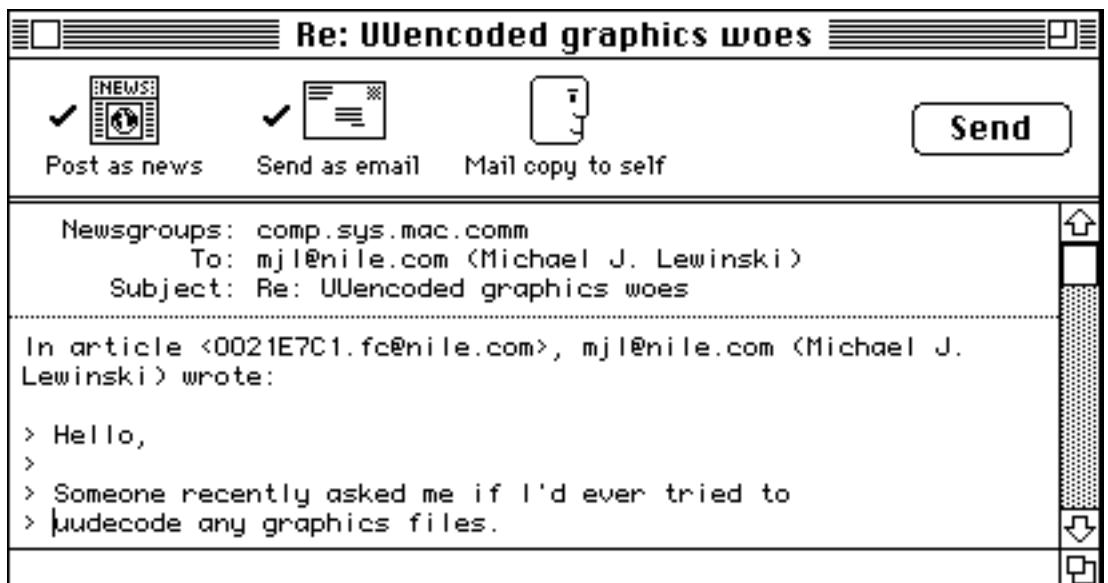

There are three icons at the top of the message window:

**News** icon. If this icon is checked, the message is posted as a news article.

**Mail** icon. If this icon is checked, the message is sent via email.

**Self** icon. If this icon is checked, a copy of the message is sent to yourself via email.

To check or uncheck an icon, click it. You can also use Command-1, 2, and 3 as keyboard shortcuts.

By default, NewsWatcher opens reply windows with just the news icon checked, so your reply is posted as a followup article, but is not sent via email.

To send your reply via email instead of as a followup posting, uncheck the news icon and check the mail icon.

To send your reply as both an email message and as a followup posting, check the mail icon. Leave the news icon checked, so both icons are checked.

If you want to send yourself a carbon copy of the message (e.g.., to file it using your mail program's filing system), check the self icon.

NewsWatcher includes the full text of the article to which you are replying, with ">" characters in front of each line. This is called "quoting". It is a standard convention on the Internet for both news and mail.

Add your comments to the message. You should delete any parts of the quoted text to which your are not directly replying. Your comments should immediately follow the relevant sections of quoted text.

Click the **Send** button to send the message.

**Tip:** Most people like to create a "signature" which is automatically added to the end of all their postings and mail messages. To do this, use the **Signature** preferences topic. See the section on this topic in the *Preferences* chapter for more information about signatures.

**Tip:** It is considered extremely rude to quote a long article and then add just a line or two of comments at the end (e.g., "Me too."). If you do this, you may very well get flamed mercilessly by other readers of the group. Take the time to prune the quoted text to the bare essentials—just the parts to which you are directly replying. Indeed, many news servers are configured to reject postings which contain more quoted text than new text!<sup>18</sup>

**Tip:** If you wish, you can select the text to which you wish to reply in the article window, then hold down the Shift key while you select the **Reply** command. This quotes only the text you selected.

**Note:** When you send a message as both a news posting and as a mail message, the copy sent via mail has an extra line added to the beginning of the message which reads as follows:

(A copy of this message has also been posted to the following newsgroups: group1, group2, ...)

This feature is a courtesy to alert the recipient of the mail message to the fact that you also posted a public copy of the message.

<sup>18</sup> Our news server at Northwestern does not have this restriction.

## **Posting New Articles**

To post a new article starting a new thread, use the **New Message** command in the **News** menu.

First select the group to which you want to post the article in any group list window, then use the command.

Type the subject of your article in the Subject field in the message window. Then press the Tab key to advance to the body field in the message window. Type the body of your article, then click the **Send** button.

You can post an article to more than one group if you wish. This is called "crossposting". To cross-post, use Command-click to select the groups to which you want to post the article, then use the **New Message** command.

Use cross-posting sparingly. Cross-posting to a large number of groups is considered very rude. NewsWatcher warns you if you try to cross-post to more than five groups, and it imposes an absolute limit of 50 groups for any single posting.

If you would like to try posting to see how it works, check to see if your organization has created a special local test group just for testing.<sup>19</sup> If it has, feel free to post a test message to the group. If you can't find a test group, please do not post test messages to the regular groups. This is considered very bad form.

**Tip:** You can add more groups to the Newsgroups field in a message window at any time. To do this, either type the names of the groups separated by commas or returns, or drag the new groups from any group list window into the field.<sup>20</sup>

<sup>&</sup>lt;sup>19</sup> At Northwestern, we have created the special local group "nwu.test" for testing. Feel free to post test messages to this group.

<sup>&</sup>lt;sup>20</sup> Dragging groups to message windows only works in System 7.5 or in earlier systems which have Drag Manger 1.1 or later .

## **Working with Lists**

NewsWatcher uses lists in both group list windows and in subject list windows.

NewsWatcher uses the standard Mac conventions for working with lists.

To select a list item, click it.

To select more than one list item, hold down the Command key while clicking the additional items.

To select a range of list items, click the item at one end of the range, then hold down the Shift key while clicking the item at the other end of the range.

To select all the items in a list, use the **Select All** command in the **Edit** menu.

To deselect all the items in a list, use the **Deselect All** command in the **Edit** menu, or click anywhere in the panel area at the top of the list window.

In lists, the up and down arrow keys work as follows:

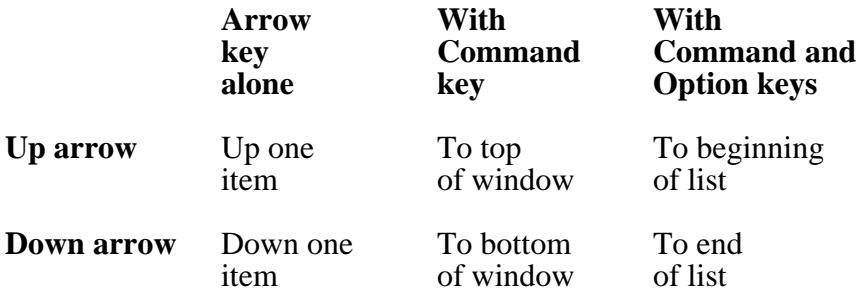

You can repeat these keys to advance one more unit in the same direction. For example, Command-up arrow jumps to the top of the window. If you type Command-up arrow again, NewsWatcher scrolls up one page and selects the item at the top of that page, and so on.

You can also use the Shift key together with any of the combinations shown in the table to extend a selection. For example, Shift-down arrow adds the next item in the list to the current set of selected items.

You can also use the Home, End, Page Up, and Page down keys on the extended keyboard for scrolling lists.

To quickly locate an item in a list, use the **Find** command. See the chapter titled *Finding and Searching* for details.

When you use the scroll bar or the Page down key to scroll down by a page in a list window, NewsWatcher always makes the previous bottom item in the window the new top item in the window. This happens even at the end of the list, which often results in extra white space at the bottom of the window. Most people like this behavior, especially when reading down a subject list in order and scrolling forward by pages. It makes it much easier for the eye to pick up reading where it left off.

## **Working with Text**

NewsWatcher displays text in article windows and message windows.

NewsWatcher uses the standard Mac conventions for working with text.

To insert text, click at the location where you want the new text to appear, then type the new text.

To select text, click at one end of the text and keep the mouse button held down while moving to the other end of the text. Or click at one end of the text, then hold down the Shift key while clicking at the other end of the text.

To select a word, double-click it.

To select all the text in a window or field, use the **Select All** command in the **Edit** menu.

To delete text, use the Delete key or the **Clear** command in the **Edit** menu.

The Forward delete key on the extended keyboard deletes the next character of text—the character following the insertion point.

In text, the arrow keys work as shown in the following table:

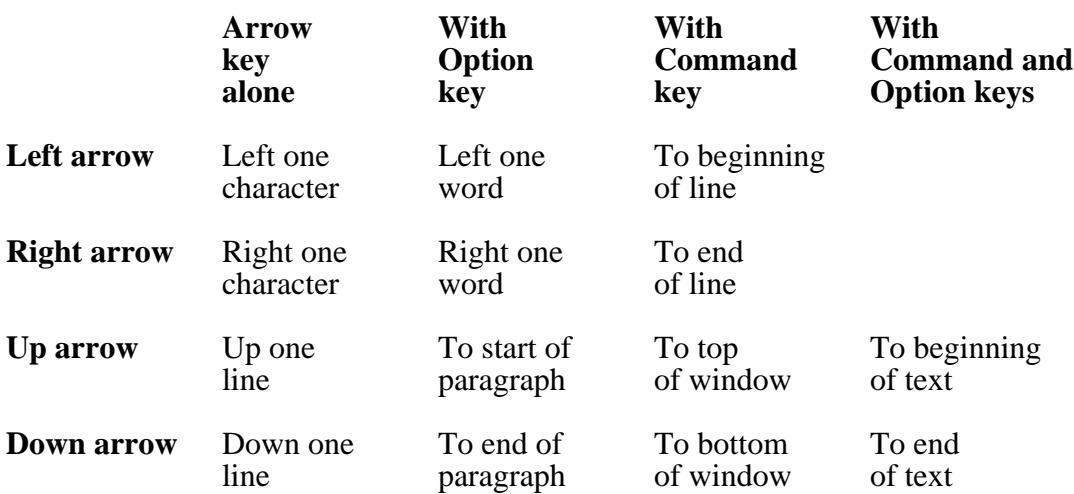

You can repeat these keys to advance one more unit in the same direction. For example, Command-right arrow advances the insertion point to the end of the current line. If you type Command-right arrow again, it advances to the end of the next line, and so on.

You can also use the Shift key together with any of the combinations shown in the table to extend a selection. For example, Shift-right arrow selects the next character in the text, Shift-Command-down arrow extends the selection to the bottom of the window, etc.

You can also use the Home, End, Page Up, and Page down keys on the extended keyboard for scrolling text windows.

When you use the scroll bar or the Page down key to scroll down by a page in a text window, NewsWatcher always makes the previous bottom line of the window the new top line of the window. This happens even at the end of the text, which often results in extra white space at the bottom of the window. Most people like this behavior, especially when reading articles. It makes it much easier for the eye to pick up reading where it left off.

To copy or move text, use the standard **Cut**, **Copy**, and **Paste** commands in the **Edit** menu.

NewsWatcher uses what is called "intelligent cut and paste" in text. When you cut, paste, or delete words, NewsWatcher automatically deletes or adds an extra space character when it is appropriate.

On the extended keyboard, the first four function keys at the top of the keyboard labeled F1, F2, F3, and F4 are shortcuts for the **Undo**, **Cut**, **Copy**, and **Paste** commands.

You can also move text by selecting it and dragging it with the mouse.<sup>21</sup> You can move text within a window, between different NewsWatcher windows, or even between a NewsWatcher window and a window in some other program which also supports text dragging. To copy text instead of moving it, hold down the Option key while dragging the text. To insert the text with quoting, hold down the Shift key while dragging the text.

You can also drag text to the Finder to create text clipping files, you can drag Finder text clippings into message windows, and you can drag text to the Finder's trashcan icon to delete it.22

To quickly locate a word or other string in a text window, use the **Find** command. See the chapter titled *Finding and Searching* for details.

<sup>&</sup>lt;sup>21</sup> Dragging text only works in System 7.5 or in earlier systems which have Drag Manager 1.1 or later installed.

<sup>&</sup>lt;sup>22</sup> Finder clipping files and dragging text to the Finder's trashcan icon only work in System 7.5 or in earlier systems which have Drag Manager 1.1 or later and the drag-aware Finder installed.

## **Getting Help**

When you need help, use the following sources of information about NewsWatcher:

- **About box**. For general information about NewsWatcher, see the about box. Use the **About NewsWatcher** command in the **menu**.
- **Balloon help**. NewsWatcher has complete balloon help for all of its menus, commands, dialogs, and windows. Use the **Show Balloons** command in the  $\mathcal{D}$  menu to turn on balloon help. Then point to items on the screen to see help balloons about them.
- **Help topics**. For summaries of how to perform common tasks in NewsWatcher, and for summaries of NewsWatcher's keyboard shortcuts, use the help topics in the  $[2]$ menu. For a quick overview of NewsWatcher, read all the help topics in order. To go backward and forward one help topic at a time, click the arrows at the top of the help topic window, or use the left and right arrow keys.
- **User document**. NewsWatcher has a comprehensive user document which contains both tutorial and reference information. This is the document you are reading now. You should read at least the tutorial parts of the user document. Although useful, NewsWatcher's online help features are **not** a substitute for the user document. Please read the user document!

## **Saving Files**

## **Saving User Group Lists**

To save your user group list window, use the **Save** or **Save As** command. These commands work the same way they do in other Mac programs. **Save** saves the file, and presents a standard file dialog only if the file has never been saved before. **Save As** always presents a standard file dialog.

Saved user group list files are "document files", just like a saved word processor document is a document file. Saved user group list files "belong" to NewsWatcher in the sense that when you open a saved user group list in the Finder, NewsWatcher runs, opens the file, and displays it in a window. This is just like opening a saved word processor document in the Finder—the program you used to create the document runs, opens the document, and displays it in a window.

If you run NewsWatcher by opening the NewsWatcher program file, it opens an empty untitled user group list document window. Again, this is just like any word processor which follows Apple's human interface guidelines.

As in a word processor, you can create and save multiple user group list files if you wish, and you can have more than one of them open at the same time if you wish.

You edit your user group list documents in NewsWatcher by subscribing and unsubscribing to groups. User group list windows and files also keep track of which articles you have read in each of your subscribed groups. So reading articles and marking articles read and unread also constitutes "editing" your document!

It may seem strange at first to think of user group lists as "documents". You will find, however, that this traditional application-document model fits your needs very well, once you get used to it.

If you wish, you can use the **Saved User Group Lists** preferences topic to set a default folder for saving user group lists.23 With a default folder, when you use the **Save** or **Save As** command to save a user group list, NewsWatcher brings up the standard file dialog preset to your default folder. The same folder is also used to preset the standard file dialog for the **Open** command.

<sup>&</sup>lt;sup>23</sup> If you use a shared Mac or a lab Mac, NewsWatcher automatically makes your personal NewsWatcher folder or floppy disk the default folder for saving user group lists. Your saved user group list files must be in this folder along with your personal NewsWatcher Prefs file.

## **Saving Articles**

#### **The Save and Save As Commands**

To save an article, use the **Save** or **Save As** command in the **File** menu.

You can save any article you have opened.

You can also save articles from subject windows. You don't have to open the articles to save them. Select one or more articles in a subject window, then use the **Save** or **Save As** command. NewsWatcher saves all of the articles you selected in order on a single file. If you select and save a collapsed thread in a subject window, all the articles in the thread are saved in order to the file.

When saving articles, the **Save** and **Save As** commands present the following dialog:

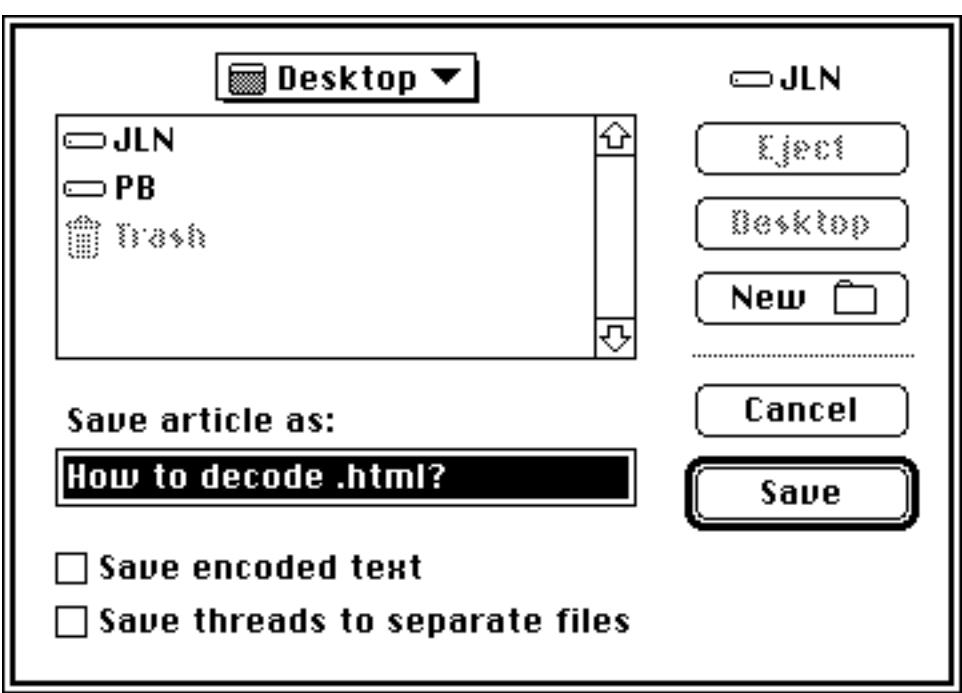

This is a standard Mac save file dialog, with two extra checkbox options at the bottom.

**Save encoded text.** When you save an article to a disk file, NewsWatcher normally saves only the text of the article, not any unreadable uuencode or BinHex text for attached binaries. (We will discuss attached binaries in detail in the chapter titled *Extracting Binaries*.) This is usually what you want. You use the **Save** or **Save As** command to save the descriptive part of the article, and you use the **Extract Binaries** command to extract the attached binaries. In some circumstances, however, it is useful to save all of an article to a disk file, including the raw uuencode or BinHex text.

**Save threads to separate files.** When you save articles from a subject window, by default NewsWatcher saves all of the selected articles and threads to the same file. If you prefer to have NewsWatcher save different threads to separate files, turn on this option. The first thread you save is saved with the file name you specify in the standard file dialog. Subsequent threads are saved in the same folder using the article subjects as the file names.

You can also set these two options using the **Saved Articles** preferences topic. The options you set in the preferences become the default options, which you can override by changing them in the standard file dialog for individual save operations.

You can also save articles from subject windows by dragging them to the Finder.<sup>24</sup> The article subject is used as the file name.

#### **The Append Command**

To append an article or articles to the end of an existing file, use the **Append** command in the **File** menu. NewsWatcher presents the following dialog:

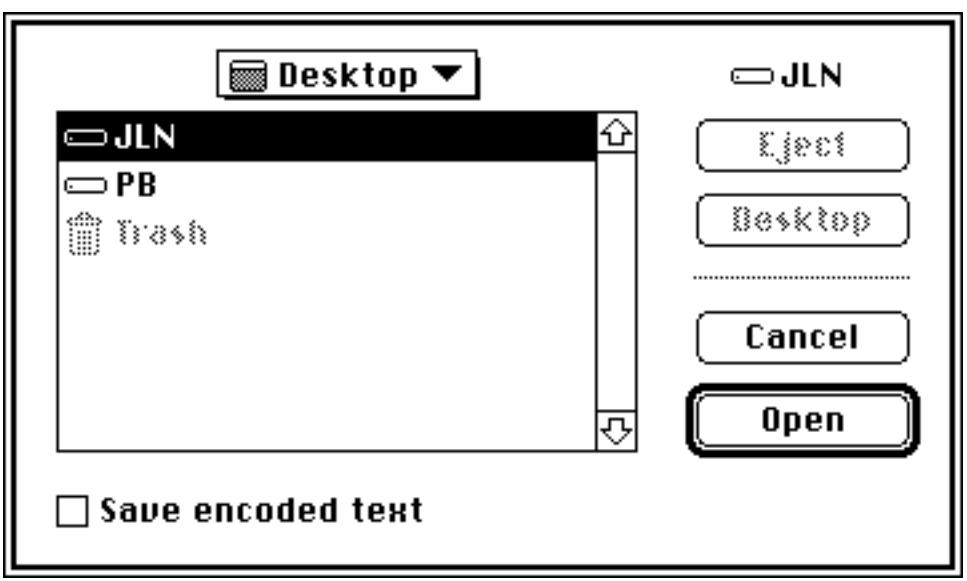

This is a standard Mac select file dialog, with one extra checkbox option to save encoded text.

 $^{24}$  Dragging articles from a subject window to the Finder to save them only works in System 7.5 or in earlier systems which have Drag Manager 1.1 or later and the drag-aware Finder installed.

#### **The Default Folder for Saving Articles**

By default, NewsWatcher presents a standard file dialog whenever you save articles. If you wish, you can set a default folder for saving articles. To do this, use the **Saved Articles** preferences topic.

When you use a default folder for saving articles, the **Save** command automatically saves the articles in the default folder, without presenting a standard file dialog. The article subject is used as the file name. If a file already exists with the same name, NewsWatcher presents an alert with four buttons:

**Pick a New Name**. This is the default button. A standard file dialog is presented.

**Cancel**. Cancel the operation.

**Replace**. Replace the existing file. You can use R or Command-R as a keyboard shortcut for this button.

**Append**. Append the article(s) to the existing file. You can use A, Command-A, D, or Command-D as a keyboard shortcut for this button.

If you prefer to have NewsWatcher automatically append when a file already exists, turn on the **Append if file already exists** option in the **Saved Articles** preferences topic.

The default folder is only used with the **Save** command. The **Save As** and **Append** commands always present standard file dialogs.

#### **The Program which "Owns" Saved Articles**

When you save an article in NewsWatcher, the saved file is created as "belonging to" some other program. This means that if you later open the saved file, the owning program is opened to view the file.

The default owning program for saved articles is SimpleText (or TeachText on older systems). The reason this is the default is because SimpleText (or TeachText) is the only word processor or text editor which is common on all Macintoshes.

There is a big problem with SimpleText and TeachText—they can only open files which are smaller than about 32,000 characters. Saved articles often exceed this limit.

You can and should use the **Saved Articles** preferences topic to change this option to select your favorite word processor or text editor as the owner of saved articles.

#### **Other Features**

To force a standard file dialog to appear even if you have a default folder, hold down the Option key while selecting the **Save** command. This is a shortcut for the **Save As** command.

To save or append just the selected text in an article window, hold down the Shift key while selecting the **Save**, **Save As**, or **Append** command.

When multiple articles are saved on a single file, they are separated by a blank line, a line of dashes, and a blank line. This is the same separator style as that used in the info-mac digests.

When constructing file names from article subjects, the subject is truncated to 31 characters, a leading period (.) is replaced by an underscore (\_), and any colons (:) or slashes (/) are replaced by spaces. This guarantees that the resulting file name is legal under both the Mac OS and A/UX.

### **Saving Messages**

You can save messages as NewsWatcher document files using the **Save** command, then reopen them later with the **Open** command in the **File** menu, or by double-clicking their icons in the Finder. You can periodically save your work when composing a long message, and you can save a message to open it and work on it later in a different NewsWatcher session.

By default, the first time you save a message, NewsWatcher presents a standard Mac save file dialog. If you wish, you can used the **Saved Messages** preferences topic to set a default folder for saving messages.

When you use a default folder, the **Save** command automatically saves the message in the default folder, without presenting a standard file dialog. The message subject is used as the file name. If a file already exists with the same name, NewsWatcher presents an alert with three buttons:

**Pick a New Name**. This is the default button. A standard file dialog is presented.

**Cancel**. Cancel the operation.

**Replace**. Replace the existing file. You can use R or Command-R as a keyboard shortcut for this button.

The default folder is only used with the **Save** command. The **Save As** command always presents a standard file dialog.

To force a standard file dialog to appear even if you have a default folder, hold down the Option key while selecting the **Save** command. This is a keyboard shortcut for the **Save As** command.

If you want NewsWatcher to delete saved messages after you send them, turn on the **Delete messages after sending them** option in the **Saved Messages** preferences topic.

If you use a shared Mac, you should keep your user group list file(s), your saved messages, and your personal NewsWatcher Prefs file all in the same folder. You should make this your default folder for saving messages. Double-clicking any of the saved files in this folder or an alias to a saved file in this folder runs NewsWatcher using the personal NewsWatcher Prefs file in the folder instead of the one in the system Preferences folder.

You can also use the **Open** command to open and edit any text file in a message window, whether it was created by NewsWatcher or some other editor or word processing program. Message windows, however, are limited to 32,767 characters of text. If you open a larger text file in NewsWatcher, it is truncated and you get a warning alert.

NewsWatcher saves messages as text files. You can open and edit them with any other editor or word processing program. You can only view and edit the main message body with other programs. You cannot view or edit the header information or other saved message window information with other programs.

When you close a message window or quit the program, if there are any unsaved changes, NewsWatcher presents an alert asking if you want to send or save the message. There are four buttons in the alert:

**Send**. This is the default button. Send the message, then close the window.

**Save**. Save the message, then close the window. You can use S or Command-S as a keyboard shortcut for this button.

**Cancel**. Cancel the operation. The window is left open.

**Discard**. Discard the window contents and close the window. You can use D or Command-D as a keyboard shortcut for this button.
# **Finding and Searching**

Usenet is huge, and it can often be a problem finding things. NewsWatcher has two different features for finding information.

The first feature is the **Find**, **Find Again**, and **Enter Selection** commands in the **Edit** menu. Use these commands to locate information in NewsWatcher windows. These commands are quite fast, since they do not involve any kind of network operation.

The second feature is the **Search** command in the **Special** menu. Use this command to search one or more groups on your news server to find articles matching search criteria. This command always involves a network operation.

#### **Finding Information in Windows**

The **Find**, **Find Again**, and **Enter Selection** commands in the **Edit** menu search the contents of windows for strings.

The **Find** command presents the following dialog:

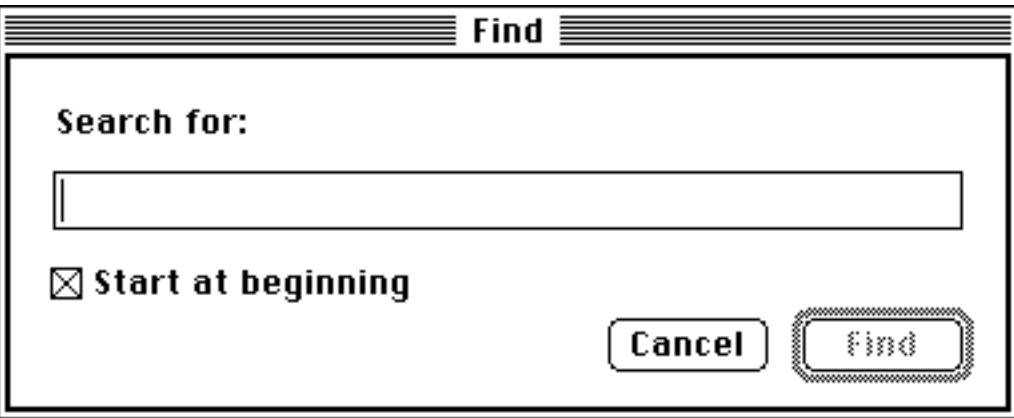

Enter the search string and click the **Find** button.

When the **Start at beginning** option is on, the **Find** command searches the entire contents of the window, starting at the beginning. If you turn the option off, the **Find** command starts searching at the current position in the list or text. This option is persistent. When you do another **Find** command, the option is set to the same value it had the last time you used the command.

The **Find Again** command uses the previous search string. It does not present a dialog. It always resumes the search starting at the current position in the list or text.

The **Enter Selection** command makes the currently selected text the search string. This is a shortcut for copying the string and pasting it into the **Find** dialog.

In group windows, the commands locate and select the next group containing the search string. For example, finding the string "dylan" in the full group list locates the groups comp.lang.dylan and rec.music.dylan.

If you already know the name of a group, and you want to quickly jump to it, you can type just the first few characters of each part of the group name separated by periods in the **Find** dialog. For example, finding "co.sy.ma.co" quickly jumps to the comp.sys.mac.comm group. This is especially useful in the full group list window.

In subject windows, the commands locate and select the next article whose author name or subject contains the search string. If the next matching article is inside a collapsed thread and the match is in the author name, the thread is automatically expanded.

In article, message, and text windows, the commands locate and select the next occurrence of the search string in the text.

**Tip**: **Enter Selection** and **Find Again** are useful when reading digests (e.g., the info-mac digests in comp.sys.mac.digest, or Adam Engst's excellent "tidbits" articles in comp.sys.mac.digest). Digests usually begin with a table of contents. If you see something interesting in the table of contents, select it, then use **Enter Selection** and **Find Again** to quickly jump to the interesting article.

All searches are case and diacritical insensitive substring searches. For example, "A" matches "a", and both match any of the various accented versions of the letters "A" and  $a$ ".

#### **Searching for Articles on the Server**

The **Search** command in the **Special** menu searches a group or groups on your news server for specific words or other substrings appearing in a header line. First, select the group or groups you wish to search. Then, select the command. The following dialog appears:

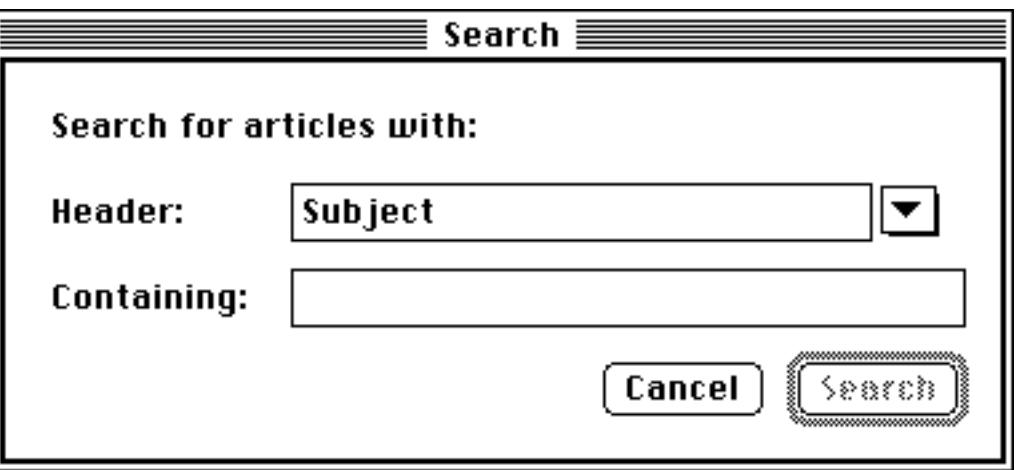

Use the dialog to specify the header you wish to search and the text for which you wish to search. When you click **Search**, the search begins. All articles (read or unread) in all of the selected groups are searched. When the search finishes, a new user group window is opened. The window contains the name of each group which contained at least one matching article. When you open such a group, you see a list of all the articles which matched your search criteria.

For example, suppose you have heard that someone from Apple Computer posted an interesting article to comp.sys.mac.comm. You could search that group for all articles which contain "Apple" in the "Organization" header line.

You can also use the **Search** command when a subject list or article window is active. When a subject list window is active, the command searches the group for that subject window. When an article window is active, the command searches all the groups in the Newsgroups header line of the article.

All searches are case and diacritical insensitive substring searches. For example, "A" matches "a", and both match any of the various accented versions of the letters "A" and  $a$ ".

**Tip**: If you use an INN news server, you can turn on the **Use XPAT command for searches** option in the **Server Options** preferences topic to make searches go much faster. See the section titled *Server Options* in the *Preferences* chapter for details.

# **Opening URLs**

#### **Introduction to Uniform Resource Locators (URLs)**

"Uniform Resource Locators" (URLs) are a standard notation on the Internet for identifying the locations of files and other kinds of information. People often use this notation in postings to refer to a resource which is available elsewhere on the net.

Here's some examples of URLs:

news:j-doe-240687341230001@mac18.flunku.edu A news article identified by its "message id". news:comp.sys.mac.comm A newsgroup. news:\* All newsgroups. nntp://news.flunku.edu/alt.archery/5238 Another way news articles are sometimes identified. mailto:j-doe@flunku.edu A person's email address. ftp://ftp.flunku.edu/pub/wild-tetris/readme.txt A file available via anonymous FTP. http://www.flunku.edu A World Wide Web (WWW) site or page. gopher://gopher.flunku.edu A Gopher site or Gopher article. wais://wais.flunku.edu:5520/usr/local/xxx/our-database A WAIS site and search database. telnet://big-unix-box.flunku.edu A timesharing host which expects you to use "DEC VT100" terminal emulation. tn3270://big-ibm-box.flunku.edu A timesharing host which expects you to use "IBM 3270" terminal emulation. finger://j-doe@flunku.edu A reference to "finger" information about a person. whois://j-doe@flunku.edu A reference to "whois" information about a person. ph://ns.flunku.edu/john%20doe A reference to "ph" information about a person. ("Ph" is also known as the "UIUC CSO Nameserver". It is a directory information system.)

Note that these examples have the same format. They all start with "xxx:", where "xxx" is the kind of resource (news, nntp, mailto, ftp, etc.). Immediately following the colon is a string which uniquely identifies the resource.

If you want to access the resource referenced by a URL, hold down the Command key  $(36)$  while clicking anywhere in the URL, or click anywhere in the URL and use the **Open URL** command in the **Special** menu.

For news articles (news and nntp URLs), NewsWatcher opens the referenced article in a new article window. For news URLs which refer to a group, NewsWatcher opens a subject window for the referenced group. For the "news:  $\star$ " URL, NewsWatcher displays the full group list.

For email addresses, NewsWatcher opens a mail message window addressed to the referenced person.

For anonymous FTP files, NewsWatcher runs a "helper program" to fetch the referenced file and copy it to your hard drive.

For the other kinds of URLs, NewsWatcher runs other helper programs to connect to the host and display the referenced information. For example, for an http URL, NewsWatcher runs your favorite web client to connect to the host and display the web page.

The following table shows all the helper programs which you can use with NewsWatcher and the minimum version number you need for each helper program.

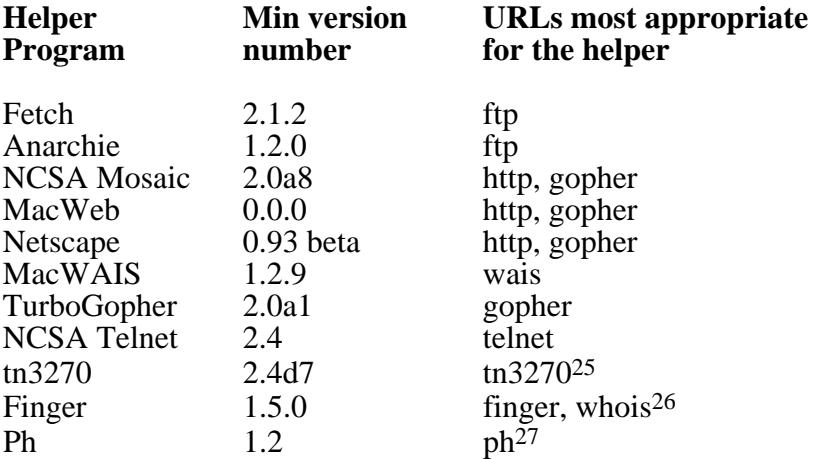

See Appendix A for more details about all of these helper programs and instructions for how to get them.

<sup>25</sup> The URL standard does not include "tn3270" URLs, but they are widely used, and we support them anyway.

<sup>&</sup>lt;sup>26</sup> The URL standard does not include "finger" or "whois" URLs, but they seemed like a natural thing to do, so Peter Lewis (the author of Finger) and your humble author decided to go ahead and support them anyway.

<sup>&</sup>lt;sup>27</sup> The URL standard does not include "ph" URLs, but they seemed useful, so Farhad Anklesaria (the author of TurboGopher), Steve Dorner (the author of Eudora) and your humble author invented them.

To configure your helper programs, use the **URL Helper Programs** preference topics.

If you have new enough versions of these helper programs installed on your hard drive, NewsWatcher automatically uses them. You can even install them later, or upgrade to new enough versions later, and NewsWatcher will automatically find them and use them. Most people should not have to use the preference topic to do manual configuration.

The reason NewsWatcher needs newer versions of most of the helpers is that it uses Apple events to communicate with the helpers and tell them the URL to be opened. Older versions of many of the helper programs do not support the kind of Apple event we need to make this work.

When you open a URL, NewsWatcher flashes it quickly three times and leaves it selected to give you feedback. If NewsWatcher cannot recognize a URL when you commandclick, it beeps.

When you open a URL, NewsWatcher tries to figure out where the URL begins and ends for you. This usually works, but sometimes NewsWatcher doesn't do it properly. In these cases, select the full URL manually first, then command-click it or use the **Open URL** command.

In addition to the notation used in the examples above, NewsWatcher also accepts other formats of URLs. You can precede the URL with the string "URL:", and you can enclose the URL in angle brackets  $\langle \cdot, \cdot \rangle$ . For example, all of the following are legal:

- (1) http://www.flunku.edu
- (2) <http://www.flunku.edu>
- (3) URL:http://www.flunku.edu
- (4) <URL:http://www.flunku.edu>

You can use the short form (1) when you place URLs on lines by themselves. For example,

```
You can get the docs at:
   ftp://ftp.fluku.edu/pub/docs/
```
The documents tell you everything you need to know.

You should use the full form (4) if you include a URL embedded inside other text. For example,

You can get the docs at <URL:ftp://ftp.fluku.edu/pub/docs/>. The documents tell you everything you need to know.

You should use one of the two forms with the angle brackets (2) or (4) for URLs which contain spaces<sup>28</sup> and for long URLs which are on multiple lines. For example,

```
<URL:ftp://ftp.flunku.edu/pub/docs/My User Doc>
```
<URL:ftp://ftp.flunku.edu/directory1/directory2/directory3/ directory4/directory5/big-long-file-name.sea.hqx>

If you would like to try these features, open NewsWatcher's about box. In the text, command-click the URL reference to the NewsWatcher FTP site, and command-click the author's email address. Send me a note and say "hi"!

You can open URLs in message windows as well as in article windows. For example, if you type a URL in one of your own postings, you can check it for typing errors before sending it by command-clicking the URL.

This NewsWatcher feature is very useful, but it only works well if people use the URL notation when they refer to Internet resources. We hope that more people will get into the habit of using this simple format for references.

<sup>&</sup>lt;sup>28</sup> The URL standard prohibits spaces inside URLs. You are supposed to "escape" spaces by using the special notation "%20". NewsWatcher, however, relaxes this restriction and can recognize spaces inside URLs, but only if you enclose the URL in angle brackets <....>.

## **Opening Referenced Articles and Groups**

When you open a news or nntp URL, NewsWatcher gets the referenced article from the news server and displays it in a new article window.

In addition to full formal news and nntp URLs, NewsWatcher recognizes one other format for news references: the message id of the article enclosed in angle brackets. For example, NewsWatcher recognizes both of the following as news references:

news:j-doe-240687341230001@mac18.flunku.edu <j-doe-240687341230001@mac18.flunku.edu>

In other words, with article references, you can leave off the "news:" prefix if you enclose the message id in angle brackets.

This format is very common on Usenet. For example, most followup postings begin with an "attribution" line which looks like the following:

In article <message-id>, email-address (full-name) wrote:

If you want to open the article to which this article is a followup, command-click the message id. This is often useful.

NewsWatcher also recognizes two other forms of the news URL which are sometimes used. For example:

news:comp.sys.mac.comm

Opens a subject window for the group comp.sys.mac.comm, as if the group had been opened from the full group list.

news:\*

Shows the full group list window and makes it active (brings it to the front).

#### **Opening Email Addresses**

When you open a mailto URL, NewsWatcher opens a new mail message window with the To header field filled in with the email address from the URL. This makes it easy to send a mail message to the person.

In addition to full formal mailto URLs, NewsWatcher recognizes simple email addresses without the "mailto:" prefix. For example, both of the following are recognized as email address references:

mailto:j-doe@flunku.edu j-doe@flunku.edu

Unfortunately, with a few exceptions, NewsWatcher cannot recognize simple email addresses if they are enclosed in angle brackets. For example,

```
<j-doe@flunku.edu> (BAD - doesn't work!)
```
The reason this doesn't work is because email addresses and news message ids are syntactically indistinguishable. If you tried to open the bad example above, NewsWatcher would try to open a news article with that message id! You would get a message telling you that the article does not exist on your news server.

This is doubly unfortunate because email addresses are enclosed in angle brackets in several contexts on Usenet. To ameliorate this problem, NewsWatcher has some special rules to recognize the most common uses of email addresses in angle brackets.

• Some newsreaders use the following format for attribution lines:

In article <message-id>, full-name <email-address> wrote:

To handle this special case, NewsWatcher considers an object in angle brackets to be an email address instead of a message id if the object is immediately followed by the string "wrote:".

- Email addresses often appear inside angle brackets in From and Reply-To header lines. To handle this case, when you open an object in angle brackets, NewsWatcher checks to see if the line containing the object begins with "From:" or "Reply-To:", and if it does, the object is assumed to be an email address.
- As an example, with our INN news server here at NU, the HELP command response from the server includes the following line at the end:

Report problems to <usenet@news.acns.nwu.edu>

The **Get Server Info** command shows you the output from the HELP server command. To get around the problem of the angle brackets around the email address, NewsWatcher removes them before displaying them to you. Thus, what you see is:

Report problems to usenet@news.acns.nwu.edu

## **Fetching Referenced Files**

When you open an ftp URL, NewsWatcher runs a helper program to fetch the referenced file and copy it to your hard drive.

People often use ftp URLs to refer to files which are available via anonymous FTP. For example, you might see the following text in a posting:

I have written the world's greatest version of Tetris for the Mac. It uses billions of colors and always lets you win. You can get it at:

<ftp://ftp.flunku.edu/pub/hotstuff/wild-tetris.sit.hqx>

NewsWatcher runs the FTP helper program in the background, so you don't have to wait for the file to be transferred from the FTP host to your Mac. You can continue to read the news in NewsWatcher while the helper program fetches the file for you.

Sometimes people use URLs to refer to directories rather than to files. For example, you might see the following in a posting:

The documents are available at <URL:ftp://ftp.flunku.edu/pub/docs/>.

Note that in this example the URL reference ends with a slash. This is what tells you that the URL refers to a directory rather than to a file.

This example also shows the special form  $\langle \text{URL}: \text{ftp}: \ldots \rangle$ . You should use this form if you embed URL references inside regular text as in the example.

For directory references, the FTP helper program connects to the FTP site, finds the directory, gets a list of files in the directory, and opens a window displaying the file list. You can then use the helper program to fetch the files you want from the directory. For directories, NewsWatcher automatically brings the FTP helper program to the front instead of running it in the background.

Some Internet service providers offer FTP servers for their customers to use, but not HTTP servers (web servers). For this reason, some people publish their web pages using FTP URLs instead of HTTP URLs. When you open such a URL in NewsWatcher, your FTP helper program runs instead of your HTTP helper program. This is inconvenient.

To solve this problem, there is a checkbox option in the **URL Helper Programs** preferences topic named **Use HTTP helper instead of FTP helper for ".html" files**. The default value is off. If you turn this option on, whenever you open an FTP URL for a file whose name ends in ".html" or ".htm", NewsWatcher uses your HTTP helper instead of your FTP helper to open the URL. We have tested MacWeb, Netscape, and NCSA Mosaic, and they all do the right thing with these kinds of URLs (they fetch the files using FTP, then display them as web pages).

With this option, you can have NewsWatcher use your web helper (HTTP helper) just for .html and .htm files, and still use your favorite FTP client (Anarchie or Fetch) for all other anonymous FTP files.

**Tip:** People often fail to use the URL notation in postings. They might, for example, say something like:

You can get my new wild tetris game via anonymous FTP to ftp.flunku.edu, in the pub/hotstuff directory. The file name is wild-tetris.sit.hqx.

There's an easy trick you can use to turn this into a legal URL so you can command-click it. Use the **Redirect** command in the **News** menu to open a message window (don't worry—you aren't going to actually send any messages). Edit the text to form a legal URL. Then command-click it. Then close the window and discard the message when NewsWatcher asks if you want to send, save, or discard it.

# **Extracting Binaries**

#### **Introduction to Attached Files**

Sometimes people attach files directly to their postings instead of referring to an FTP site. As with referenced files, attached files can be programs, documents, pictures, sounds, or any other kind of file. NewsWatcher makes it easy to extract these attached files and copy them to your hard drive.

Several popular newsgroups are used almost exclusively for distributing files in this way. These are commonly called "binary groups", and attached files are called "binaries". For example, the moderated group comp.binaries.mac is used to distribute Mac freeware and shareware and demo programs and other Mac files. As another example, the hierarchy of groups alt.binaries.pictures.\* is used to distribute pictures.

The Usenet news system was designed to transmit and distribute plain text messages, not files. To get around this problem, two common encoding techniques are used to translate files to plain text before attaching them to postings. The first encoding technique is called "BinHex". It is the standard technique used for encoding files in the Macintosh part of the Internet community. The second encoding technique is called "uuencode" (pronounced "U-U-encode"). This technique is a standard in the UNIX community, and is often used to encode pictures and sounds and other kinds of data files.

The text that results when files are converted to BinHex or uuencode format is completely unreadable, and is not intended to be viewed or understood by humans. You will not see any of this confusing and incomprehensible encoded text in NewsWatcher.

In the Mac community, in addition to using BinHex, people often compress and combine files into archives before posting them, using one of the popular utilities like StuffIt or Compact Pro.

The Usenet rules say that individual articles should be reasonably small. For this reason, articles with large attached files are usually posted in several parts. There are no formal rules for identifying parts, but there is an informal convention which most people follow most of the time. Under this convention, each part of a multiple part posting contains a "part identifier" somewhere in the subject of the article. The part identifier is usually in one of the following formats:

```
part n of m, part n/m, part n|m, or part n\m
(n \text{ of } m), (n/m), (n/m), \text{ or } (n/m)[n of m], [n/m], [n|m], or [n\m){n \in \{n \mid n}, \{n/m\}, \{n|m\}, \text{or } \{n\}\langle n \text{ of } m \rangle, \langle n/m \rangle, \langle n | m \rangle, or \langle n \rangle
```
For example, you might see a four part posting in comp.binaries.mac with the following subjects:

My awesome new Wild Tetris game (part 1 of 4) My awesome new Wild Tetris game (part 2 of 4) My awesome new Wild Tetris game (part 3 of 4) My awesome new Wild Tetris game (part 4 of 4)

The first part of a multiple part posting usually contains a short description of the attached file, followed immediately by the first part of the unreadable BinHex or uuencode text. The remaining parts of the posting usually contain only encoded text, nothing readable.

Sometimes you see a part number 0 which contains just the description, with the encoded text starting in part number 1.

When you combine all these conventions, the result is complicated. If you were to try to extract the attached files from a multiple part binary posting by hand, you would have to do all of the following:

- Locate the parts.
- Get all the parts from the news server.
- Put the parts into the correct order.
- Combine the parts together into a single file.
- Separate the descriptive readable text sections and intermixed news article header sections from the BinHex or uuencode sections.
- Decode the BinHex or uuencode text.
- Expand and decompress the archive file.

Fortunately, NewsWatcher takes care of all of these details for you.

#### **Multiple Part Postings and Subject Window Threads**

When NewsWatcher opens a subject window for a group, it sorts all the parts of each multiple part posting together and puts them all into their own thread. With collapsed threads, you see only a single line for each multiple part posting. If you expand such a thread, you see all the parts in proper order as individual articles within the thread.

When you are reading articles in a binary group, use the **Next Thread** command when you finish reading a description in an article and want to read the next one. This command skips over all the other parts in the multiple part posting.

## **Extracting Binaries in Article Windows**

When you open an article with an attached binary file, NewsWatcher fetches and displays only the descriptive text at the beginning of the article. The incomprehensible encoded text is not displayed. Instead, a small file icon is displayed in the top right corner of the window's panel area, as shown in the example below.

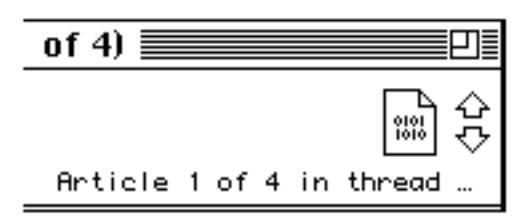

To extract a binary file from an article, click the small file icon, or use the **Extract Binaries** command in the **Special** menu, or drag the small file icon to the Finder.29

When you tell NewsWatcher to extract binaries, it locates all the other parts of the posting (if any), fetches all of them from your news server, puts them into the proper order, and writes them to a temporary file on your hard drive. It then runs a helper program to decode the file and expand the archive. The helper program runs in the background, so you can continue to read the news with NewsWatcher while it runs.

The default helper program for decoding BinHex files is StuffIt Expander™. The default helper program for decoding uuencode files is uuUndo. See Appendix A for more information on StuffIt Expander™ and uuUndo.

By default, NewsWatcher presents a standard save file dialog whenever you extract binaries. If you wish, you can set a default folder for extracting binaries. To do this, use the **Extracting Binaries** preferences topic.

**Tip:** To force a standard file dialog to appear even if you have a default folder, hold down the Option key while you select the **Extract Binaries** command or while you click the attached file icon.

<sup>&</sup>lt;sup>29</sup> Dragging the small file icon to the Finder to extract binaries only works in System 7.5 or in earlier systems which have Drag Manager 1.1 or later and the drag-aware Finder installed.

## **Extracting Binaries in Subject Windows**

You can also use the **Extract Binaries** command in subject windows. Select the article or articles from which you want to extract binaries, then use the command. This operation is useful when you want to extract binaries from more than one article at a time.

To extract all the binaries in a group, open the subject window for the group. Use the **Select All** command in the **Edit** menu to select all the articles in the window. Then use the **Extract Binaries** command to extract the binaries in a batch. In a large group, this operation can take a long time. If you wish, you can let the operation run in the background and work in some other program in the foreground.

**Tip:** When doing large batched binary extractions, run the helper program (StuffIt Expander<sup>™</sup> or uuUndo) manually before starting the extraction. This keeps the helper program from quitting and getting rerun by NewsWatcher during the extraction. If you do this, you should find that the extraction running in the background will be nearly unnoticeable as you work in some other program in the foreground.

#### **Extracting Binaries Manually**

Sometimes NewsWatcher's heuristics for locating and ordering parts don't work, especially when the poster doesn't follow the conventions for naming the parts. In this case, you must use the subject window and extract binaries "manually". With this method, you must do a bit more work, but you have more control over the process.

First, select all the parts of the article in the subject window. Command-click the parts to select them. You must do this by hand. NewsWatcher doesn't find the parts for you in this case. If NewsWatcher's heuristics don't work, the parts are probably in different threads in the subject window, and you may need to expand threads to find them. After selecting the parts, use the **Extract Binaries Manually** command in the **Special** menu. NewsWatcher shows you the list of subjects you selected in a dialog. Use your mouse to reorder the parts if they aren't in the right order. Then click the **Extract** button. NewsWatcher fetches the parts in the order you specified, writes them to your hard drive, and runs the helper program to expand the file.

Extracting binaries manually using a subject window is the only way to bypass NewsWatcher's heuristics to get total control over part selection and ordering. It is inevitable that NewsWatcher's heuristics will fail sometimes, given the lack of any formal standards for identifying parts. We have tried, however, to tune the heuristics so that they work most of the time with the major binary groups.

#### **Missing Parts and Incomplete Threads**

When you try to extract binaries, NewsWatcher may tell you that some parts are missing. This is a common problem, because the parts don't arrive at your news server all at the same time. For example, your server might have only the first five parts of a ten part posting. In your subject window, if you expand the thread, you only see the first five parts.

To solve this problem, you must wait until all the parts arrive, then extract the binaries.

Threads which are missing one or more parts are called "incomplete threads". To make it easier to tell if all the parts are available, NewsWatcher marks incomplete threads with a "<" character in the subject window, in the same column where the check mark appears for read articles. When the last part arrives, the thread is marked with a bullet character  $"$ .

Another problem is that news servers remove articles when they get old. In this case, for an old multiple part posting, you might see later parts in your subject window, but not earlier parts, because the earlier parts have already been deleted. There's not much you can do about this problem.

In extreme situations, it is possible that a posting with a very large number of parts might have its earlier parts deleted on your news server before the last part arrives! This is very unfortunate. NewsWatcher doesn't have any special features to help with this problem. You should complain to your news administrator and ask him or her to increase the expiration time for that group to prevent the problem from happening in the future.

With multiple part articles, when the final part arrives, NewsWatcher automatically includes all of the earlier parts in the displayed thread. Thus, when the final part arrives, and you want to manipulate the multiple part article as a whole (e.g., extract binaries, or save all the parts to a single file), all of the parts are available in the thread so you can see and use all of them and so NewsWatcher can easily find all of them.

NewsWatcher uses a special "article cache" to remember previous parts of incomplete threads. This cache is stored on the NewsWatcher Prefs file in between runs of the program.

**Tip:** Don't worry about marking parts of incomplete threads unread because you are afraid they will "disappear". NewsWatcher automatically restores these old parts for you when the last part arrives. This is an important feature of the program. Let it do the work for you!

NewsWatcher 2.1.3

# **Files**

## **The NewsWatcher Program File**

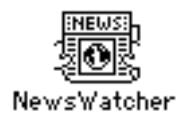

This is the NewsWatcher program file. You can put it anywhere you wish on your hard drive. You don't normally need to double-click this file, so you can bury it deep inside some nested folder if you wish. You only need one copy of this file, even if several people are sharing your Mac and using NewsWatcher. In a lab, this file might be located on a file server.

**Tip**: The NewsWatcher program is distributed as a "fat binary". This means that it contains two sets of code, for both the Motorola 68000 family of processors and for the PowerPC family of processors. If you are low on disk space, you can use one of the "code stripper" utilities to remove one of these sets of code if you wish. This makes the file smaller.

#### **User Group List Files**

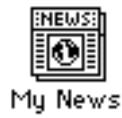

This is your user group list file. You double-click this file to run the program when you want to read the news. This file records your list of subscribed groups. It also keeps track of which articles you have read in each of your subscribed groups. On a private Mac, you can put this file anywhere you wish. Many people like to keep it in their main window, on the desktop, or in their Apple Menu Items folder for convenient access. You can give this file any name you wish. You can also create multiple user group list files if you wish. On a shared Mac, your user group list files must be in your personal NewsWatcher folder. On a lab Mac, your user group list files must be on your personal NewsWatcher floppy disk.

User group list files are stored in standard "UNIX .newsrc" format. You can open the file with a text editor or word processor if you want to see this information. This is rarely necessary, however.

## **The NewsWatcher Prefs File**

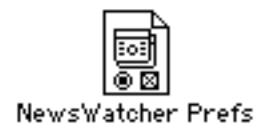

This is your preferences file. It is created automatically by NewsWatcher the first time you run the program. On private Macs, the file is stored in the Preferences folder inside your System folder. On shared Macs, your prefs file is stored in your personal NewsWatcher folder. On lab Macs, your prefs file is stored on your personal NewsWatcher floppy disk.

This file is used to save all of your NewsWatcher settings and preferences between runs of the program (e.g., your server addresses and personal information).

The full group list is also saved on this file. When you run NewsWatcher after the first time, it gets the full group list from the preferences file instead of getting a whole new copy from the server. This saves lots of time, especially over slow dialup connections.

You can rename your preferences file if you wish.

When you share a Mac with other people or use NewsWatcher in a lab, each person using the Mac needs to use their own personal preferences file rather than the one in the Preferences folder. To solve this problem, NewsWatcher lets you store your personal preferences file in the same folder as your user group list file. When you double-click your user group list file to run NewsWatcher, it uses the preferences file in the same folder instead of the one in the Preferences folder. On a shared Mac, each person has his or her own personal NewsWatcher folder containing their user group list and prefs files. For lab Macs, each person uses a personal NewsWatcher floppy disk which contains their user group list and prefs files.

You can also use this feature if you need to use NewsWatcher with two or more different news servers. Create multiple folders, one for each server. Each folder contains the prefs file and the user group list file for one server. When you want to use a server, double-click the user group list file in the folder for that server. When you want to switch to a different server, quit NewsWatcher and double-click the user group list file in the folder for the other server. (This is not as graceful as it should be, but it works.)

With a shared Mac or in a lab, it is a good idea to force people to use personal NewsWatcher folders or floppies, and prevent them from creating a NewsWatcher Prefs file in the Preferences folder. To do this, use SimpleText or TeachText to create an empty document and save it as the file named "NewsWatcher Prefs" in the Preferences folder inside the System Folder on the shared Mac or lab Mac. If you try to run NewsWatcher by double-clicking its icon, NewsWatcher assumes you are a new user and asks if you want to create a new personal NewsWatcher folder or personal NewsWatcher floppy disk. The **Private** button in the initial new user dialog is disabled in this case, and the only buttons you can select are **Shared**, **Lab**, and **Quit**. See the section titled *Installing and Configuring NewsWatcher* for a picture of this new user dialog.

On a lab Mac, you can also disable the **Shared** button if you wish, leaving only the **Lab** and **Quit** buttons as possible choices. To do this, put the word "lab" on the first line of the dummy "NewsWatcher Prefs" file.

You can also double-click a NewsWatcher Prefs file to run NewsWatcher using the preferences saved in that file.

**Tip:** If you have problems with NewsWatcher, and everything else you try fails to solve the problem, try deleting your preferences file and starting over from scratch. Sometimes preferences files can be damaged by disk errors or system crashes. NewsWatcher does some checking for damaged prefs files when it starts up, but it does not detect all possible kinds of damage.

When we release a new version of NewsWatcher, the new version automatically reads and converts the prefs file created by any older versions of the program. To update your copy of NewsWatcher, just replace the program file with the new version. Everything else is automatic.

The full group list is stored as plain text in the data fork of the prefs file. You can use a word processor or text editor to open the file if you wish. This is rarely necessary, however.

The other preference information is stored in resources in the resource fork of the prefs file. You can use a resource editor to look at this information, but it will make sense only if you are a programmer and are familiar with NewsWatcher's source code.

## **Saved Articles**

MacTCP over 14.4 modems?

This is an example of a saved article file. It is a plain text file belonging to SimpleText (or TeachText on older systems). If you save this file in NewsWatcher, then later doubleclick it to open it, SimpleText or TeachText runs and opens the file.

SimpleText or TeachText is the default owner for saved articles. To change this, use the **Saved Articles** preferences topic.

You should set your favorite word processor or text editor as the owner of saved articles. SimpleText is the default owner of saved articles in NewsWatcher because this is the only word processing program or text editing program common to all Mac users. SimpleText cannot open files larger than about 32,000 characters, however, and saved article files can often be larger than this limit.

## **Saved Messages**

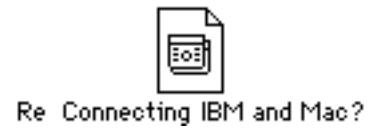

This is an example of a saved message file—a news posting or mail message you saved while you were composing it. Saved messages belong to NewsWatcher. If you doubleclick them, NewsWatcher runs and opens the file.

NewsWatcher saves messages as text files. You can open and edit them with any text editor or word processing program. You can only view and edit the main message body with other programs. You cannot view or edit the header information or other saved message window information with other programs.

Your message headers and other information about the message are saved as resources in the resource fork of the saved message file. You can use a resource editor to look at these resources, but they will make sense only if you are a programmer and are familiar with the NewsWatcher source code.

# **Windows**

## **Group Windows**

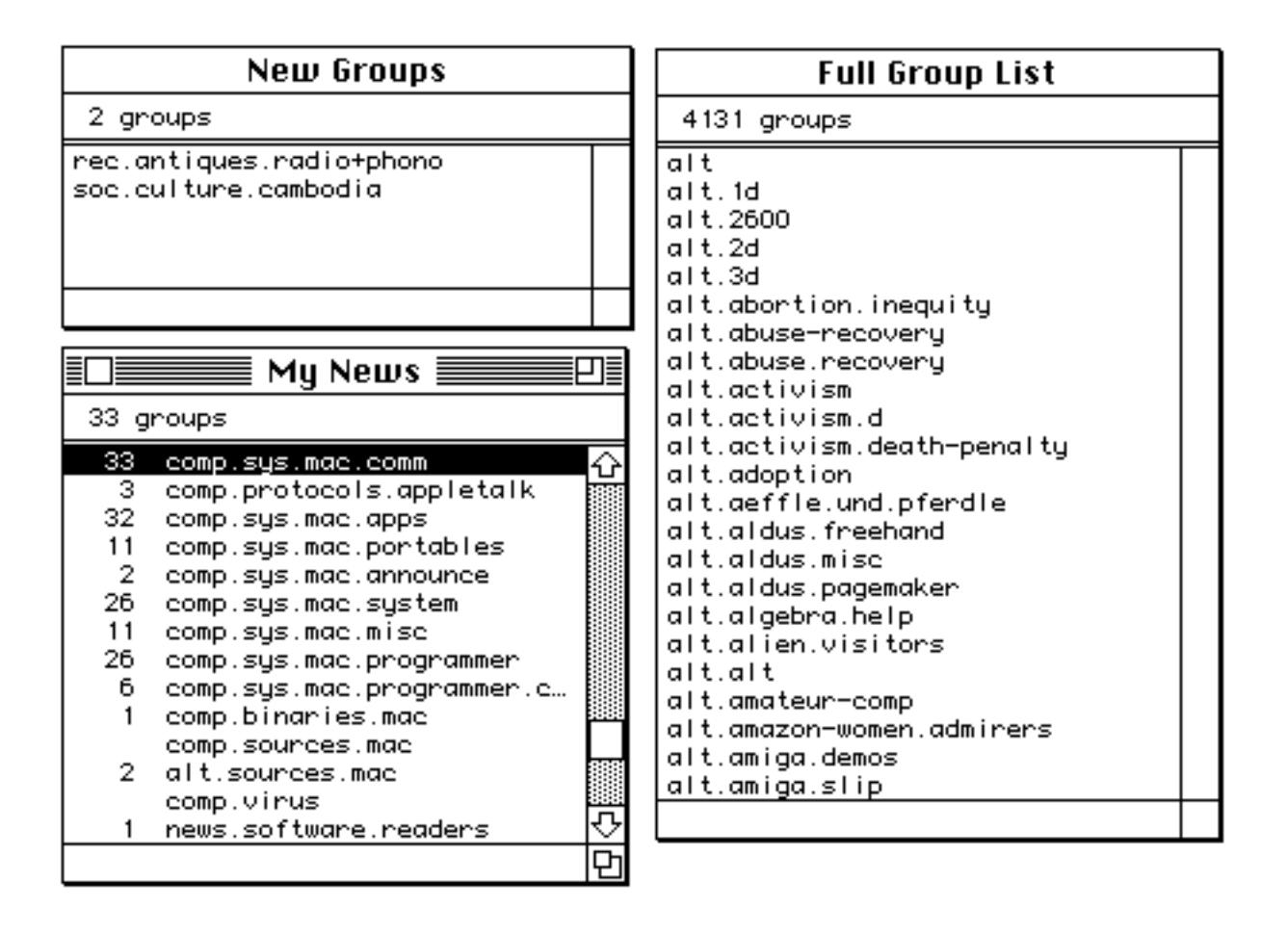

Group windows display lists of group names. There are three kinds of group windows: the full group list, the new groups list, and your user group list (or user group lists, if you create more than one). The picture above shows samples of all three kinds of group list windows.

The full group list is retrieved from the news server the first time you run NewsWatcher. The full group list window is always available, although you may hide it if you wish by closing it or by using the **Hide Full Group List** command in the **Windows** menu. Most people like to keep the full group list hidden most of the time. When you hide this window, the command in the **Windows** menu changes to **Show Full Group List**. Use this command to show the full group list again when you need to use it.

Each time you run NewsWatcher, it checks to see if any new groups have been created since the last time you ran the program. If there are any new groups, NewsWatcher adds them to your full group list and opens a window titled "New Groups" listing just the names of the new groups. You can subscribe to the new groups, or just close the window if you don't wish to subscribe to any of them.

Both the full group list and the new groups list are always kept in alphabetical order. You can open subject lists and read articles using these windows, but NewsWatcher does not keep track of which articles you have read. Both lists always show all the available articles.

Your user group list is the list of groups to which you have subscribed. When you use your user group list to read articles, NewsWatcher keeps track of which articles you have read, and only shows you new ones. NewsWatcher displays a continuously updated count of how many articles remain unread to the left of each group name. If there are no unread articles in a group, no count is displayed.

To subscribe to a group, drag it from the full group list window or the new groups window to your user group list window, or select the group and use the **Subscribe** command in the **Special** menu.

To unsubscribe to a group, select it and press the Delete key, use the **Unsubscribe** command in the **Special** menu, use the **Cut** or **Clear** command in the **Edit** menu, or drag the group to the Finder's trashcan icon.30

You can put the groups in any order you wish within your user group list window. Use the mouse to drag a group name to any desired new position in the list.

You can drag groups between two different user group list windows to copy or move them.31 The default is move. Hold down the Option key to copy. The lists of unread articles for the groups are also moved or copied. You can also use the **Cut**, **Copy**, and **Paste** commands in the **Edit** menu to copy and move groups between group list windows.32 When you paste groups into a window, they are added at the end of the list.

The panel area at the top of the window shows the number of groups in the list. To quickly deselect all the items in the window, click anywhere in this panel area. This is a shortcut for the **Deselect All** command in the **Edit** menu.

Because of the way news servers work, the article counts in user group list windows are sometimes too large. When you double-click a group to open its subject window, however, NewsWatcher gets an accurate count and updates the number in the user group list window. This is often especially noticeable when you subscribe to a new group.

 $30$  Dragging a group to the Finder's trashcan icon only works in System 7.5 or in earlier systems which have Drag Manager 1.1 or later and the drag-aware Finder installed.

<sup>&</sup>lt;sup>31</sup> Dragging groups between user group list windows to copy or move them only works in System 7.5 or in earlier systems which have Drag Manager 1.1 or later installed.

<sup>32</sup> The **Edit** menu commands always work—they do not require System 7.5 or the Drag Manager.

## **Subject Windows**

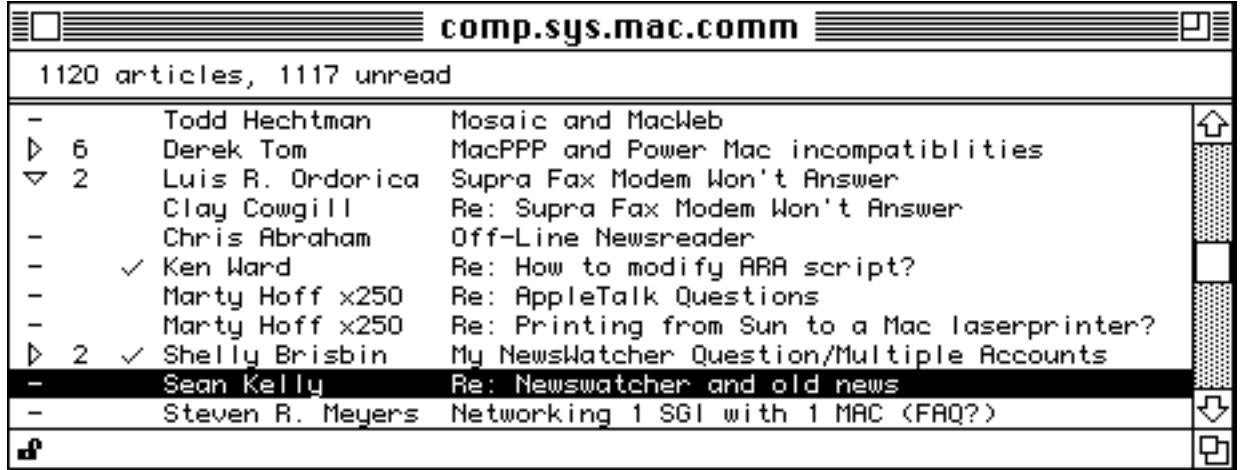

Subject windows display lists of articles within a group. For each article, NewsWatcher displays the author's name, the subject, and a check mark if the article has been read.

You will also sometimes see the special characters "<" and "•" in the column where the check marks appear. These symbols are used for multiple part articles. The "<" symbol means that a multiple part article is incomplete (all the parts haven't arrived yet). The "•" symbol means that the last part has arrived. See the section titled *Missing Parts and Incomplete Threads* in the *Extracting Binaries* chapter for details.

For the first article in each thread, NewsWatcher displays a small triangle "thread control" at the left side of the subject window. These controls work like the triangle controls in the Finder's list view windows. Click the triangle to expand or collapse the thread. When a thread is collapsed, only the first article in the thread is displayed, and the triangle control points to the right. When a thread is expanded, all the articles in the thread are displayed, and the triangle control points down. In the example above, one of the threads is expanded, and two of them are collapsed.

The number of articles in each thread is displayed following the triangle control. This helps tell how big a thread is when it is collapsed. There's only room for two digits in this count, so if a thread contains more than 99 articles, "99" is displayed.

For threads which contain only a single article, a hyphen (–) is displayed instead of a triangle.

For a collapsed thread, a check mark means that all the articles in the thread have been read.

You can also use keyboard shortcuts to expand and collapse threads. Command-right arrow expands selected threads. Command-left arrow collapses selected threads. These are the same shortcuts used in the Finder's list view windows.

The panel area at the top of the window shows the total number of articles in the window and the number of unread articles in the window. To quickly deselect all the items in the window, click anywhere in this panel area. This is a shortcut for the **Deselect All** command in the **Edit** menu.

As a shortcut for saving articles, you can drag them from a subject window to the Finder.33

#### **Locking subject windows**

By default, NewsWatcher opens subject windows offset from the current frontmost window. For example, if you open a group in a group list window, the subject list window for that group is offset from the parent group list window. In addition, NewsWatcher automatically resizes these windows when they are opened so that they are just big enough to contain their contents. This is called "automatic shrink-wrap zooming".

If you prefer, you can position your subject window and lock it so that NewsWatcher will remember where you put it. This is particularly useful if you have a large monitor or multiple monitors.

To lock the subject window position, click the padlock icon in the lower left corner of the window. The icon changes from unlocked to locked. To unlock the subject window position, click the padlock icon again to change it back to unlocked.

When you lock a window, NewsWatcher locks both its position and its size. The window is not moved, and it is not automatically zoomed.

NewsWatcher only remembers a single locked position for subject windows. For example, if you lock the subject window position, the first subject window you open uses that position and size. If you open a second subject window without closing the first one, however, the second window is opened using NewsWatcher's default window positioning rules.

This window locking feature is optional. You don't have to use locked window positions if you don't like them. Indeed, many people prefer the default behavior.

<sup>&</sup>lt;sup>33</sup> Dragging articles from a subject window to the Finder to save them only works in System 7.5 or in earlier systems which have Drag Manager 1.1 or later and the drag-aware Finder installed.

#### **Article Windows**

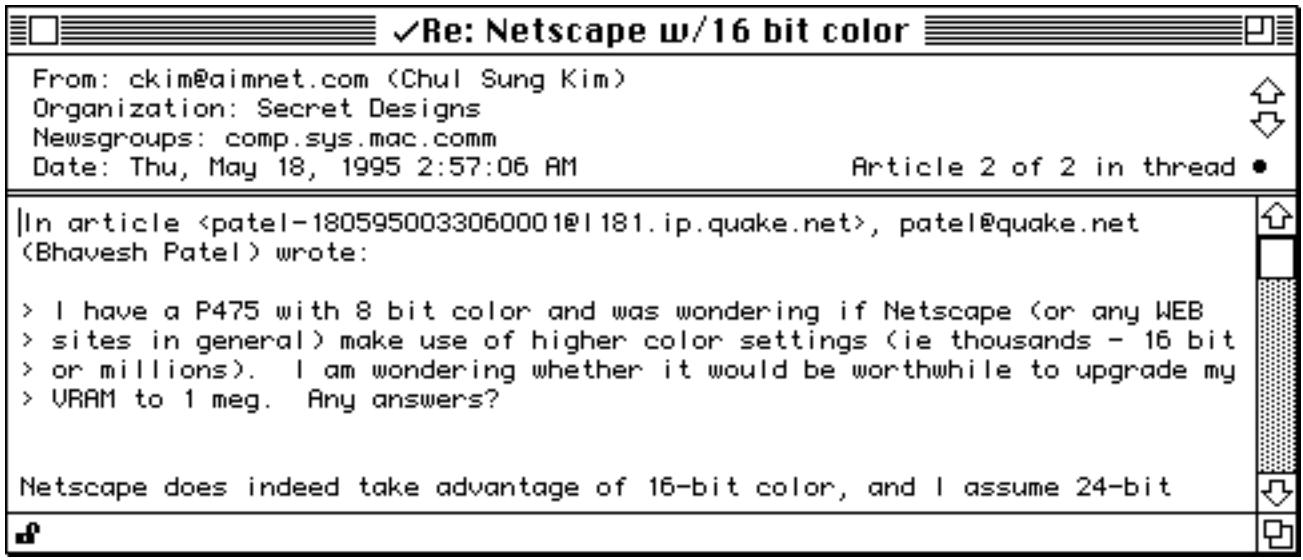

Article windows display the text of articles.

The subject is displayed as the window title, with a check mark if the article has been marked read. The author's name and organization, the list of newsgroups to which the article was posted, and the date and time the article was posted are displayed in the panel area at the top of the window. For articles in threads, the panel area also displays the article number within the thread and the length of the thread, with a bullet  $(\bullet)$  if the article is the last one in its thread, or an ellipsis (…) if there are more articles in the thread.

To go backward one article in the group, click the up arrow in the upper right corner of the panel area. To go forward one article in the group, click the down arrow. Command-1 and Command-2 are keyboard shortcuts.

The "go backward one article" operation is particularly useful when you are reading a thread and want to back up to a previous article in the thread.

Note that the "go forward one article" operation is **not** the same as the "next article" operation (the **Next Article** command in the **News** menu or any of its keyboard shortcuts). The "go forward one article" operation always goes to the next article in the group, whether you have already read it or not. The "next article" operation always goes to the next **unread** article in the group. These are often the same, but not always.

NewsWatcher keeps a cache in memory of the most recently read articles (up to 50 of them, memory permitting). When you open an article, if it's in the cache, NewsWatcher doesn't have to refetch it over the network. In particular, in most contexts, the "go backward one article" operation is very fast, with no network operation required.

If the article has a Followup-To header which is different from the article's Newsgroups header, the Followup-To header is also displayed in the panel area. Similarly, if the article has a Reply-To header which is different from the From header, the Reply-To header is also displayed in the panel area. See Appendix B for details on these special header lines.

The panel area shows only the most important information from the article header. If you wish to see the full header, use the **Show Details** command in the **Edit** menu.

If you have configured your time zone information on your Mac, NewsWatcher displays the date and time in the panel area in your local time zone.<sup>34</sup> Otherwise, NewsWatcher displays the Date header line as is in the panel area.

#### **Articles with Multiple Sections**

For a large article (larger than about 32,000 characters), NewsWatcher divides the article into sections. Only one section can be displayed at a time. NewsWatcher displays the message "Section x of y" at the bottom of the window:

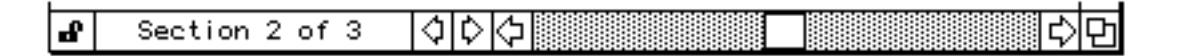

To switch to a different section, click the arrows to go backward and forward one section at a time, or use the scroll bar.

Sometimes people use special "spoiler characters" in articles. For example, in a movie review, a spoiler character might be inserted right before the author gives away the ending of the movie. NewsWatcher starts a new section whenever it encounters a spoiler character. You have to advance to the next section before you can see the spoiler. Spoilers are discussed in more detail in the section titled *Edit Menu*, in the description of the **Rot-13** and **Insert Spoiler Character** commands.

<sup>34</sup> To configure your time zone, use the Map control panel, the System 7.5 Date & Time control panel, or third-party software like Pete Resnick's Network Time control panel.

#### **Articles with Attached Binaries**

If an article contains an attached binary file, NewsWatcher displays a small binary file icon in the panel area:

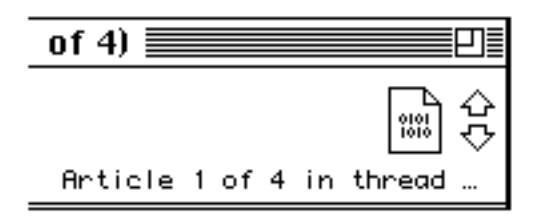

The unreadable raw uuencode or BinHex text for the attached file is not displayed. To extract the binary file, click the binary file icon, use the **Extract Binaries** command in the **Special** menu or drag the binary file icon to the Finder.35 See the chapter titled *Extracting Binaries* for more details.

#### **Locking article windows**

As with subject windows, by default, NewsWatcher opens article windows offset from the current frontmost window. For example, if you open an article in a subject window, the article window is offset from the parent subject window. In addition, NewsWatcher automatically resizes the window when it is opened so that it is just big enough to contain its contents. This is called "automatic shrink-wrap zooming".

If you prefer, you can position your article window and lock it so that NewsWatcher will remember where you put it. This is particularly useful if you have a large monitor or multiple monitors.

To lock the article window position, click the padlock icon in the lower left corner of the window. The icon changes from unlocked to locked. To unlock the article window position, click the padlock icon again to change it back to unlocked.

When you lock a window, NewsWatcher locks both its position and its size. The window is not moved, and it is not automatically zoomed.

NewsWatcher only remembers a single locked position for article windows. For example, if you lock the article window position, the first article window you open uses that position and size. If you open a second article window without closing the first one, however, the second window is opened using NewsWatcher's default window positioning rules.

This window locking feature is optional. You don't have to use locked window positions if you don't like them. Indeed, many people prefer the default behavior.

<sup>&</sup>lt;sup>35</sup> Dragging a binary file icon to the Finder only works in System 7.5 or in earlier systems which have Drag Manager 1.1 or later and the drag-aware Finder installed.

NewsWatcher 2.1.3

#### **Message Windows**

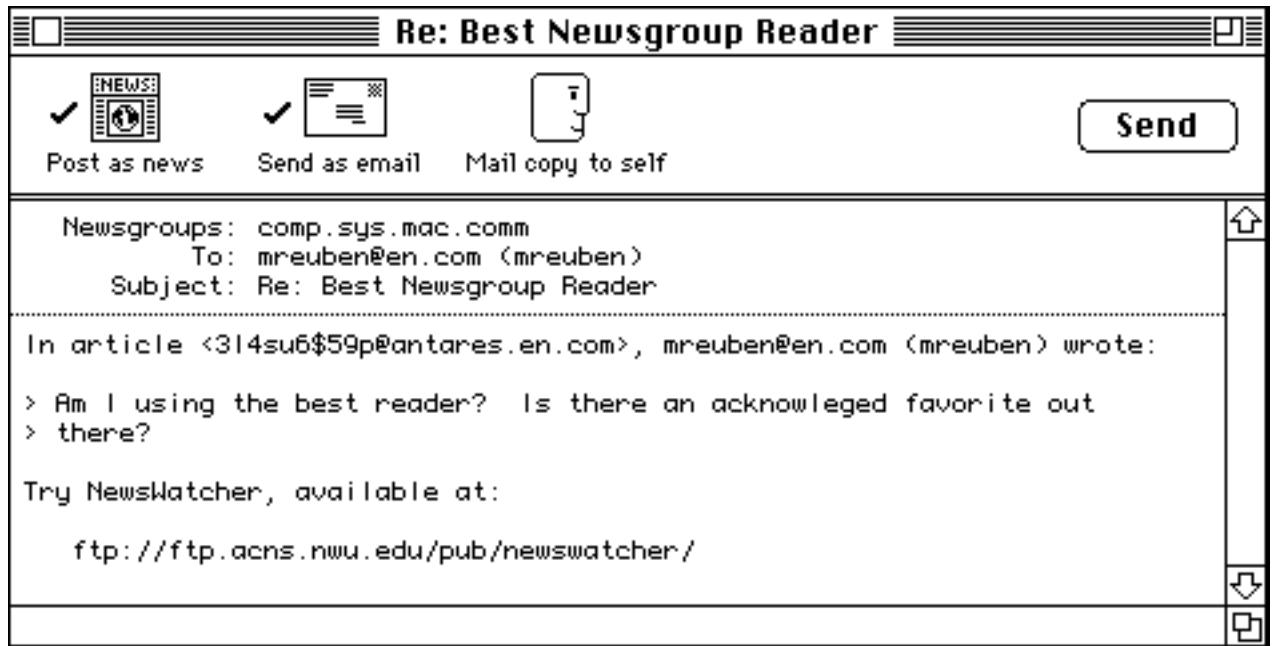

Message windows are used to compose and send all kinds of messages: new postings, followups, email replies, and combinations.

The panel area at the top of a message window contains three icons and a **Send** button. In order from left to right, the icons are:

**News** icon. If this icon is checked, the message is posted as a news article.

**Mail** icon. If this icon is checked, the message is sent via email.

**Self** icon. If this icon is checked, a copy of the message is sent to yourself via email.

To check or uncheck an icon, click it. You can also use Command-1, 2, and 3 as keyboard shortcuts.

Click the **Send** button to send the message. This is equivalent to the **Send Message** command in the **News** menu.

The scrolling part of the window below the panel area contains a header section, a gray dividing line, and the message body section.

The header section displays and lets you edit the Newsgroups, To, and Subject header lines. The Newsgroups line appears only if the news icon is checked. The To line appears only if the mail icon is checked.

The body section displays and lets you edit the body of your message.

#### **Detailed message window view**

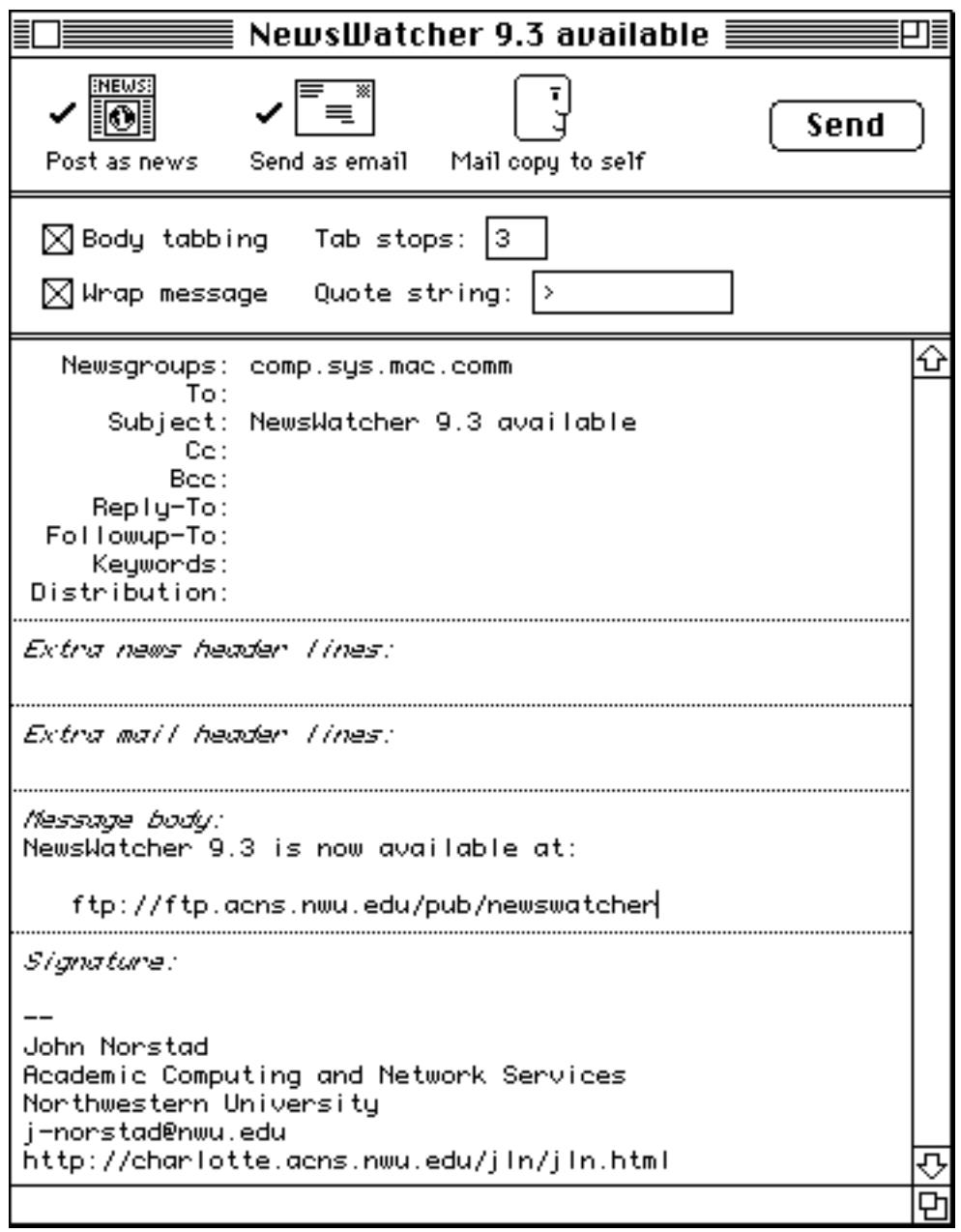

There are two views of the message window—a simple view and a detailed view. The simple view displays only the most important information and the most commonly used header lines and controls. The detailed view shows a great deal of extra information and gives you full control over all the many advanced message options, header lines, and features.

The **Show/Hide Details** command in the **Edit** menu toggles a message window between the simple and detailed views. This is the same command you use with an article window to show and hide the full article header.

The detailed view of a message window includes the following extra information and controls:

An extra "options panel". This panel contains the tab stop setting for the window, the quote string for the window, and an option to control whether or not paragraphs are wrapped before the message is sent. The default values for these options are set in the **Message Options** preferences topic. The options panel lets you override the default settings in individual message windows.

The Cc, Bcc, Reply-To, Followup-To, Keywords, and Distribution header lines. Cc and Bcc appear only if the mail icon is checked. Followup-To and Distribution appear only if the news icon is checked.

An additional editing section for extra news header lines (if the news icon is checked).

An additional editing section for extra mail header lines (if the mail icon is checked).

An additional section following the message body which displays your signature and lets you edit it.

See Appendix B for details on all the header lines.

#### **Other Features and Notes**

Tabbing in message windows works as follows: If you are in the body or signature field, and if body tabbing is enabled, pressing Tab advances to the next tab stop. Otherwise, it advances to the next field. Option-Tab always advances to the next field. Shift-Tab always backs up to the previous field.

To add groups to the Newsgroups or Followup-To field in a message window, type the group names in the field separated by commas or returns, or drag groups from any group list window to the field.<sup>36</sup> The new groups are added at the end of the field. Any duplicate groups are discarded.

Message windows are limited to 32,767 characters of text. This limit is an unfortunate feature imposed by Apple's TextEdit package.

In message windows, the window title is set to the subject you type in the Subject field. If you later go back and change the subject, NewsWatcher changes the title of the window to the new subject. If you save the message window to a file, however, the window title becomes tied to the saved file name, and is no longer adjusted as you change the message subject. Instead, it is adjusted as you change the name of the saved file in the Finder.

<sup>&</sup>lt;sup>36</sup> Dragging groups to message windows only works in System 7.5 or in earlier systems which have Drag Manger 1.1 or later installed.

## **Text Windows**

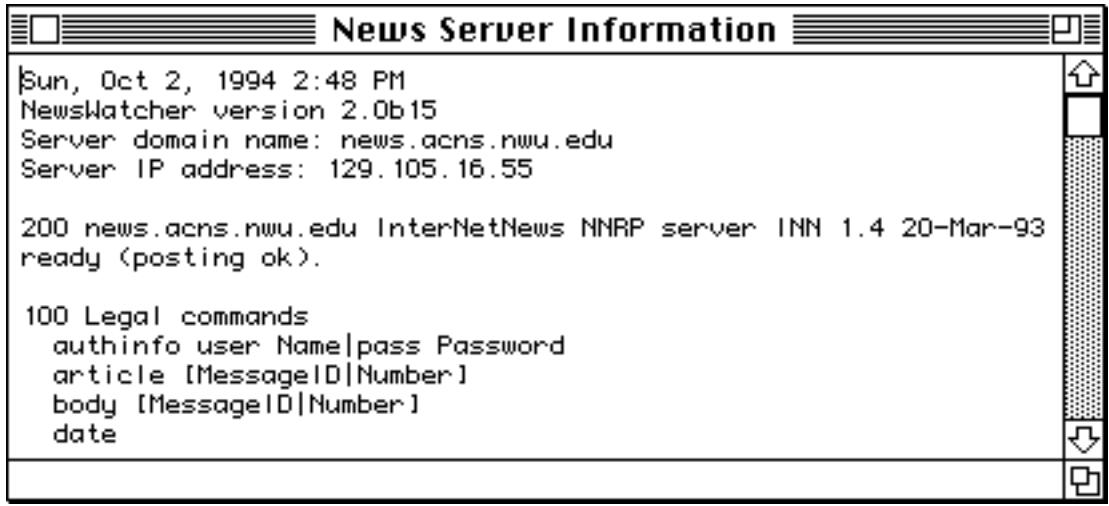

Plain text windows are used to display miscellaneous information. The example above shows the plain text window NewsWatcher uses to display the result of the **Get Server Info** command in the **Special** menu. Plain text windows are also used by the **About NewsWatcher** and **Check for Deleted Groups** commands.

## **Help Windows**

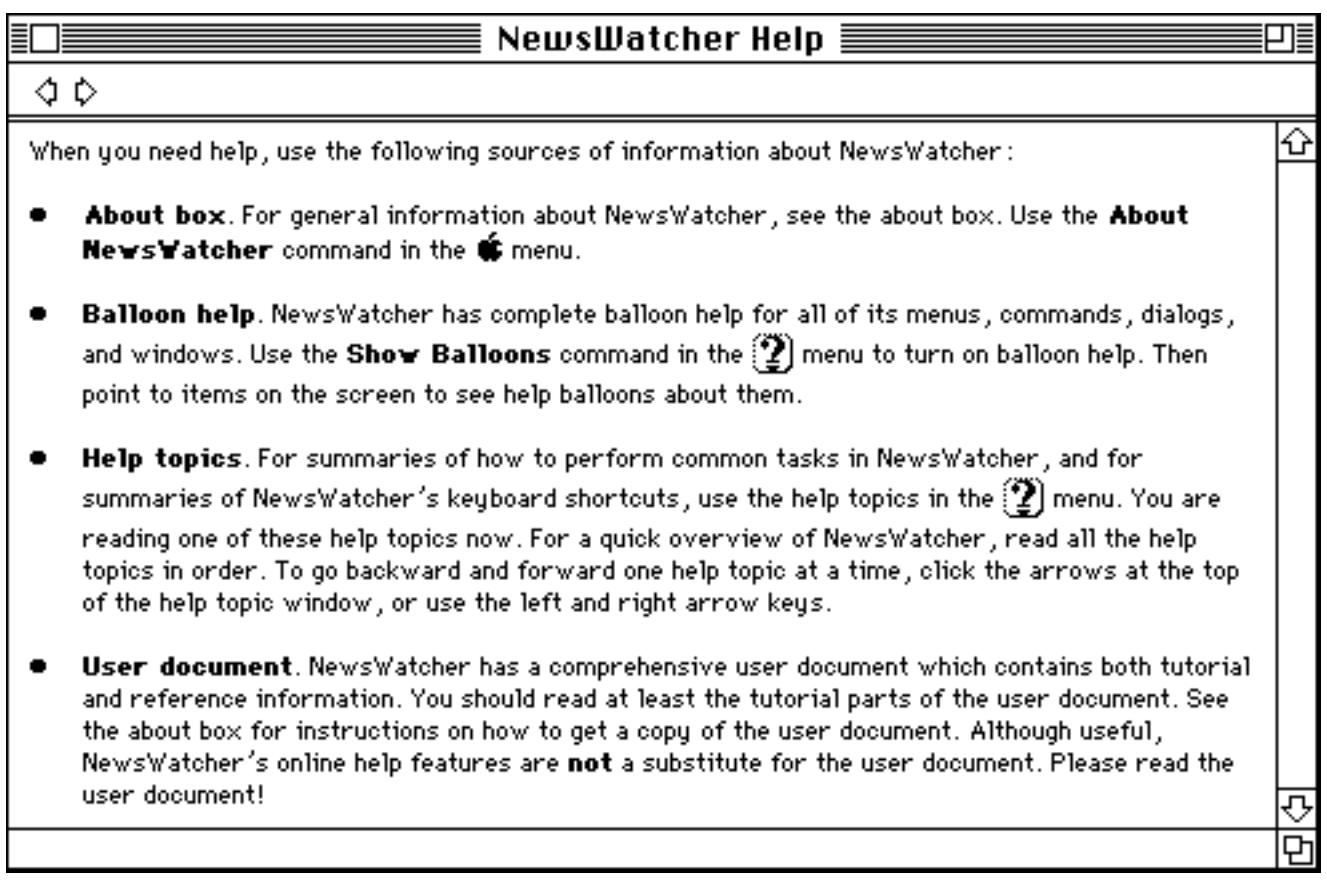

Help windows display information about how to use the NewsWatcher program. To display a help topic, use the help topic commands in the  $\mathcal D$  menu. The help topics summarize how to get started using the program, how to perform common tasks, and NewsWatcher's many keyboard shortcuts.

For a quick overview of NewsWatcher, read all the help topics in order. To go backward and forward one help topic at a time, click the arrows at the top of the help topic window, or use the left and right arrow keys.

You can print and save help windows. When you save a help window, it is saved as a SimpleText picture document.

#### **Status Window**

# NewsWatcher Status ■ ≣ Getting subjects and authors: comp.sys.mac.comm Cancel

The Status window presents information about a network operation in progress.

NewsWatcher also changes the cursor to a spinning beachball during network operations.

To cancel a network operation, click the **Cancel** button, press Command-period, or press the Escape key.

## **Dialog Windows**

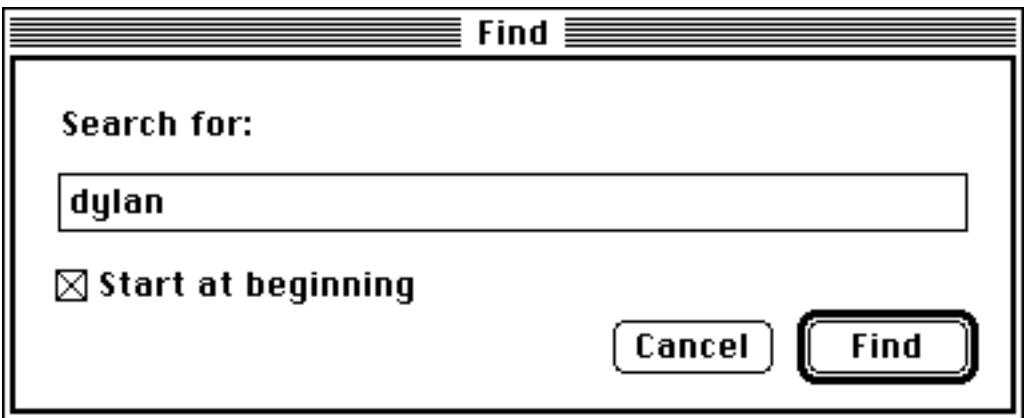

NewsWatcher uses many dialog windows. The example above shows the dialog window used by the **Find** command.

Many of NewsWatcher's dialogs are "movable modal", as in the example above. You can move the dialog to any position on your screen. NewsWatcher remembers where you moved the dialog—the next time it appears, it opens at the same location. You can also switch to some other program with this kind of dialog.

Default buttons in dialogs are outlined in black (e.g., the **Find** button above). As a shortcut for selecting the default button, you can press either the Return key or the Enter key.

As a shortcut for the **Cancel** button, you can press either Command-period or Escape.

For other buttons in dialog windows, you can use the first letter of the button name, with or without the Command key, as a shortcut for the button. For example, you can press either D or Command-D as a shortcut for a button named **Don't Save** or **Discard**. If a dialog contains a text entry field, however, you must use the Command key for button shortcuts.

The Tab key advances to the next text field in a dialog.

Shift-tab backs up to the previous text field.

NewsWatcher 2.1.3

# **Commands**

**Apple Menu**

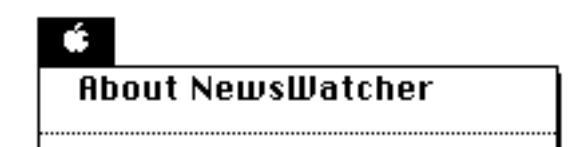

#### About NewsWatcher

This command displays NewsWatcher's about box. The about box displays basic information about the program, including the current version number and the amount of free memory in NewsWatcher's application partition.

Check it out.37

<sup>37</sup> If you like Easter Eggs, try holding down the Option key while clicking the big icon.

## **File Menu**

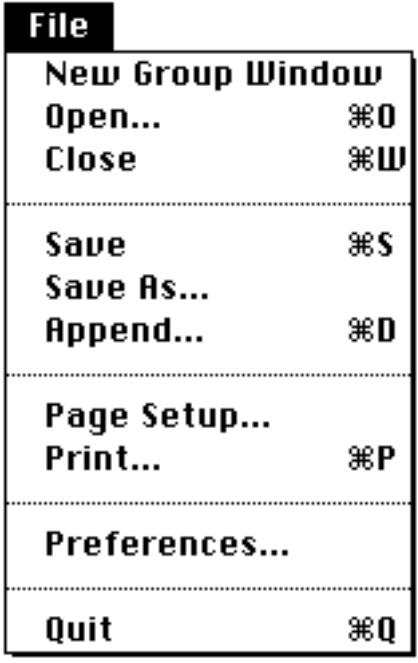

#### New Group Window

This command opens a new untitled user group list window.

#### $Open...$  ( $*0$ )

Use this command to open a saved user group list file or a saved message file.

You can also use the **Open** command to open and edit any text file in a message window, whether it was created by NewsWatcher or some other editor or word processing program. Message windows, however, are limited to 32,767 characters of text. If you open a larger text file in NewsWatcher, it is truncated and you get a warning alert.

#### Close (**\\\\)**

This command closes the active window.

If you have made any changes to the window, NewsWatcher asks if you want to save your changes.
### Save (%S) Save As... Append... (%D)

These commands save information to disk files. See the chapter titled *Saving Files* for details.

### Page Setup...

This command presents a dialog you can use to set paper size, orientation, and other printing options.

### $Print...$  ( $\Re P$ )

This command prints one or more copies of the contents of the active article, message, text, or help window.

You can also print one or more selected articles in a subject window. You do not have to open the articles to print them. Select the article or articles you want to print, then use the **Print** command. If you select a collapsed thread, all the articles in the thread are printed in order.

To print only the selected text in an article window, hold down the Shift key while selecting the **Print** command.

Printed pages contain headers, footers, and page numbers.

### Preferences...

This command opens the preferences dialog. NewsWatcher has a very large number of preferences. See the chapter titled *Preferences* for detailed information on all of them.

### $Quit$   $(\Re Q)$

This command quits the program. If you have made any changes to any of your windows, NewsWatcher asks if you want to save the changes before quitting.

If you wish, you can have NewsWatcher automatically save changes to user group list windows when you quit. To do this, turn on the **Auto save on quit** option in the **Miscellaneous Options** preferences topic.

# **Edit Menu**

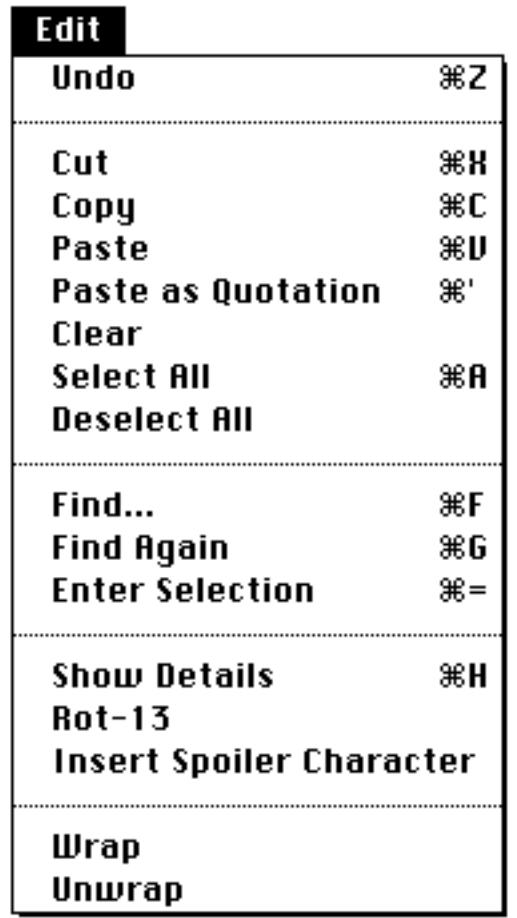

### $Undo$  ( $Z)$

This command currently does nothing in NewsWatcher, and is never active.

### $Cut$  ( $R$ )  $C$ opy  $(\Re C)$ Paste (<sup>\*</sup>) Paste as Ouotation (%') Clear

In windows which contain text, **Cut** copies the selected text to the clipboard and deletes the selected text from the active window. **Copy** copies the selected text to the clipboard but does not delete it. **Paste** inserts the contents of the clipboard at the current location in the active window. **Clear** deletes the selected text, and is equivalent to pressing the Delete key.

In NewsWatcher, article and text windows are read-only, so the **Cut**, **Paste**, and **Clear** commands are inactive with these windows. Message windows are the only windows which can be modified.

The **Paste as Quotation** command is the same as **Paste**, except that the pasted text is quoted as in message replies (the quote string is inserted in front of each pasted line). Paragraphs are wrapped before being quoted. Shift-**Paste** is a keyboard shortcut for the **Paste as Quotation** command.

The **Cut**, **Copy**, **Paste**, and **Clear** commands can also be used with group list windows to copy, move, and delete groups. The full group list window and the new groups window are both read-only, so only the **Copy** command can be used with these windows. User group list windows can be modified, so all four commands can be used with these windows.

When you cut or copy groups, they are put in the clipboard both as plain text (a list of the group names separated by commas) and as private data recording all the information NewsWatcher has about the group, including the list of unread articles. When you paste groups into a user group list window, they are added at the end of the list. The **Clear** command removes groups (unsubscribes).

The **Cut**, **Copy**, **Paste**, and **Clear** commands can also be used with text fields in dialog windows.

NewsWatcher uses what is called "intelligent cut and paste" in text. When you cut, paste, or delete words, NewsWatcher automatically deletes or adds an extra space character when it is appropriate.

### Select All ( $\Re$ A)

In an article or text window, this command selects all the text in the window.

In a message window, this command selects all the text in the current field.

In a group list or subject list window, this command selects all the items in the list.

In a dialog window, this command selects all the text in the current text field.

## Deselect All

This command deselects all the items in a list. As a shortcut, you can click anywhere in the panel area at the top of a group list or subject list window to quickly deselect all the items.

### $Find...$  $($  $E)$ Find Again  $(\mathcal{H}G)$ Enter Selection  $(*=)$

These commands search the contents of the active window for a string. See the chapter titled *Finding and Searching* for details.

### $Show/Hide$  Details  $(\Re H)$

This command is used with article and message windows to toggle back and forth between the simple view of the window and the detailed view of the window.

In article windows, the simple view shows only the most important header information in the panel area of the window. The detailed view shows the full header.

In message windows, the simple view displays only the most important information and the most commonly used header lines and controls. The detailed view shows a great deal of extra information and gives you full control over all the many advanced message options, header lines, and features.

### Rot-13 Insert Spoiler Character

Sometimes people post articles which contain sensitive information. For example, in a movie review, the reviewer might give away the ending of the movie. This is called a "spoiler".

These two commands are used to work with spoilers. There are two common techniques used on Usenet for spoilers: "Rot-13" and "spoiler characters".

With Rot-13, the spoiler text is scrambled so that it is unreadable. You have to unscramble it before you can read it. To unscrambled Rot-13 text, select it, then use the **Rot-13** command. If you wish to scramble your own spoiler text in a message window, select the text you wish to scramble, then use the **Rot-13** command to scramble it. Note that the same command is used to both scramble text when you are composing your own messages and to unscramble text when you are reading articles posted by other people.

The other common technique used for spoilers is to insert a special "spoiler character" before your spoiler text. Newsreading programs are supposed to stop displaying text when they see a spoiler character and make you do something special before you can continue displaying the rest of the article.

In NewsWatcher, when you are reading articles, a spoiler character causes a new section to be started. You have to use the arrows or the horizontal scroll bar at the bottom of the article window to advance to the next section to see the spoiler.

To insert a spoiler character in one of your own postings, use the **Insert Spoiler Character** command. As a shortcut, you can also press Control-L to insert a spoiler character.

The spoiler character is the special ASCII "form feed" character.

### Wrap Unwrap

The **Wrap** command wraps the selected text in a message window. Carriage returns are inserted to break paragraphs into 74 character or shorter lines. Paragraphs which are less than or equal to 80 characters are not wrapped. This is the same kind of wrapping which is done when messages are posted or mailed. You can use this command to see exactly what your text will look like when it is sent.

The **Unwrap** command unwraps the selected text. Carriage returns at ends of lines inside paragraphs are removed (replaced by spaces). This can be useful if you paste in wrapped paragraphs of text from some other window or program and you want to edit the paragraphs. Unwrapping the paragraphs first makes editing much more pleasant.

When wrapping text, paragraphs which are less than or equal to 80 characters long are not wrapped. Normally, NewsWatcher wraps paragraphs to lines of length 74 characters or less. Sometimes, however, you may copy and paste text into a message window which has already been wrapped to some larger limit, but still less than or equal to 80 characters (i.e., wrapped to a line limit of between 75 and 80 characters). You usually don't want NewsWatcher to rewrap this kind of text. Quoted lines are also often longer than 74 characters, but less than or equal to 80 characters, and you don't want these lines to be wrapped either.

### **News Menu**

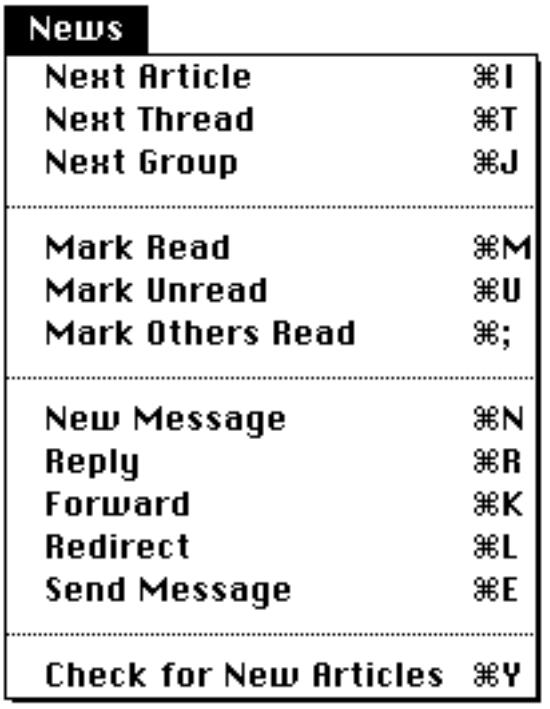

### Next Article (#1)

This command advances to the next unread article.

If there are more unread articles in the current thread, NewsWatcher opens the next unread article in the thread.

By default, the **Next Article** command returns to the subject window when you get to the end of a thread, so that you can select the next thread which looks interesting and open it. Some people prefer to automatically open the first article in the next unread thread in this situation. If you prefer this, turn off the **Return to subject window at end of thread** option in the **Newsreading Options** preferences topic.

By default, when you get to the end of a subject list, NewsWatcher returns to the subject window. You can then use the **Next Group** command to advance to the next group. Some people prefer to automatically advance to next group in this situation. If you prefer this, turn off the **Stop at end of subject list** option in the **Newsreading Options** preferences topic.

By default, NewsWatcher closes the current article window before it opens the next article in a new window. If you prefer, you can have NewsWatcher reuse the already open window. This does less window redrawing on your screen, which some people find distracting. To do this, turn on the **Reuse article windows** option in the **Newsreading Options** preferences topic.

### $Next$  Thread  $(\mathcal{H})$

This command marks all the articles in the current thread read and advances to the next unread thread. It is useful if you are in the middle of a thread and decide you have lost interest and don't want to read the rest of the thread.

### $Next$  Group  $(\mathbb{R}J)$

This command marks all the articles in the current group read and advances to the next group with unread articles. The subject window for the next group with unread articles is opened.

### Mark Read (%M)  $Mark Unread$  ( $RU$ )

These commands mark articles read and unread. They can be used with article windows, subject windows, and group windows.

With an article window, the commands mark the article read or unread.

With a subject window, the commands mark each selected article read or unread. If a collapsed thread is selected, the entire thread is marked read or unread.

With a group window, the commands mark each selected group read or unread. All the articles in the group are marked read or unread. Marking a group read is called "catching up".

Articles are also marked read when you open them, when you save or print them from a subject window, and when you extract binaries.

### Mark Others Read  $(\Re)$

In a subject window, this command marks all the articles which are **not** selected as read. See the section titled *Reading the News* in the *Getting Started* chapter for details.

### New Message (%N)

This command opens a new message window. It is used to post a new article which begins a new thread (as opposed to replying to an existing article, which continues an existing thread).

To post a new article, select the group or groups to which you wish to post the article in any group list window, then use the command.

You can also use this command to send a mail message to someone. Use the command, turn off the news icon, turn on the mail icon, and type the full email address of the recipient in the To header field. NewsWatcher does not have any "nickname" or "alias" features for email addresses. You have to type full email addresses.

## Reply (%R)

This command replies to an article, via a followup posting, a private mail message, or both.

A new message window is opened to compose your reply. The text of the article to which you are replying is copied to the new message window with quoting.

To quote only selected text in a reply, hold down the Shift key while selecting the command.

To reverse the normal settings of the news and mail icons, hold down the Option key while selecting the command.

You can use the **Reply** command to reply to one or more selected articles in a subject window. You do not have to open the articles first. If you select a collapsed thread, NewsWatcher opens a message window to reply to the first article in the thread.

NewsWatcher does not have any "nickname" or "alias" features for email addresses. You have to type full email addresses.

### Forward  $(\Re K)$

This command forwards an article to someone else via email.

The **Forward** command is appropriate for sending someone a copy of an article which you think they might find interesting, especially if you want to annotate the article with your own comments. The header and body of the article are copied to the new message body, with quoting. When you mail the message, it is marked as from you. If the recipient replies to the message, the reply is sent to you.

To quote only selected text in a forwarded article, hold down the Shift key while selecting the command.

To quickly forward an article to yourself, hold down the Option key while selecting the command. This is a shortcut for the following sequence of operations: Select **Forward** command, turn off mail icon, turn on self icon, click **Send** button.

You can use the **Forward** command to forward one or more selected articles in a subject window. You do not have to open the articles first. If you select a collapsed thread, NewsWatcher opens a message window to forward the first article in the thread.

NewsWatcher does not have any "nickname" or "alias" features for email addresses. You have to type full email addresses.

### Redirect (<sup>\\</sup>E(1)

This command redirects an article to someone else via email.

The **Redirect** command is appropriate for sending yourself a copy of an interesting article, or for sending someone else a copy when you want replies to go to the poster rather than to you. The subject and other header lines are copied from the article. The body of the article is copied to the new message body, without quoting. When you mail the message, it is marked as from the original poster of the article, "by way of" you. If the recipient replies to the message, the reply is sent to the poster of the article. Unlike all other messages, your signature is not appended to redirected messages.

 To include only selected text in a redirected article, hold down the Shift key while selecting the command.

To quickly redirect an article to yourself, hold down the Option key while selecting the command. This is a shortcut for the following sequence of operations: Select **Redirect** command, turn off mail icon, turn on self icon, click **Send** button.

Redirecting an article to yourself is particularly useful for mailing copies of articles to yourself. For example, you might like to use your mail program's filing system as a way to archive interesting articles. As another example, you could defer answering a posted question by mailing the article to yourself, then use your mail program to send the answer later.

You can use the **Redirect** command to redirect one or more selected articles in a subject window. You do not have to open the articles first. If you select a collapsed thread, NewsWatcher opens a message window to redirect the first article in the thread.

NewsWatcher does not have any "nickname" or "alias" features for email addresses. You have to type full email addresses.

### Send Message ( $E$ )

This command sends a message. It is equivalent to clicking the **Send** button in a message window. The message window is closed after it is sent.

### Check for New Articles (%Y)

Use this command to check for new articles which have appeared since you ran NewsWatcher or since the last time you used the command. Bring your user group list window to the front, then use the command.

NewsWatcher first closes any open subject and article windows associated with the user group list window, then sends a query to the news server asking if any new articles have appeared for each group in the user group list. The unread article counts in the window are updated.

### **Special Menu**

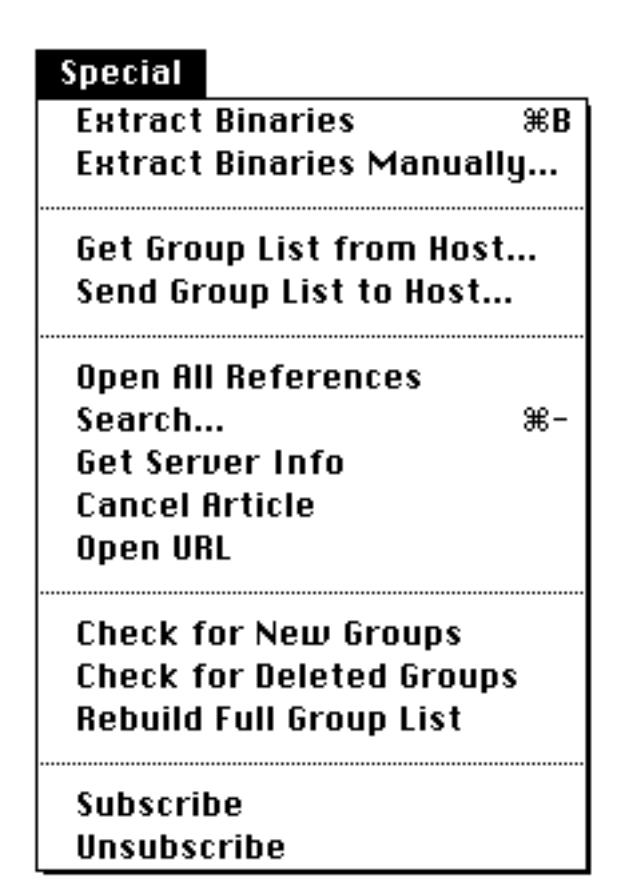

### Extract Binaries (%B) Extract Binaries Manually...

These commands are used to extract attached binary files from articles. See the *Extracting Binaries* chapter for details.

### Get Group List from Host... Send Group List to Host...

These commands are used to work with UNIX newsreaders. See Appendix D for details.

### Open All References

This command opens all the "references" for an article: the article to which this article is a followup, plus the article to which that article was a followup, and so on back to the original article which started the thread.

This command does not always work perfectly. There are three problems.

First, all news servers delete old articles after a certain period of time. Thus, for a long thread, old articles at the beginning of the thread may no longer be available.

Second, most of the various programs used on the Internet to read and post news impose a limit on how many references they can keep track of per article. For long threads, you often find that early references get lost as articles get added to the end of the thread. NewsWatcher is not able to locate or retrieve these lost early references. Sometimes using the **Open All References** command several times in a row finds and opens more references.

Third, some bogus newsreaders used on the Internet do not properly generate the References header line which NewsWatcher needs to make this command work properly.

### $Search...$   $(*-)$

This command searches one or more groups on your news server for articles matching search criteria. See the chapter titled *Finding and Searching* for details.

### Get Server Info

This command displays your news server name and version number and all of the NNTP protocol commands supported by the server. It is sometimes useful for diagnosing problems.

### Cancel Article

This command cancels an article you posted.

You can open an article you posted and use the command, or you can select one or more articles in a subject window and use the command. You don't have to open an article to cancel it. If you are not the author of one or more of the selected articles, NewsWatcher cancels the ones of which you are the author, then issues an error message. If you select a collapsed thread, only the first article in the thread is canceled, not all the articles in the thread. To cancel all the articles in a thread, expand the thread and manually select all the articles in the thread, then select the **Cancel Article** command.

### Open URL

This command opens a Uniform Resource Locator (URL). See the chapter titled *Opening URLs* for details.

### Check for New Groups

This command checks to see if any new groups have been created since the last time the check was done. If any new groups have been created, they are added to the full group list. In addition, just the new groups are displayed in a "New Groups" window. You can open the new groups, subscribe to them, or just close the new groups window if you aren't interested in any of them.

By default, NewsWatcher checks for new groups automatically each time you run the program. If you wish, you can use a preference to turn off this automatic check, and use this command to manually check for new groups periodically.

Most people check for new groups fairly frequently, either manually or automatically at each startup. This operation is normally quite fast, even over dialup connections.

### Check for Deleted Groups

This command checks to see if any groups have been deleted. Deleted groups are removed from the full group list. This command does not check for new groups, only for deleted groups.

Most people use this command infrequently to weed out old deleted groups from their full group list. The command is reasonably fast over a direct network connection, but is quite slow over a dialup connection.

### Rebuild Full Group List

This command is for emergency use in case the full group list becomes corrupted or gets seriously out of synchronization with the real full group list on the server (e.g., because the clock on your Mac was set improperly). NewsWatcher discards the old full group list and downloads a completely new fresh full group list from the server.

Most people do not need to use this command. It is quite slow over a dialup connection.

### Subscribe

This command subscribes to groups (adds them to a user group list window).

To subscribe to a group, first select it in the full group list window or in the new groups window, then use the command. You can also simply drag the group to your user group list window if you wish instead of using the command.

If no user group list window is open, the **Subscribe** command creates one and adds the selected group or groups to the window.

If more than one user group list window is opened, the **Subscribe** command is disabled, because in this case, NewsWatcher doesn't know which one you want to use.

### Unsubscribe

This command unsubscribes to groups (removes them from a user group list window).

To unsubscribe to a group, first select it in your user group list window, then use the command.

You can also unsubscribe by using the Delete key, the **Cut** command, the **Clear** command, or by dragging the group to the Finder's trashcan icon.38

<sup>38</sup> Dragging a group to the Finder's trashcan icon only works in System 7.5 or in earlier systems which have Drag Manager 1.1 or later and the drag-aware Finder installed.

### **Windows Menu**

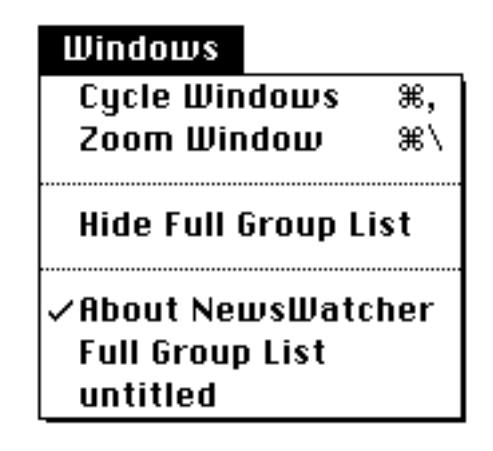

### Cycle Windows  $(\Re, )$

This command "cycles" through your windows. It moves the current front window to the back of the window list.

### Zoom Window  $(\Re \setminus)$

This command zooms or unzooms the current window. It is equivalent to clicking the zoom box of the window.

### Show/Hide Full Group List

This command toggles between showing and hiding the full group list window.

The rest of the Windows menu lists the titles of all of the currently open windows. Selecting a window title from the menu brings that window to the front. For article windows, the author is displayed in addition to the window title (the subject). The windows are listed in front-to-back order, and the current active window is checked.

### **Guide Menu**

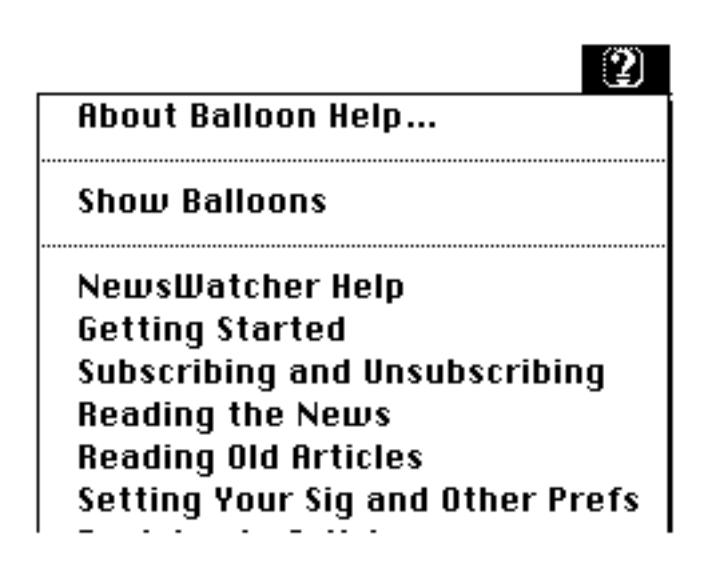

The Guide menu is called the "Help menu" in systems earlier than system 7.5. The menu is located on the right end of the menu bar, next to the Application menu.

NewsWatcher has full balloon help for all of its menus, commands, dialogs, and windows. Use the **Show Balloons** command to turn on balloon help. Then point to items on the screen to see help balloons about them.

For summaries of how to perform common tasks in NewsWatcher, and for summaries of NewsWatcher's keyboard shortcuts, use the help topics in the menu.

# **Preferences**

NewsWatcher has a very large number of options. They are all set using the **Preferences** command in the **File** menu. This command opens a dialog window which you use to set the options.

The preferences dialog is divided into several "topics". To switch topics, use the popup menu at the top of the dialog. There is also a control to the right of the popup menu you can click to go backward or forward one topic at a time.

After you have made all your changes, click the **OK** button to make the changes take affect. If you want to discard any changes you have made, click the **Cancel** button.

This chapter describes all of the preferences in detail.

### **Internet Config**

NewsWatcher supports the "Internet Config" system for shared preferences. Internet Config was developed by Quinn, Peter Lewis, and Marcus Jager in Australia. The goal is to provide a way to configure common preferences used by many Mac Internet applications. For example, you can configure your email address, full name, signature, server addresses, URL helper programs, file type mapping preferences, and other information just once, and all of your programs will use them.

To use Internet Config, first install it on your system and use it to configure your shared preferences. Then turn on the **Use Internet Config** option in NewsWatcher's **Miscellaneous Options** preferences topic.

When you use Internet Config with NewsWatcher, if you change a shared preference in Internet Config or in any other program which supports the Internet Config system, NewsWatcher automatically gets and uses the changed value of the preference. Similarly, if you change a shared preference in NewsWatcher, Internet Config and any other programs which support the Internet Config system automatically use the new value of the preference.

The following table shows the correspondence between NewsWatcher's preferences and Internet Config's preferences:

Server Addresses / News Server News / NNTP Host Server Addresses / Mail Server Personal Information / Full name Personal / Real Name<br>Personal Information / Organization Personal / Organisation Personal Information / Organization Personal / Organisation<br>Personal Information / Email address Email / Email Address Personal Information / Email address Email / Email Addre<br>Signature / signature text Personal / Signature Signature / signature text Personal / Signature<br>Message Options / Quote string Personal / Quote String Message Options / Quote string Extra Header Lines / Extra news hdr lines News / News Headers <br>Extra Header Lines / Extra mail hdr lines Email / Mail Headers Extra Header Lines / Extra mail hdr lines Email / Mail Header<br>Screen Fonts / Group & Subiect Lists Fonts / List Font<sup>39</sup> Screen Fonts / Group & Subject Lists Fonts / List Font<sup>39</sup><br>Screen Fonts / Article & Msg Windows Fonts / Screen Font Screen Fonts / Article  $&$  Msg Windows Printing Font<br>Saved Articles / App to open saved arts Helpers / Editor helper Saved Articles / App to open saved arts URL Helper Programs / xxx Helpers / xxx<br>
Authentication / Username News / News Username Authentication / Username News / News Username<br>
Authentication / Password News / News Password Authentication / Password<br>
Extracting Binaries / Default folder<br>
File Transfer / Download Folder Extracting Binaries / Default folder

#### NewsWatcher Topic / Pref **Internet Config Topic / Pref**

The Internet Config software is available at:

<ftp://ftp.acns.nwu.edu/pub/helpers/>

**Tip:** If you use a shared Mac, place your Internet Config preferences file "Internet Preferences" (or an alias to this file) in your personal NewsWatcher folder, along with your NewsWatcher Prefs file.

<sup>39</sup> The list font and size shared preference was added in Internet Config 1.1.

### **Newsreading Options**

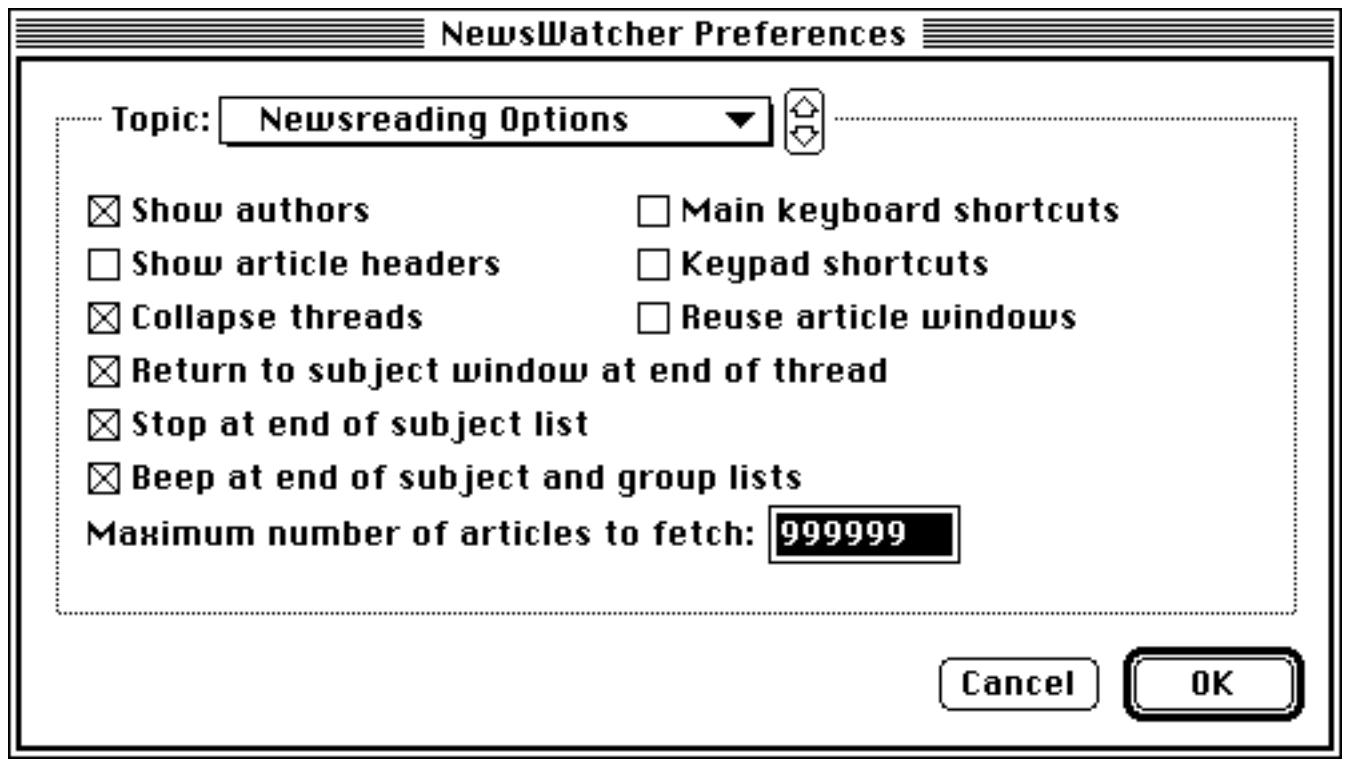

#### **Show authors** (default on)

By default, NewsWatcher displays both authors and subjects in subject windows. Turn this option off if you want to display only subjects, not authors. This makes subject windows open faster, especially over slow dialup connections.

#### **Show article headers** (default off)

By default, NewsWatcher does not show the full article header when it opens article windows. It only shows the most important header information in the panel area of the article window. If you prefer to have full articles headers displayed by default, turn this option on.

#### **Collapse threads** (default on)

By default, NewsWatcher shows threads collapsed in subject windows. If you prefer to have threads expanded by default, turn this option on.

#### **Main keyboard shortcuts** (default off)

The main keyboard shortcuts are described in detail in the section titled *Keyboard and Keypad Shortcuts.* The keyboard shortcuts are off by default. You must turn them on if you want to use them.

#### **Keypad shortcuts** (default off)

The keypad shortcuts are described in detail in the section titled *Keyboard and Keypad Shortcuts.* The keypad shortcuts are off by default. You must turn them on if you want to use them.

#### **Reuse article windows** (default off)

By default, the **Next Article** and **Next Thread** commands close the current article window and open a new article window for the next article or next thread. Some people prefer to reuse the existing open article window. This causes less window redrawing on the screen, which some people find distracting, especially on slower Macs. When you turn this option on, NewsWatcher makes reused article windows bigger if necessary, but it never makes them smaller.

#### **Return to subject window at end of thread** (default on)

By default, when you reach the end of a thread, the **Next Article** command returns to the subject window so that you can select the next interesting article and open it. Some people prefer to have NewsWatcher open the next unread thread automatically. You should turn this option off if you use the newsreading style where you preselect all the interesting articles in a subject window. See the section titled *Reading the News* for details.

#### **Stop at end of subject list** (default on)

By default, when you reach the end of a subject list, the **Next Article** and **Next Thread** commands return to the subject window. You must use the **Next Group** command when you want to mark all the articles in the current group read and advance to the next group. Some people prefer to have NewsWatcher automatically close the current subject window in this situation and open the subject window for the next group with unread articles. You will probably want to turn this option off if you use the newsreading style where you preselect all the interesting articles in a subject window. See the section titled *Reading the News* for details.

#### **Beep at end of subject and group lists** (default on)

By default, when you reach the end of a subject list or the end of your user group list, the **Next Article** and **Next Thread** commands beep. If you don't like the beeps, turn this option off.

#### **Maximum number of articles to fetch** (default 999999)

When you open a group, NewsWatcher fetches and displays only the most recent number of articles in the group specified by this option. Setting the number lower helps improve the performance of the program, especially over slow dialup connections.

The default value of 999999 is so large that it effectively disables the option. When you open a group, NewsWatcher fetches and displays all of the available articles. 999999 is the maximum possible value for the preference.

You can override this preference by holding down the Option key while you open a group. A dialog appears asking you to enter the most recent number of articles to fetch. NewsWatcher resets the unread list for the group to the most recent number of articles you specify, fetches the authors and subjects for those articles, and opens a subject window displaying just those articles.

### **Server Addresses**

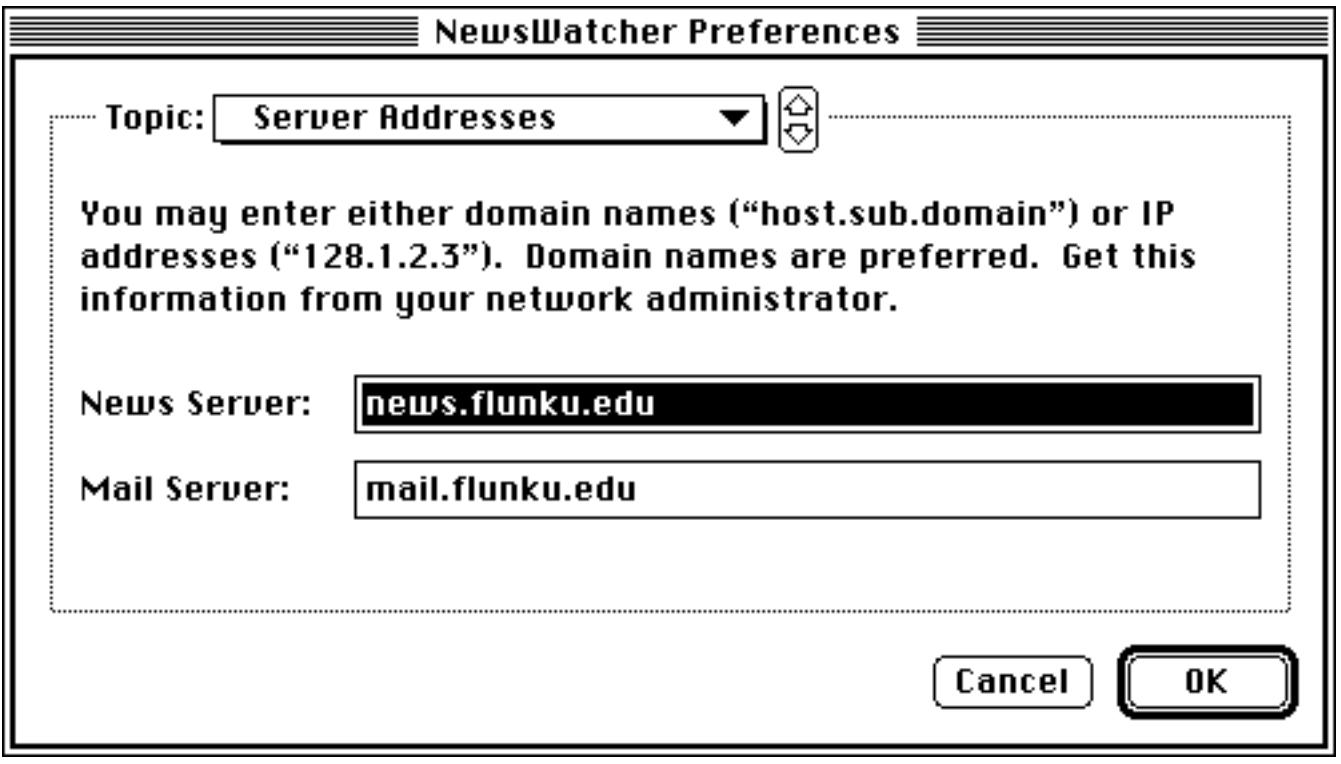

#### **News Server** (required)

This is the address of your news server (NNTP server).<sup>40</sup> You should get this information from your local network administrator. This address is required information. NewsWatcher prompts you to supply it the first time you run the program. You can change it later if you wish, but you must quit and restart the program before the change takes effect.

Your news server address is not necessarily the same as the address of the host you use for UNIX timesharing, POP mail, or other services. This varies from site to site. Again, check with your local network administrator to get the proper address to use at your site.

If your news server uses a non-standard port number, type a comma, space, or colon after your news server address, then the port number. The standard port number for news is 119.

<sup>&</sup>lt;sup>40</sup> The proper news server address at Northwestern University is news.acns.nwu.edu. The version of NewsWatcher we distribute on our local Plato file server has this address preconfigured, so you don't have to enter it or worry about it.

#### **Mail server** (required)

This is the address of your mail server  $(SMTP)$  server).<sup>41</sup> You should get this information from your local network administrator. This address is required information. NewsWatcher prompts you to supply it the first time you run the program. You can change it later if you wish.

Your mail server address is not necessarily the same as the address of the host you use for UNIX timesharing or other services. This varies from site to site. Again, check with your local network administrator to get the proper address to use at your site.

If you use a POP mail client program (e.g., Eudora), the POP server you use for your mail program is not necessarily the same as your mail server for NewsWatcher. This varies from site to site. Again, check with your local network administrator to get the proper address to use at your site.

If your mail server uses a non-standard port number, type a comma, space, or colon after your mail server address, then the port number. The standard port number for mail is 25.

<sup>&</sup>lt;sup>41</sup> The proper mail server address at Northwestern University is relay.acns.nwu.edu. The version of NewsWatcher we distribute on our local Plato file server has this address preconfigured, so you don't have to enter it or worry about it.

### **Server Options**

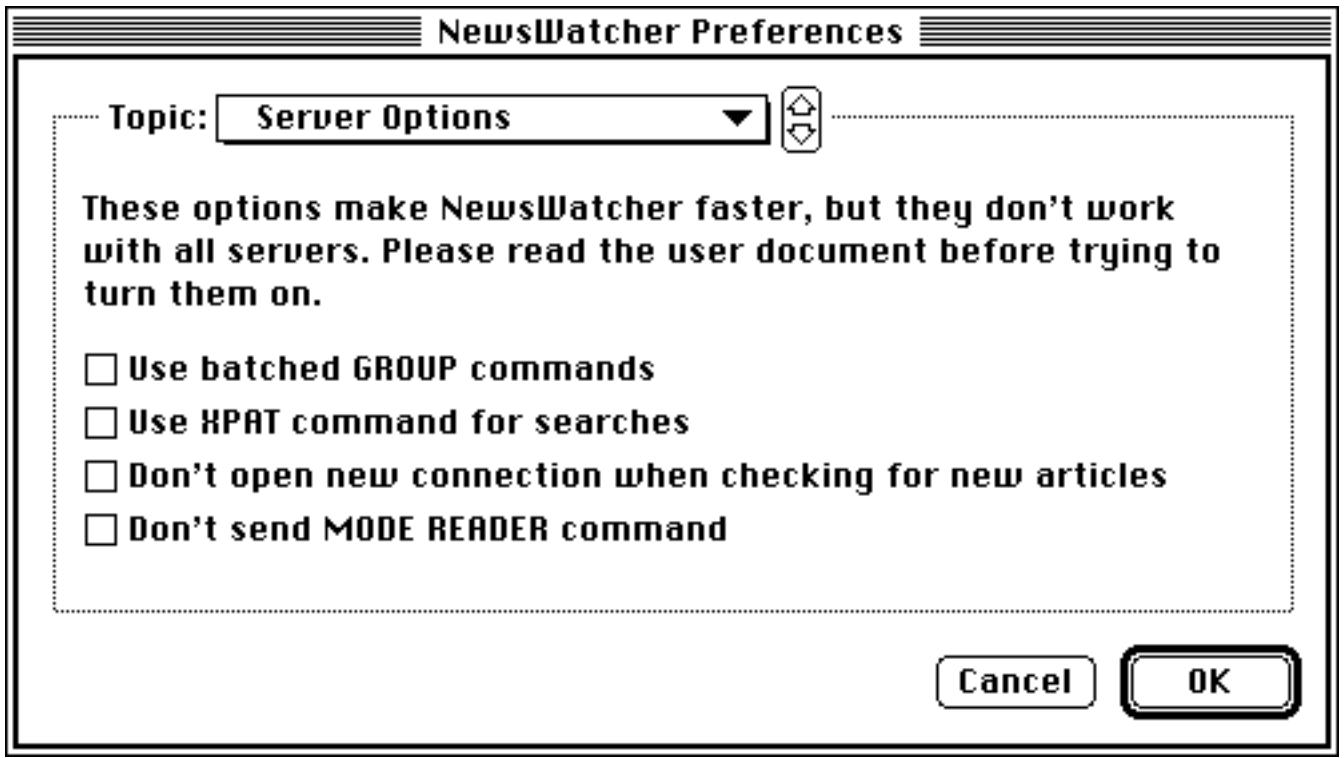

These options make NewsWatcher faster. Unfortunately, they do not work with all news servers. All the options are off by default, which makes NewsWatcher work with almost any server.42

You need to know what kind of news server you are using. To find out this information, use the **Get Server Info** command in the **Special** menu. If your server is identified as "NNTP", you are using what is called the "reference implementation" server. "INN" and "ANU" are other popular kinds of servers.

 $42$  At Northwestern University, all four of these options should be turned on, and we have preconfigured the copy of NewsWatcher we distribute on our local Plato file server so that they are all turned on by default.

#### **Use batched GROUP commands** (default off)

This is by far the most important of the four server options. It has a major impact on the performance of NewsWatcher. Most people can and should turn on this option.

This option makes the check for new articles operation much faster. Typically, checking for new articles is 4 to 5 times faster when the option is turned on. This operation is performed when you open a user group list file, when you use the **Check for New Articles** command, and when you fetch a .newsrc file from a remote host.

You should leave this option turned off if you are using the old version 1.5.10 or earlier of the reference implementation server (NNTP). Otherwise, try turning the option on. If NewsWatcher hangs forever when you try to open a user group list or check for new articles, turn the option off. (The exact symptom of the problem is that the status window appears with the message "Checking for new articles" and the beachball cursor spins until you cancel the operation.)

If you are using version 1.5.10 or earlier of the reference implementation server, you should encourage your local news administrator to upgrade to version 1.5.11 or switch to INN.

#### **Use XPAT command for searches** (default off)

This option makes the **Search** command significantly faster. You can turn it on if your are using an INN server.

Unfortunately, there's a tiny error in INN version 1.4. XPAT searches never match the last article in a group! This error should be fixed in the next version of INN. There's also a patch available which your server administrator can apply to INN 1.4 to fix the problem. You can get the patch at:

<ftp://ftp.acns.nwu.edu/pub/newswatcher/inn-xpat-patch.txt>

#### **Don't open new connection when checking for new articles** (default off)

This option makes the **Check for New Articles** command a little bit faster.

You should turn this option on if you are using an INN server. Leave it turned off if you are using the reference implementation server (NNTP).

With other kinds of servers, try turning the option on. If the **Check for New Articles** command never finds any new articles, turn the option off.

#### **Don't send MODE READER command** (default off)

This option makes program startup a little bit faster.

Most people should be able to turn on this option. With some INN servers, you will get server error messages when you try to read or post articles. If this happens, turn the option off.

NewsWatcher 2.1.3

### **Personal Information**

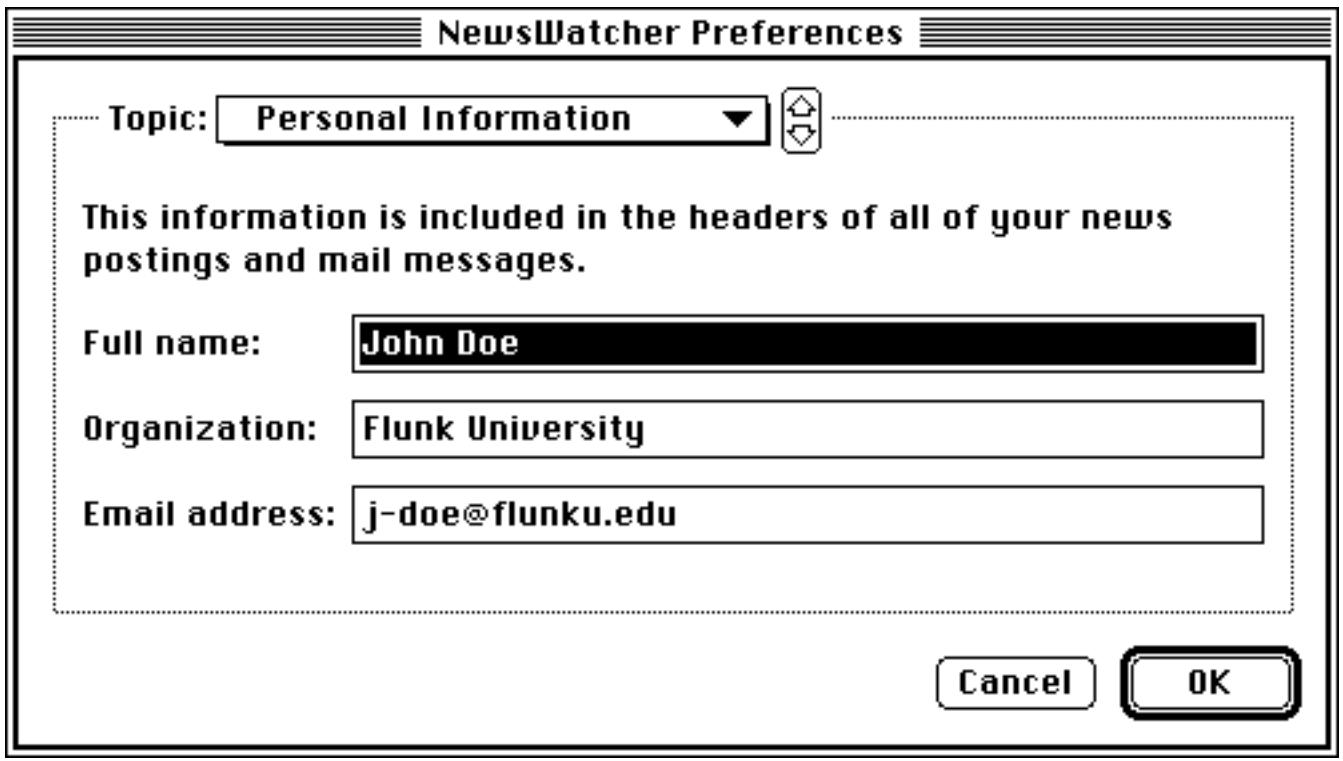

#### **Full name** (default none)

This is your full name (e.g., "John Doe"). Although this information is optional, we highly recommend that you enter it. Your full name is included the From header of all news articles you post and all mail messages you send. NewsWatcher prompts you to supply this information the first time you run the program.

#### **Organization** (default none)

This is your optional organization (e.g., "Flunk University"). If you supply this information, it is included as the Organization header in all news articles you post and all mail messages you send. NewsWatcher prompts you to supply this information the first time you run the program.

#### **Email address** (required)

This is your email address (e.g., "j-doe@flunku.edu"). It is required information. It is included in the From header line of all news articles you post and all mail messages you send. NewsWatcher prompts you to supply this information the first time you run the program.

### **Signature**

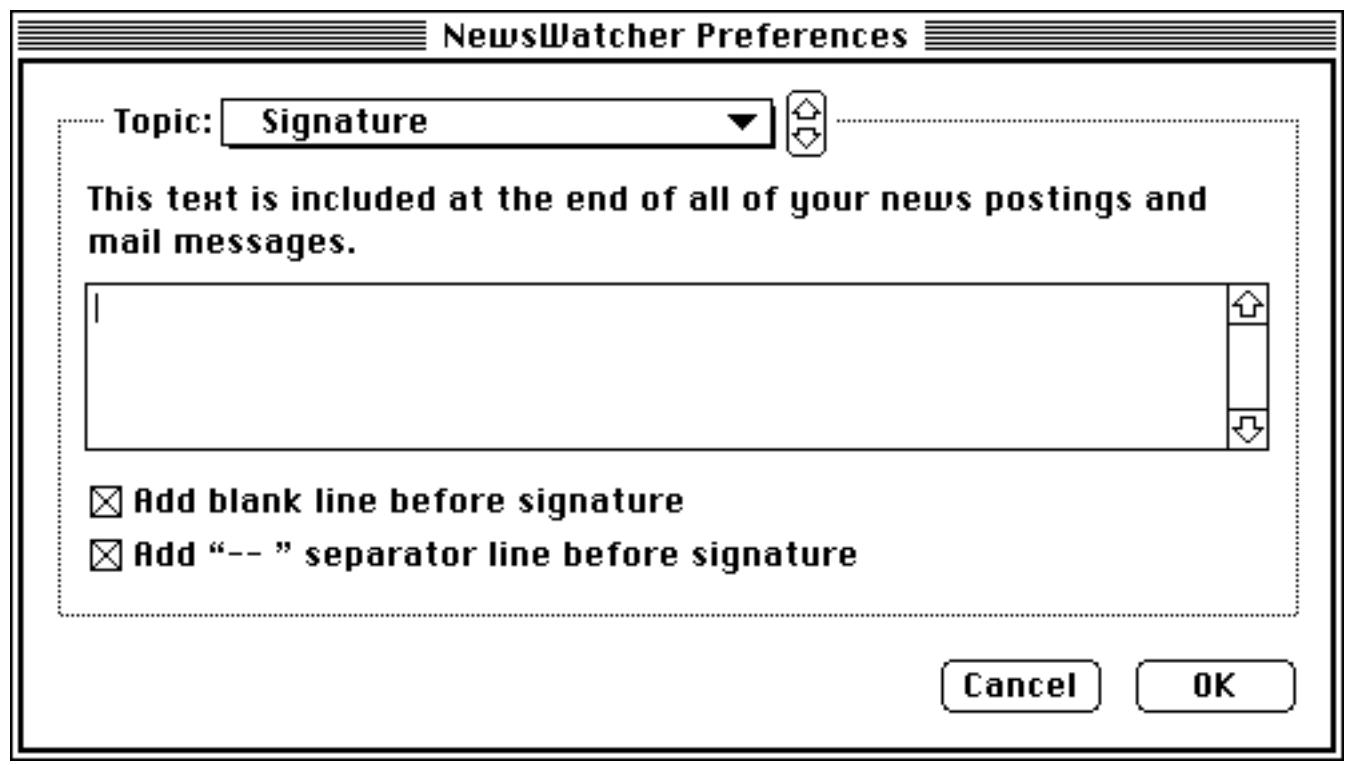

#### **Signature** (default none)

Your signature is automatically appended to the end of all news articles you post and all mail messages you send. Most people like to use a signature. Your signature should give your name, organization, and email address. This information is also included in the headers of your postings and mail messages, but it's nice to include it in your signature as well. Some people like to include the URL for their personal web page, aphorisms, quotations, or jokes in their signatures.

Here's an example of a typical signature:

John Doe Flunk University j-doe@flunku.edu <http://www.flunku.edu/people/jdoe>

Usenet etiquette dictates that signatures should be short and simple—no more than a few lines long. Try to avoid long rambling signatures. You will probably get flamed if you don't follow this advice!

#### **Add blank line before signature** (default on)

By default, NewsWatcher adds a blank line between the body of your postings and mail messages and your signature. If you don't like this feature, turn this option off.

### **Add "-- " separator line before signature** (default on)

By convention, signatures are usually preceded by a line containing two hyphens and a space character ("-- "). NewsWatcher includes this special line by default. If you don't like this feature, turn this option off.

### **Message Options**

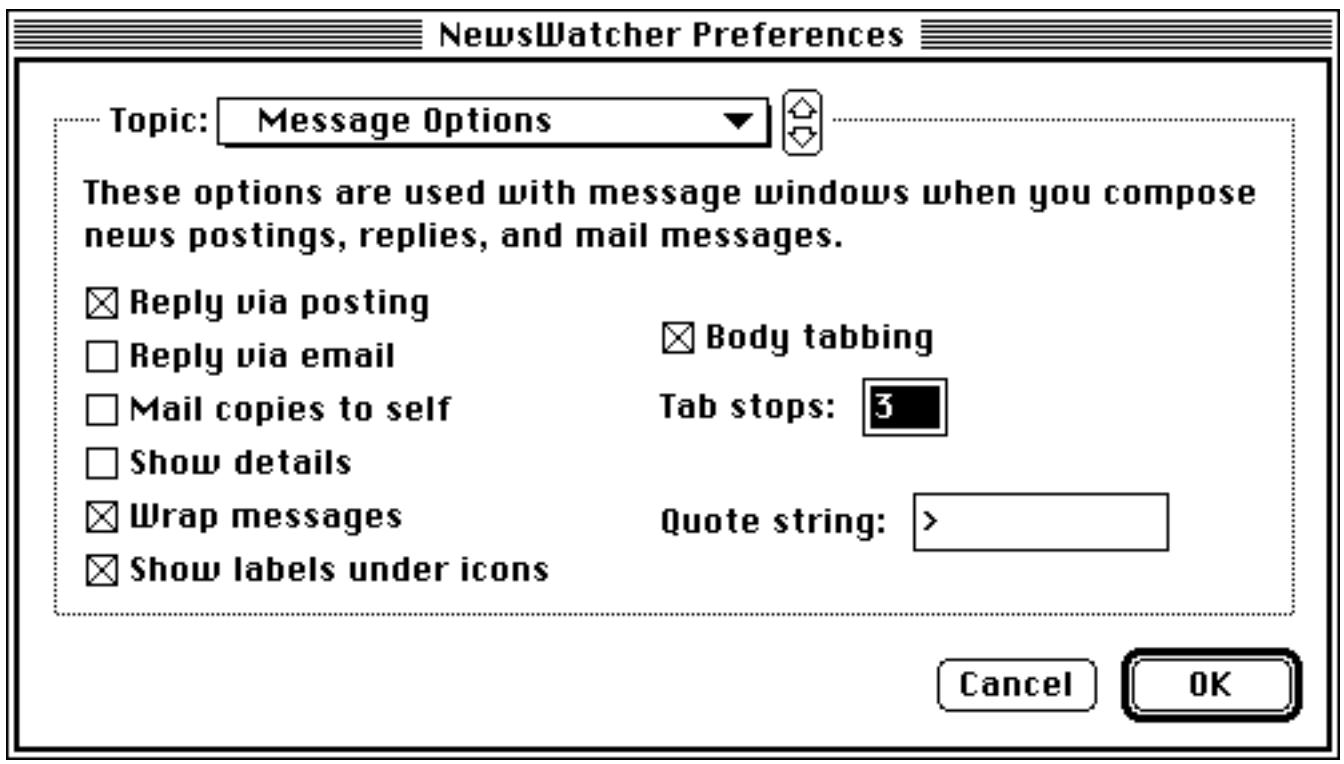

#### **Reply via posting** (default on)

By default, NewsWatcher opens reply windows with the news icon checked, to reply via a followup posting. If you prefer to have reply windows open with the news icon unchecked, turn this option off.

There is one special case where this option is ignored. If the article contains a "Followup-To: poster" header line, then the message window for a reply to the article is opened with the news icon unchecked and the mail icon checked.

#### **Reply via email** (default off)

By default, NewsWatcher opens reply windows with the mail icon unchecked, so the reply is not sent via email. If you prefer to have reply windows open with the mail icon checked, turn this option on.

There is one special case where this option is ignored. If the article contains a "Followup-To: poster" header line, then the message window for a reply to the article is opened with the news icon unchecked and the mail icon checked.

#### **Mail copies to self** (default off)

By default, NewsWatcher opens message windows with the self icon unchecked, so no carbon copy is sent to yourself. If you prefer to receive carbon copies of your messages by default, turn this option on.

#### **Show details** (default off)

By default, NewsWatcher opens message windows in the simple view. If you prefer to have your message windows open in the detailed view, turn this option on.

#### **Wrap messages** (default on)

By default, NewsWatcher "wraps" message before sending them. This means that NewsWatcher inserts carriage returns inside paragraphs of text to make certain that all lines are less than or equal to 80 characters long. You want this option to be on most of the time. Turn it off only if you really know what you are doing.

#### **Show labels under icons** (default on)

By default, NewsWatcher displays descriptive labels under the three icons at the top of message windows. If you prefer plain icons without labels, turn this option off.

### **Body tabbing** (default on)

**Tab stops** (default 3)

By default, tabbing is enabled in the message body and signature fields in message windows, with tab stops set at every three columns. You can change the tab stop setting if you wish, or you can disable body tabbing altogether.

#### **Quote string** (default ">")

This is the string which is added to the beginnings of lines of text to "quote" the text. The default is ">", which is the most common quote string used on Usenet.

**Tip:** Some news servers are configured to reject postings which contain more quoted text than new text (text you type). Usually, it's considered poor form to quote a long sequence of text from an article and then add only a line or two of comments (e.g., "me too"). You should avoid this, and only include quoted text to which you are directly responding. This is the reason behind the restriction imposed by many servers. In some cases, however, this restriction can be annoying. To get around it, you can change the quote string. This usually fools the server and gets around the restriction.43

Avoid using long quote strings. Make your quote string at most two or three characters long.

 $43$  At Northwestern University, our news server does not impose this restriction, so you don't have to worry about it.

### **Extra Header Lines**

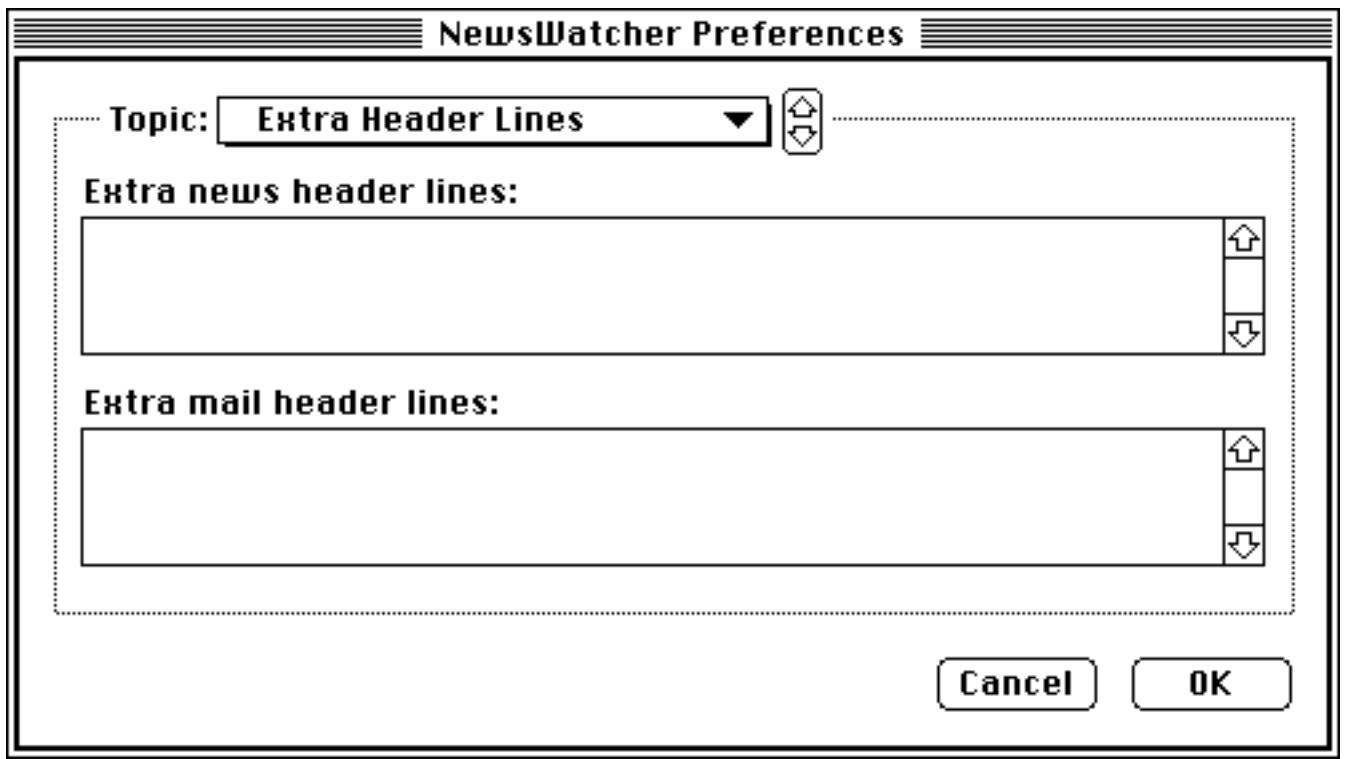

#### **Extra news header lines** (default none)

Use this field to specify any extra news header lines which you want to be included in all news postings you send.

You can specify extra news header lines in this field, or you can override the default values NewsWatcher uses for header lines.

For example, at some sites, the news server requires a special format for the Path header line, and the default Path header line generated by NewsWatcher doesn't satisfy the rules imposed by the server. If this is the case at your site, get the exact proper format for the Path header line from your local news server administrator and enter it in this field. For example,

Path: big-unix-box.flunku.edu!keep-my-admin-happy

#### **Extra mail header lines** (default none)

Use this field to specify any extra mail header lines which you want to be included in all mail messages you send.

You can specify extra mail header lines in this field, or you can override the default values NewsWatcher uses.

NewsWatcher 2.1.3

# **Remote Host Information**

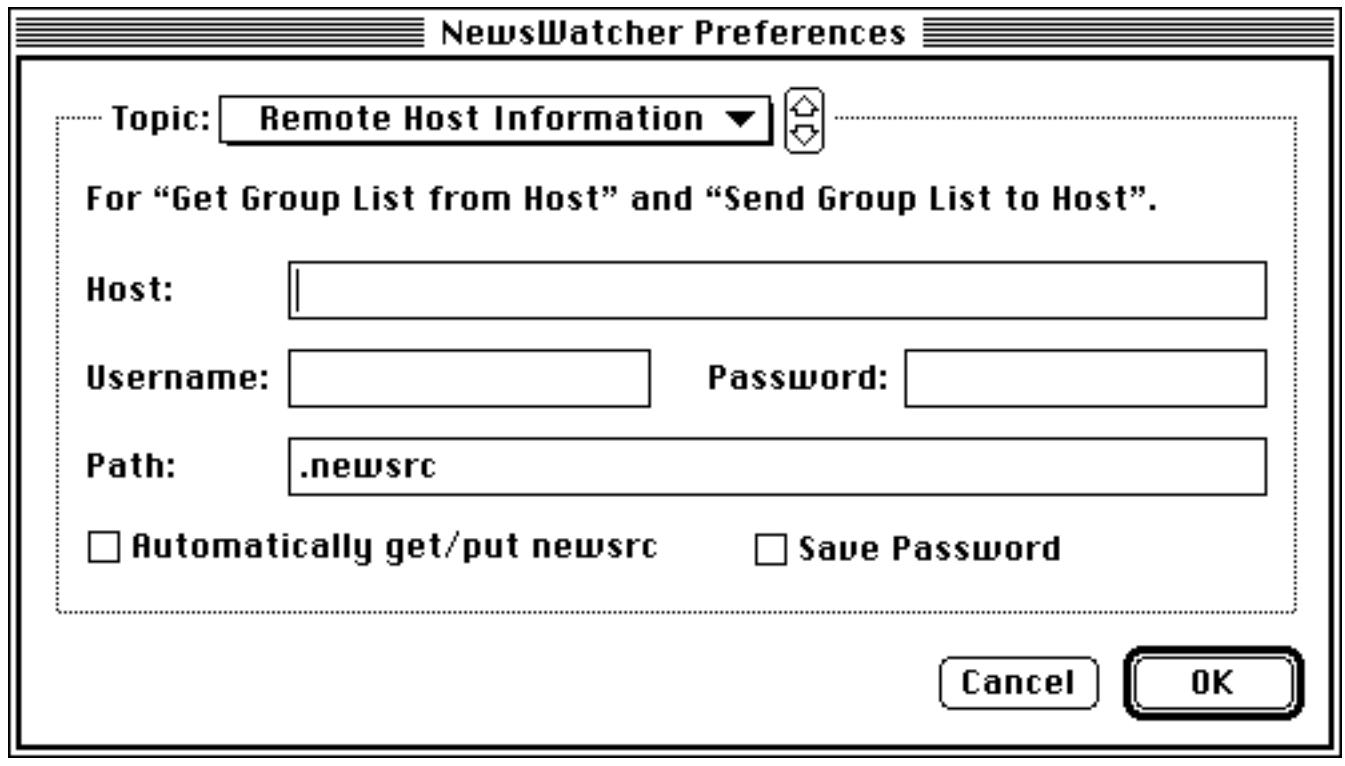

This preferences topic is used for working with UNIX newsreaders. See Appendix D for details.

### **Screen Fonts**

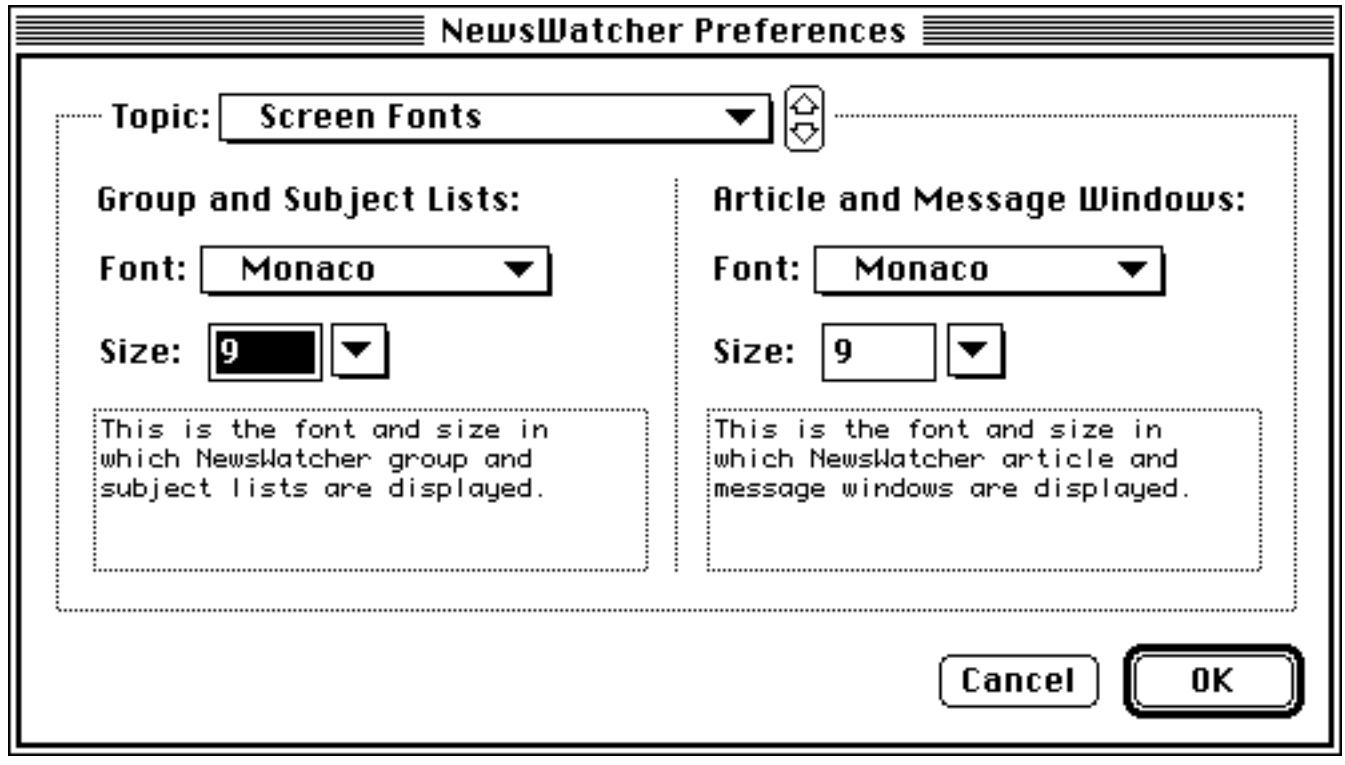

### **Group and Subject Lists** (default Monaco 9)

This is the font and size in which NewsWatcher group and subject lists are displayed.

#### **Article and Message Windows** (default Monaco 9)

This is the font and size in which NewsWatcher article and message windows are displayed. This font and size are also used for displaying text windows and for displaying your signature and extra header lines in the preferences dialog.

# **Printing Font**

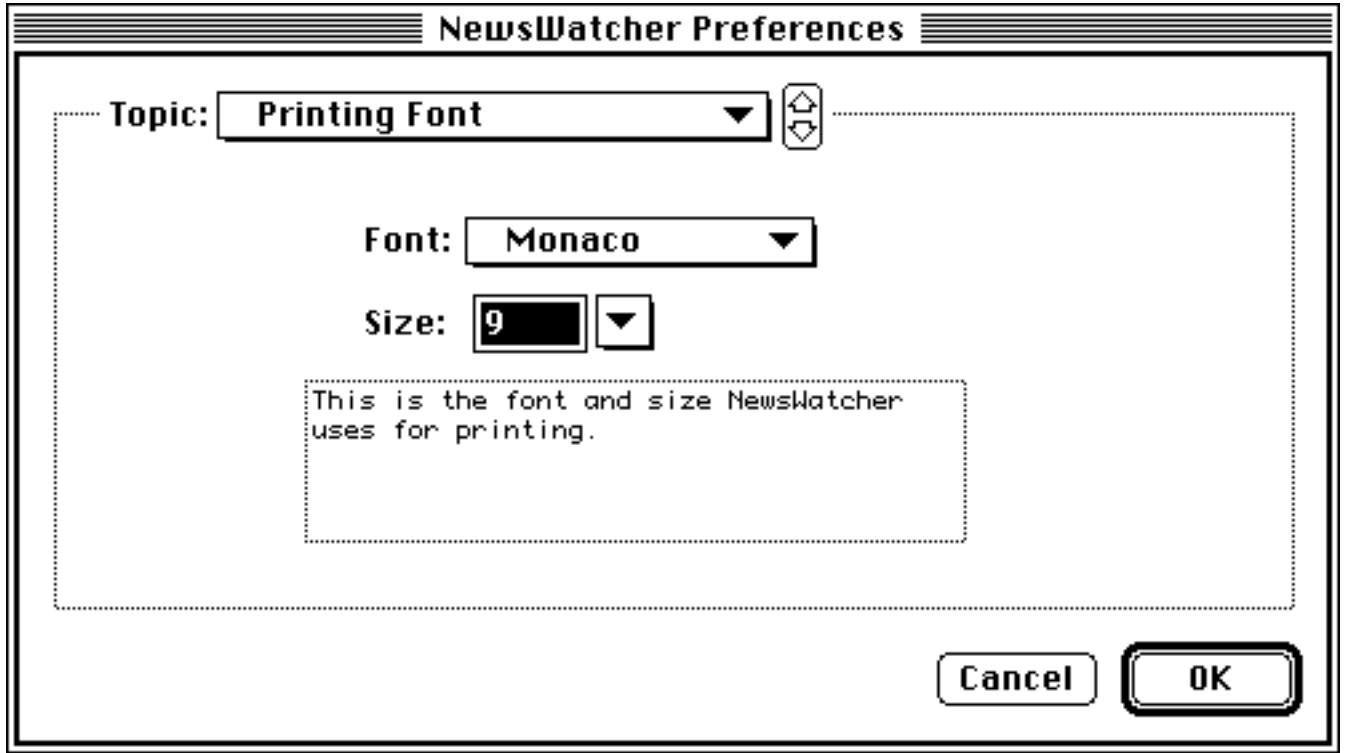

This is the font and size in NewsWatcher uses for printing. The default is Monaco 9.

### **Saved User Group Lists**

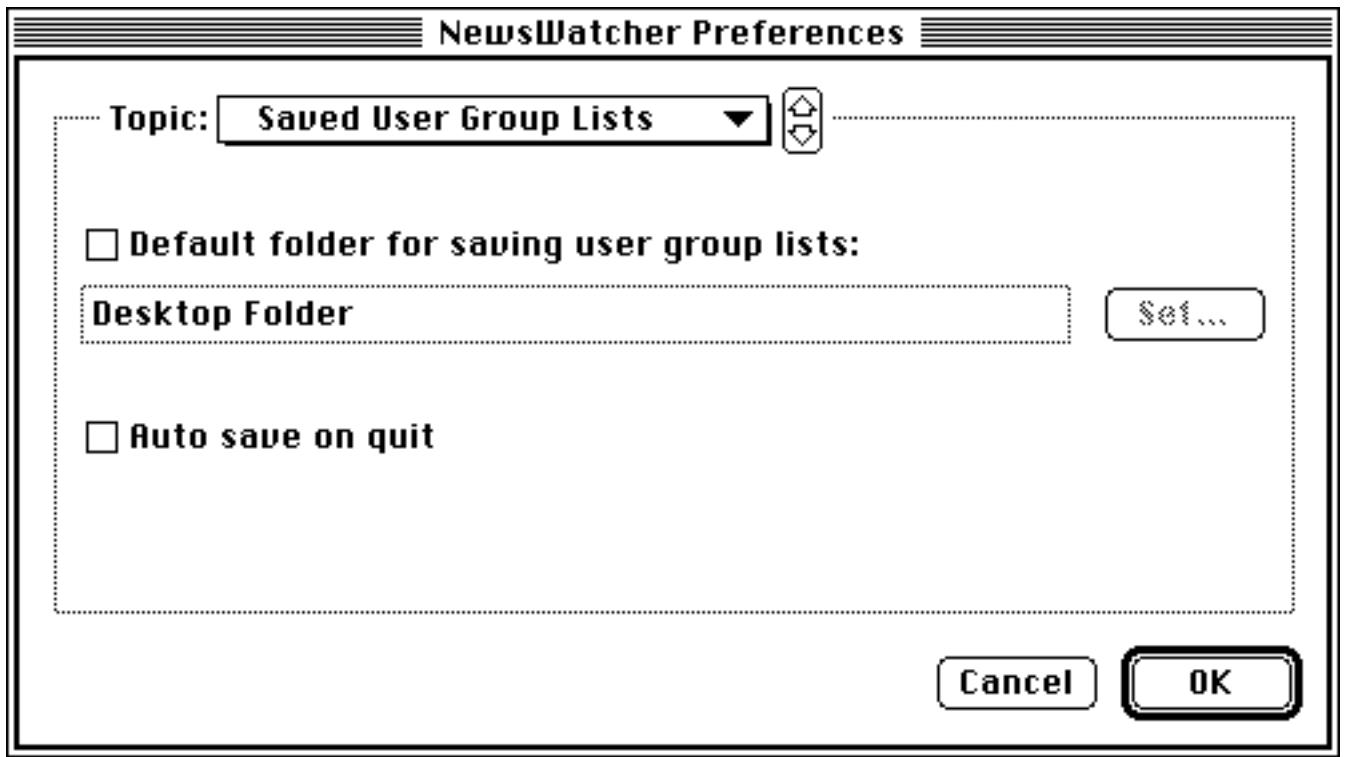

#### **Default folder for saving user group lists**

If you set a default folder, NewsWatcher presets the standard file dialog to the folder whenever you save a user group list using the **Save** or **Save As** command. The same default folder is also used to preset the standard file dialog for the **Open** command.

To set a default folder for saving user group lists, turn on the checkbox, then click the **Set** button.

On shared Macs and lab Macs, NewsWatcher presets the default folder for saving user group lists to your personal NewsWatcher folder or to your personal NewsWatcher floppy disk. This is done the first time you run the program.

#### **Auto save on quit** (default off)

By default, when you quit NewsWatcher, it asks if you want to save any changes you have made to user group list windows. Just reading an article is considered a change, so you are almost always asked to save your changes.

To save time, you can turn on this option to have NewsWatcher automatically save changed user group list windows whenever you quit the program.

### **Saved Articles**

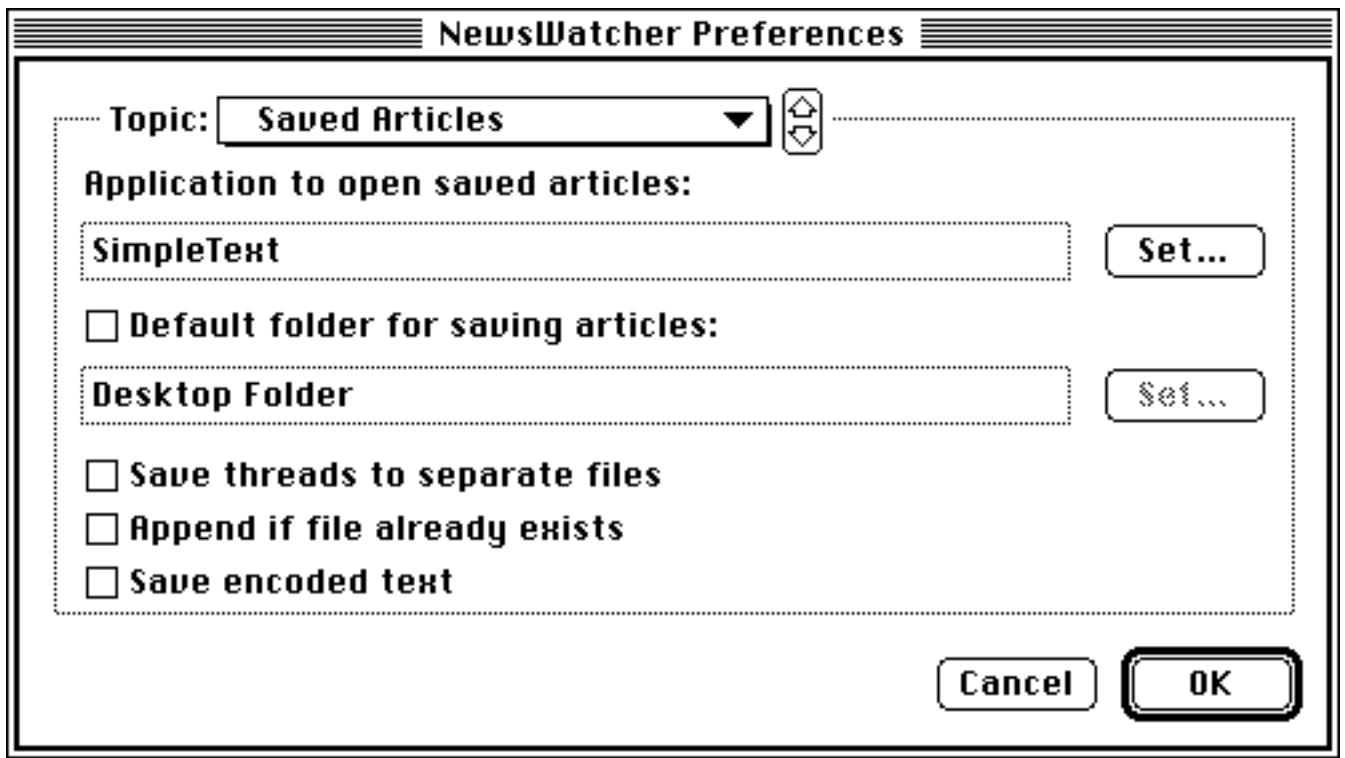

#### **Application to open saved articles** (default SimpleText or TeachText)

When you save an article in NewsWatcher, the saved file is created as "belonging to" some other program. This means that if you later open the saved file, the owning program is opened to view the file.

The default owning application for saved articles is SimpleText (or TeachText on older systems). The reason this is the default is because SimpleText (or TeachText) is the only word processor or text editor which is common on all Macintoshes.

There is a big problem with SimpleText and TeachText—they can only open files which are smaller than about 32,000 characters. Saved articles often exceed this limit.

You can and should change this option to select your favorite word processor or text editor as the owner of saved articles.

Click the **Set** button to set the application to open saved articles.

#### **Default folder for saving articles** (default none)

By default, whenever you save an article in NewsWatcher, the program presents a standard file dialog asking you to specify where you want to save the file.

If you specify a default folder for saving articles, NewsWatcher does not present a standard file dialog. Instead, it automatically saves the article in the folder you specify, using the article's subject as the name of the saved file.

To set a default folder for saving articles, turn on the checkbox, then click the **Set** button..

#### **Save threads to separate files** (default off)

You can save one or more articles from a subject window in NewsWatcher. By default, NewsWatcher saves all of the selected articles in order to a single file. If you prefer to have separate threads saved to separate files, turn on this option.

This option also appears in the standard save file dialog for saving articles, so you can override it for individual save operations if you wish.

#### **Append if file already exists** (default off)

By default, when you save an article, if a file with the same name already exists, NewsWatcher presents a dialog asking whether you want to pick a new name, cancel the operation, replace the existing file, or append the new article to the end of the existing file. If you prefer to have NewsWatcher automatically append the article to the end of the existing file, turn on this option.

#### **Save encoded text** (default off)

By default, when you save an article, if the article contains an attached binary file, NewsWatcher only saves the text of the article, not the unreadable BinHex or uuencode text for the attached file. If you prefer to have NewsWatcher save the entire article, including the encoded text, turn on this option.

This option also appears in the standard save file dialog for saving articles, so you can override it for individual save operations if you wish.
## **Saved Messages**

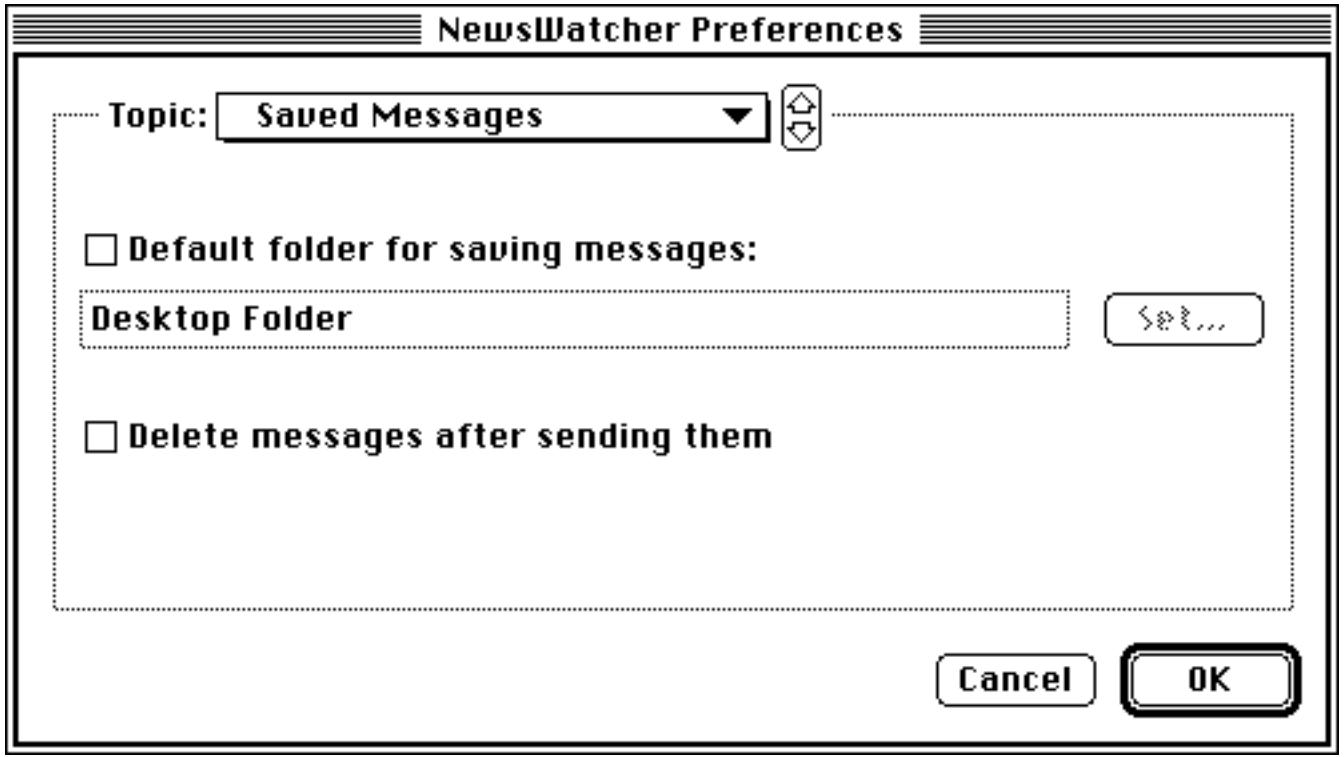

## **Default folder for saving messages** (default none)

By default, whenever you save a message you are composing in NewsWatcher for the first time, the program presents a standard file dialog asking you to specify where you want to save the file. If you specify a default folder for saving messages, NewsWatcher does not present a standard file dialog. Instead, it automatically saves the message in the folder you specify, using the message's subject as the name of the saved file. To set a default folder for saving messages, turn on the checkbox, then click the **Set** button..

If a file already exists with the same name, NewsWatcher presents an alert with three buttons:

**Pick a New Name.** This is the default button. A standard file dialog is presented.

**Cancel**. Cancel the operation.

**Replace**. Replace the existing file. You can use R or Command-R as a keyboard shortcut for this button.

### **Delete messages after sending them** (default off)

If you want NewsWatcher to delete saved messages after sending them, turn on this option.

NewsWatcher 2.1.3

## **URL Helper Programs**

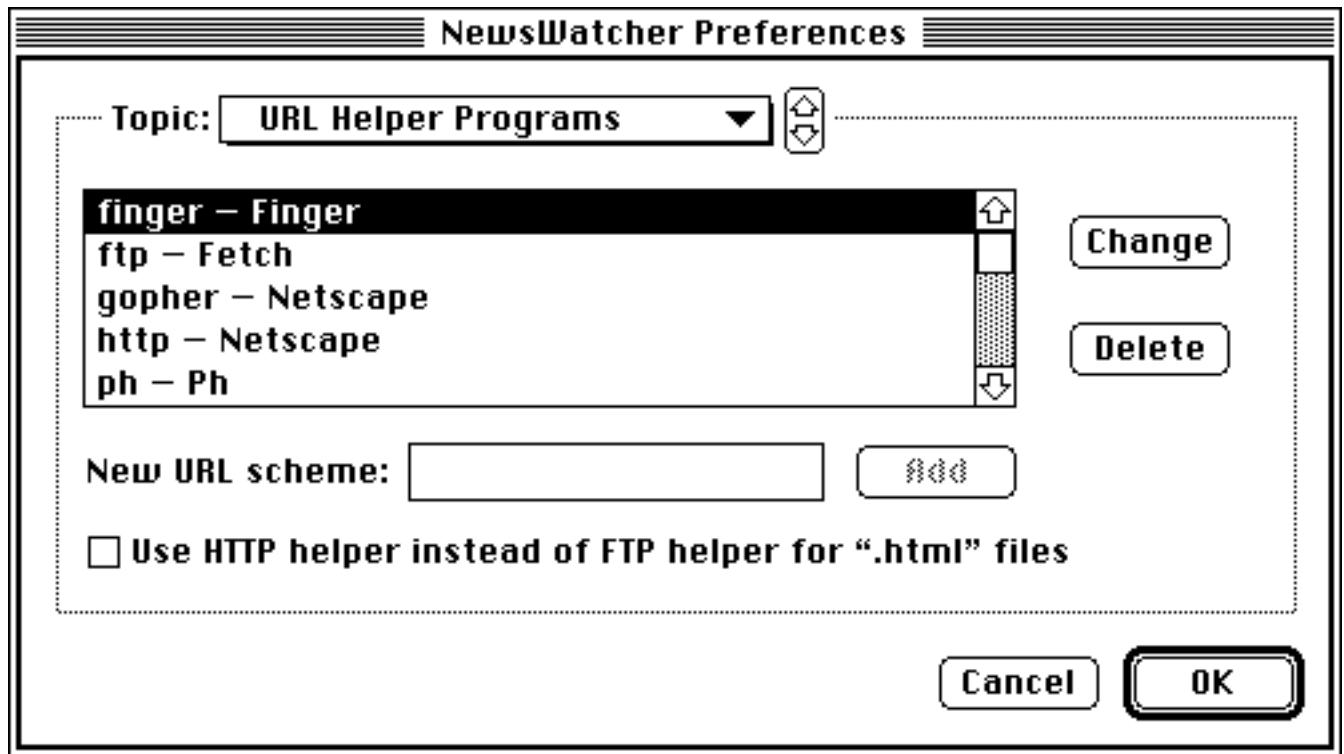

This topic is used to set helper programs for opening URLs. See the chapter titled *Opening URLs* for details. Also see Appendix A for more information on the helper programs.

The scrolling list shows all of the URL scheme names and their defined helper programs.

To change a helper, select the URL scheme in the scrolling list and click the **Change** button. To remove a helper, select the URL scheme in the scrolling list and click the **Delete** button. To define a new helper, type the new URL scheme name and click the **Add** button.

### **Use HTTP helper instead of FTP helper for ".html" files** (default off)

Some Internet service providers offer FTP servers for their customers to use, but not HTTP servers (web servers). For this reason, some people publish their web pages using FTP URLs instead of HTTP URLs. When you open such a URL in NewsWatcher, your FTP helper program runs instead of your HTTP helper program. This is inconvenient. To solve this problem, turn on this option. When the option is on, whenever you open an FTP URL for a file whose name ends in ".html" or ".htm", NewsWatcher uses your HTTP helper instead of your FTP helper to open the URL.

## **Authentication**

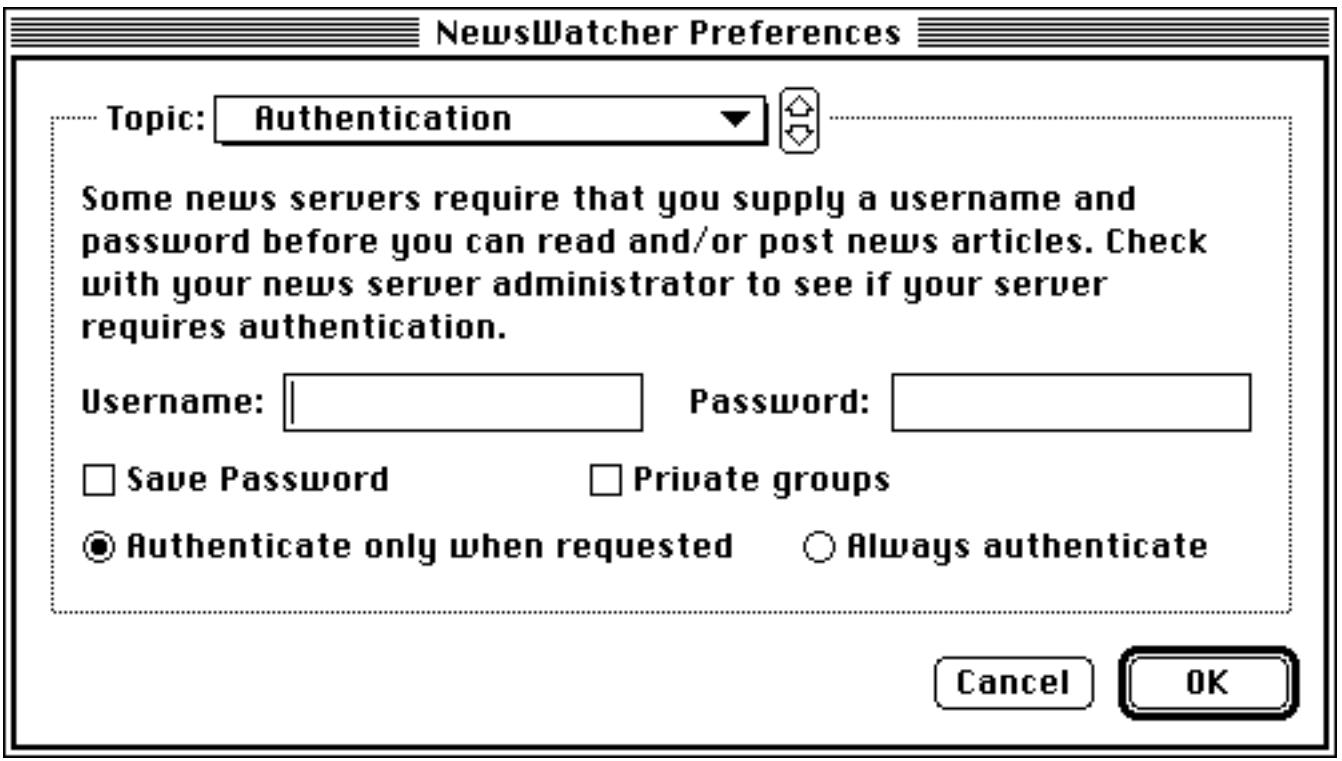

Some news servers require that you supply a username and password before you can read and/or post news articles. Check with your news server administrator to see if your server requires authentication. If your server does not require authentication, you don't need to supply any of these options or worry about this preferences topic.<sup>44</sup> If your server does require authentication, you need to get your username and password and the proper settings for the other options in this topic from your local news administrator.

## **Username** (default none)

This is your username for authentication. If your server requires authentication only for posting, NewsWatcher prompts you to supply it the first time you post an article in any NewsWatcher session.

## **Password** (default none)

This is your password for authentication. If your server requires authentication only for posting, NewsWatcher prompts you to supply it the first time you post an article in any NewsWatcher session.

<sup>44</sup> The news server at Northwestern University does not currently require authentication.

## **Save password** (default off)

If you wish, you can set your password using this preferences topic and turn on the **Save password** option to save your password on the NewsWatcher preferences file in between runs of the program. This is convenient, because you don't have to reenter your password each time you run the program. You shouldn't use this option if you are concerned about security, however.

### **Private groups** (default off)

"Private groups" are newsgroups which can only be read by authorized users. They are sometimes used for conferencing applications. If your server supports private groups, you should turn on the **Private groups** option. When this option is on, NewsWatcher automatically rebuilds the full group list whenever you change your username. This makes any new private groups to which you are permitted access appear in the full group list. You should be aware that rebuilding the full group list is a time-consuming operation, especially over dialup connections, so turn on this option only if you really need it. If the option is off, you must manually use the **Rebuild Full Group List** command in the **Special** menu to get access to any new private groups.

#### **Authenticate only when requested** (default) **Always authenticate**

If your news server only requires authentication for posting, select the **Authenticate only when requested** option. This is the default option. With this option, NewsWatcher sends your username and password to the news server only when you post. When you post for the first time during a NewsWatcher session, your news server informs NewsWatcher that a username and password are required for posting, and NewsWatcher in turn asks you to supply them.

If your news server requires authentication for both reading and posting, or if your news server supports private groups, select the **Always authenticate** option. With this option, NewsWatcher sends your username and password to the news server every time you run the program, and every time it opens a new connection to the server.

If you are a site administrator and your server supports private groups, you can and should preconfigure the copy of NewsWatcher which you distribute for local use within your organization. Turn on both the **Always authenticate** option and the **Private groups** option. See Appendix E for detailed instructions.

## **Extracting Binaries**

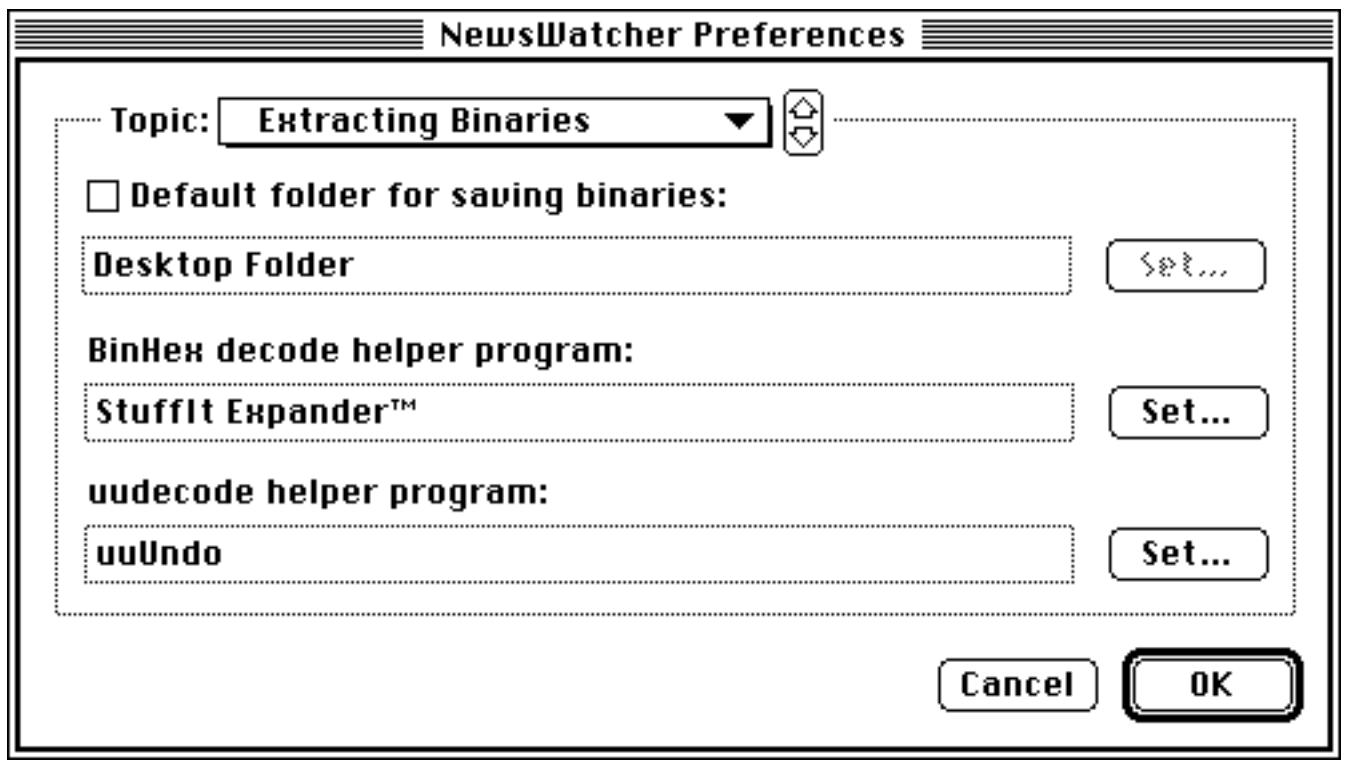

### **Default folder for saving binaries** (default none)

By default, whenever you extract binaries from an article or articles in NewsWatcher, the program presents a standard file dialog asking you to specify where you want to save the file.

If you specify a default folder for extracting binaries, NewsWatcher does not present a standard file dialog. Instead, it automatically saves the extracted binary file in the folder you specify.

To set a default folder for extracting binaries, turn on the checkbox, then click the **Set** button.

## **BinHex decode helper program** (default StuffIt Expander™)

This is the helper program used by NewsWatcher for decoding BinHex attached files. See Appendix A for details.

### **uudecode helper program** (default uuUndo)

This is the helper program used by NewsWatcher for decoding uuencode attached files. See Appendix A for details.

## **Miscellaneous Options**

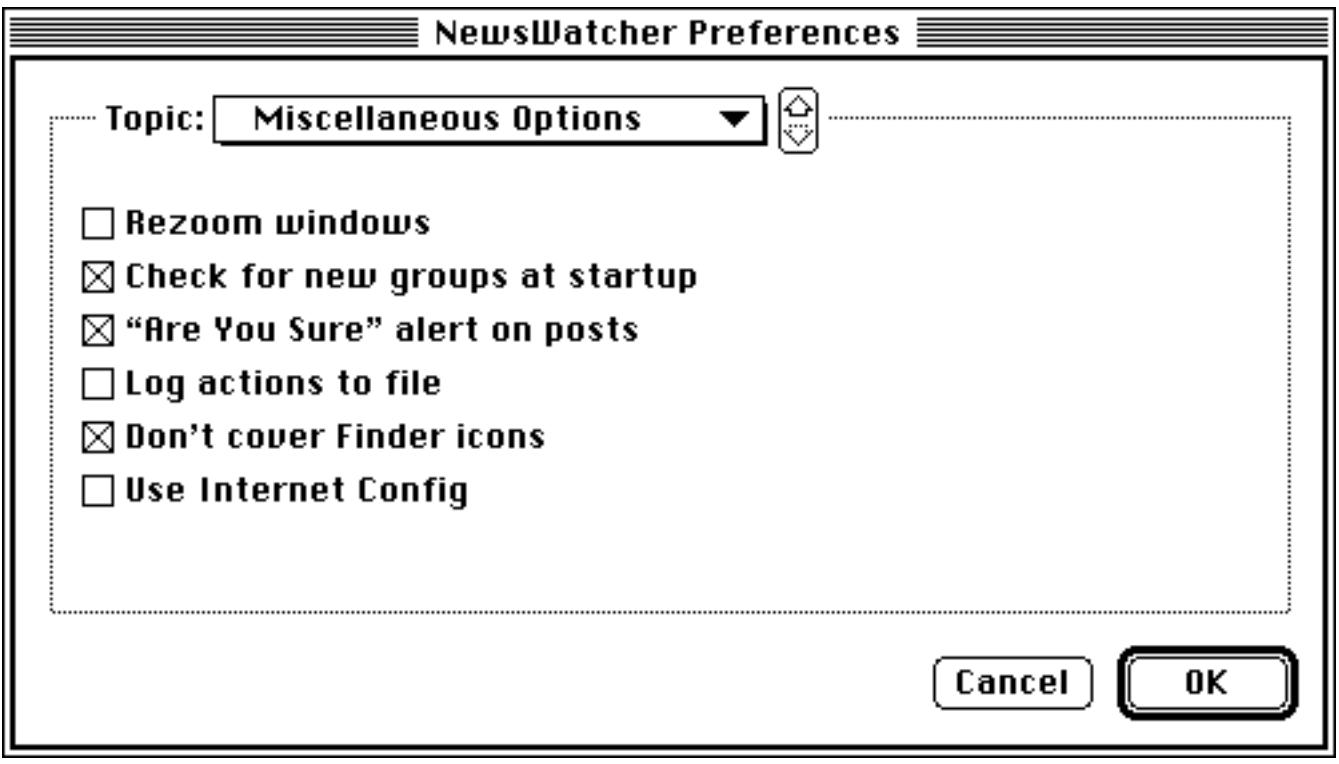

### **Rezoom windows** (default off)

When NewsWatcher opens a new window, it automatically makes the window just big enough to contain its contents. This is called "automatic shrink-wrap zooming".

Some operations on windows increase the amount of information in the window. This includes subscribing to new groups in user group list windows, expanding threads in subject windows, and showing details in article and message windows.

Some people like to have their windows automatically expanded (rezoomed) to show this extra information. If you like this feature, turn on this option.

### **Check for new groups at startup** (default on)

By default, NewsWatcher checks for new groups every time you run the program. This takes a little bit of time. If you would like to save some time during startup, and you are willing to manually check for new groups periodically with the **Check for New Groups** command in the **Special** menu, turn off this option.

### **"Are You Sure" alert on posts** (default on)

By default, whenever you post a news article, NewsWatcher presents an annoying alert warning you that the article will be sent throughout the civilized world, and asking you if you really want to post it. This is a convention for newsreaders on Usenet.

Most people get really sick of this alert really fast. To get rid of the alert, turn off this option.

## **Log actions to file** (default off)

This option generates a log of all server commands and responses, with passwords filtered out. This includes all servers: NNTP, FTP, and SMTP. This is primarily a diagnostic aid. If you experience a server error you can't figure out, you might try to turn on logging and show the log to your server administrator. The log file is named "NewsWatcher Log", and it is located in the same folder as the NewsWatcher program file. The log is rewritten each time NewsWatcher runs. There are no options to give the log a different name or location or to append rather than rewrite.

### **Don't cover Finder icons** (default on)

On large monitors (larger than the classic 9" Mac screen), NewsWatcher avoids covering up the first column of Finder icons when positioning and zooming windows. This is recommended by Apple's Human Interface Guidelines. Some people who like to use larger font sizes with narrow screens (e.g., full page displays) don't like this feature. If you don't like the feature, turn off this option, and NewsWatcher will use your full screen width.

### **User Internet Config** (default off)

Turn this option on if you want to use the Internet Config system for shared preferences. See the section titled *Internet Config* in this chapter for details.

# **Appendices**

## **Appendix A – Helper Programs**

NewsWatcher uses "helper programs" to open URLs and decode extracted binary files. These programs are also very useful for other purposes, and should be part of every Mac Internet user's collection of tools. All of the helper programs are available via anonymous FTP at:45

<ftp://ftp.acns.nwu.edu/pub/newswatcher/helpers/>

Please note that these programs were not written at and are not supported by Northwestern University. If you have questions about them or want to report errors, please write directly to their authors.

Some of these programs are shareware. Please send your shareware payments to the authors of the programs, not to Northwestern University.

<sup>&</sup>lt;sup>45</sup> People at NU should get the helper programs from the Plato file server, not from ftp.acns.nwu.edu. The versions on Plato are preconfigured for use at NU and are officially supported by ACNS.

## **The Desktop Database**

The Macintosh system uses special "desktop databases" to keep track of where programs are located on your disks. NewsWatcher uses these databases to locate helper programs when it needs to run them. Sometimes your desktop databases can get damaged, and this can cause problems with NewsWatcher.

If you get an error message telling you that NewsWatcher could not find a helper program, and you know that you have the helper program installed, you probably need to rebuild your desktop. To do this, restart your Mac with the Option and Command keys held down. Keep these keys held down throughout the startup process until you see a dialog asking if you "really want to rebuild the desktop". Click the **OK** button when you see the dialog. Warning: This will remove all your Get Info comments.

In System 7.5, you may need to use the "Extensions Manager" control panel to disable all of your extensions except for "Macintosh Easy Open" before you rebuild the desktop. See Apple's "System 7.5 Read Me" file for details.

When you select a new helper program in the Preferences dialog, NewsWatcher checks to see if the copy of the helper program you selected is the same as the copy that NewsWatcher will actually run when it needs to use the helper program. These can be different if you have multiple copies of the helper program installed on your system. If they are different, NewsWatcher displays a caution message. Having multiple copies of a single program on your system can be confusing. To avoid this confusion, you may wish to delete old copies of the helper program.

**Tip:** Several people have reported that the "Now Menus" software can sometimes interfere with setting helper programs in NewsWatcher. For example, suppose you try to set uuUndo as your uudecode helper program in NewsWatcher's preferences dialog, NewsWatcher warns you about duplicate copies of the helper, and then sets the helper to some completely unrelated application. First try rebuilding your desktop databases. If that doesn't work, check to see if Now Menus has a bogus application substitution configured for uuUndo. If it does, delete the Now Menus application substitution. That should fix the problem. If all else fails, you can try turning Now Menus off and see if that works.

**Tip:** Apple's "Macintosh Easy Open" also has an application substitution feature similar to Now Menus, and you might have the same problem. If all else fails, including desktop database rebuilds, try turning off Macintosh Easy Open and see if that fixes the problem.

## **uuUndo**

uuUndo is a free program written by Aaron Giles of Cornell University Medical College. It was written specifically for use with NewsWatcher, although it is also useful on its own for doing uudecoding.

uuUndo is NewsWatcher's default helper program for extracting uuencode attached binaries.

uuUndo has preferences to automatically delete or move the temporary input file to the trash after decoding it. To set one of these options, use the **Preferences** command in the **File** menu.

## **StuffIt Expander™ and DSEE**

StuffIt Expander™ is a free program written by Leonard Rosenthol of Aladdin Systems. It is used to deBinHex files and expand both StuffIt and Compact Pro archives.

StuffIt Expander™ is NewsWatcher's default helper program for extracting BinHex attached binaries.

StuffIt Expander™ has several preferences. To set them, use the **Preferences** command in the **File** menu. The following options are particularly important with NewsWatcher, and most people like to set them as follows:

Expansion topic: Expand Archives  $=$  on. Delete after expanding  $=$  on. Expand Encoded Files  $=$  on. Delete after expanding  $=$  on. Continue to expand (if possible) = on.

Destination topic: Same as original  $=$  on.

There is a companion Aladdin product named **DropStuff™ with Expander Enhancer (DSEE)**. DSEE is \$30 shareware. When DSEE is installed, StuffIt Expander™ is able to decode uuencode files as well as BinHex files. If you have this product, you can configure NewsWatcher to use StuffIt Expander<sup>TM</sup> as your uudecode helper as well as your BinHex helper. We recommend uuUndo for the uudecode helper, however, since it is faster than StuffIt Expander and can handle more of the goofy formats commonly found on Usenet.

## **Fetch**

Fetch is an FTP client for the Mac written by Jim Matthews of Dartmouth College.

Fetch is licensed free of charge for use in educational and non-profit organizations. Users in commercial or government enterprises may obtain an individual license for \$25. Multiuser licenses are also available.

Fetch is NewsWatcher's default helper program for fetching referenced files when you command-click a file reference or use the **Open URL** command for a file reference. You need version 2.1.2 or later of Fetch to work properly with NewsWatcher.

Most people like to configure Fetch to use a default download folder. When you fetch a referenced file, NewsWatcher runs Fetch, and Fetch automatically transfers the file to your download folder. If you don't configure a download folder, you have to bring Fetch to the front and use a standard file dialog to specify where you want the file to be saved.

To set a download folder in Fetch, use the **Preferences** command in the **Customize** menu, then go to the **Downloading** topic.

## **Anarchie**

Anarchie is an Archie and FTP client for the Mac written by Peter Lewis in Australia. It is a \$10 shareware program.

You can use Anarchie instead of Fetch as your helper program for fetching referenced files. You need version 1.2.0 or later of Anarchie to work properly with NewsWatcher.

As with Fetch, most people like to configure Anarchie to use a default download folder. By default, Anarchie downloads files to the Finder desktop. If you want to change this, use the **Preferences** command in the **Edit** menu.

## **MacWeb**

MacWeb is a World Wide Web client written by John Hardin of the Microelectronics and Computer Technology Corporation (MCC). It is licensed free of charge for academic, research, and personal use. It is NewsWatcher's default helper program for opening http URLs.

## **MacWAIS**

MacWAIS is a WAIS client written by John Hardin of the Microelectronics and Computer Technology Corporation (MCC). It is \$35 shareware. It is NewsWatcher's default helper program for opening wais URLs. You need version 1.2.9 or later.

## **NCSA Mosaic**

NCSA Mosaic is a free World Wide Web client developed at the National Center for Supercomputing Applications. If you want to use NCSA Mosaic as a URL helper with NewsWatcher, you need the test version 2.0a8 or later.

## **Netscape**

Netscape is a World Wide Web client developed at Netscape Communications Corporation. It is free for people at educational and non-profit institutions. You need version 0.93 beta or later.

## **TurboGopher**

TurboGopher is a Gopher client developed at the University of Minnesota. It is free. It is NewsWatcher's default helper for opening gopher URLs. You need version 2.0a1 or later.

## **NCSA Telnet**

NCSA Telnet is a free telnet client developed by Jim Browne and others at the National Center for Supercomputing Applications. It is NewsWatcher's default helper for opening telnet URLs. You need version 2.4 or later of NCSA Telnet.

### **tn3270**

tn3270 is a free tn3270 client developed by Peter DiCamillo of Brown University. It is NewsWatcher's default helper for opening tn3270 URLs. You need version 2.4d7 or later.

## **Finger**

Finger is a Finger and whois client for the Mac written by Peter Lewis in Australia. It is a \$10 shareware program. It is NewsWatcher's default helper for opening finger and whois URLs. You need version 1.5.0 or later.

## **Ph**

Ph is a free Mac client for the "UIUC CSO Nameserver" directory system. Your humble author wrote this program. It is NewsWatcher's default helper for opening ph URLs. You need version 1.2 or later.

## **Appendix B – Header Lines**

News articles and mail messages use many "header lines" for addressing and other information. Usually, you only have to worry about the three that are displayed in the simple view in message windows: Newsgroups, To, and Subject. The other headers are only occasionally useful. In this appendix we describe all of the header lines and what they are used for.

**Newsgroups** (news). This header contains the name of the group to which you are posting the article. You can list multiple groups if you wish, separated by commas or returns. When you send the message, NewsWatcher edits the list to be separated by commas, which is required by the Usenet rules. Posting an article to multiple groups is called "cross-posting". Try to use cross-posting sparingly. It is considered quite rude to cross-post to a large number of groups. NewsWatcher reminds you of this if you try to cross-post to more than five groups. There is an absolute limit of 50 groups in a single cross-posted message.

**To** (mail). This header contains the email address of the primary recipient of a mail message. You can list multiple recipients if you wish. The current version of NewsWatcher does not support any kind of "nicknames" or "aliases", so you must enter email addresses in full. Use commas or returns between addresses.

**Subject** (news and mail). This header contains the subject of your message.

**From** (news and mail). This header identifies the sender of a message. NewsWatcher generates the From header line in the following format:

```
From: email-address (full-name)
```
where:

```
email-address = your email address from the Personal Information preferences
topic.
```
full-name = your full name from the **Personal Information** preferences topic.

**Organization** (news and mail). This optional header identifies the organization of the sender. NewsWatcher uses the organization you enter in the **Personal Information** preferences topic. If you don't specify an organization, the header line is not included in messages you send. Your news server may be configured to supply one in this case.

**Cc** (mail). Use this optional header to list additional recipients of carbon copies of a mail message.

**Bcc** (mail). List any blind carbon copy recipients in this header. "Blind" carbon copies are like carbon copies, except that the other recipients of the message do not see the blind carbon copy recipients and hence cannot tell that you sent them a copy.

**Reply-To** (news and mail). Use this header if you want email replies to your message to be sent to an address which is different than the one you entered in the **Personal Information** preference topic. By default, email replies are sent to the address in the From header, which in turn is the one you entered in the **Personal Information** preferences topic.

**Followup-To** (news). Use this header if you want followups to be posted to some group or groups different than the ones you listed in the Newsgroups header. This is sometimes used with cross-posted messages to direct followups to one particular group rather than all the groups. You can also set this header to "poster" to request that replies to your posting be mailed to you directly rather than being posted to Usenet.

**Keywords** (news and mail). You can list keywords describing your message in this header. In theory, if everyone used this header, it would make it easier to search for articles by keyword. Few people use it, however.

**Distribution** (news). Each news server administrator defines a collection of "distributions" for his or her news server, and assigns a default distribution to each group on the server. This header is usually used to limit the distribution of a message. For example, at Northwestern University, we have a number of local newsgroups which are accessible only within NU. Our news server administrators at NU have defined the distribution "nwu" to mean "only send the message to news servers at NU, not to any news servers outside NU". "nwu" is the default distribution for all of our local groups. In most cases, you should leave this header empty, in which case your news server will take care of distributing your message to the default distribution for the group to which you are posting your message. If you specify a distribution, your news server distributes the message to the more restrictive of the distribution you specify and the default distribution for the group. So you can distribute a message to a smaller number of sites than the default distribution for a group, but you cannot distribute a message to a larger number of sites than the default distribution for a group. For example, here at NU, the group comp.sys.mac.comm has unlimited distribution. If someone at NU posts a message to comp.sys.mac.comm and leaves the Distribution header empty, it goes all over the world. If he or she posts a message to comp.sys.mac.comm and specifies "nwu" for the distribution, the message is only distributed to other servers within NU.

Unfortunately, the Distribution header doesn't always work properly, due to the complex topology of news feeds.

**Path** (news). This header is used to record the path of computers through which a message travels as it is distributed. News administrators sometimes find it useful for troubleshooting. As the message is distributed from one news server to another, each server adds its domain name to the beginning of the header. The domain names are separated by exclamation points. NewsWatcher generates an appropriate initial Path header for you in the form

Path: your-mac's-domain-name!user

If your Mac does not have a domain name, NewsWatcher uses your Mac's IP address instead in the Path header.

At some sites, news administrators may require specially formatted Path header lines. If your site requires this, find out what Path header your administrator wants you to use, and enter it in the **Extra news header lines** field of the **Extra Header Lines** preferences topic. The Path header you enter overrides NewsWatcher's default one. For example,

Path: big-unix-box.flunku.edu!keep-my-admin-happy

**Date** (news and mail). NewsWatcher generates a Date header if you have configured your Mac with your local time zone. You do this with Apple's Map control panel, with the System 7.5 Date & Time control panel, or with third-party software like Pete Resnick's Network Time control panel. It is important that you have the date and time set correctly on your Mac, and that your time zone information is correct, or NewsWatcher's Date header will be wrong. If you haven't configured your Mac with your local time zone, NewsWatcher does not generate a Date header. Most news and mail servers will supply one for you in this case. This is not always true, however. Some servers require a Date header. This is particularly common with mail servers in Europe.

**Message-ID** (news). Each news posting must have a unique "message id". NewsWatcher generates the message id and the header for you.

**References** (news and mail). This header lists the message id of the message to which this message is a reply, plus the message id of the message to which that message was a reply, and so on back to the original message which started the thread. The message ids are listed in order from oldest to newest. NewsWatcher generates this header for you.

## **Appendix C – Character Sets**

NewsWatcher uses the Latin-1 character set (ISO 8859-1). All 8 bit (non-US ASCII) characters in articles are converted from Latin-1 to the Mac character set before being displayed, and all 8 bit characters in messages are converted from the Mac character set to Latin-1 before being posted or mailed.

This simple Latin-1 support is by no means a complete solution to all character set problems. Indeed, the simple Latin-1 in this version is not MIME-conformant. There is no MIME header 8 bit character encoding, and there is no MIME body 8 bit quotedprintable or base64 encoding. NewsWatcher does not include any MIME headers in messages it posts or mails, and it does not recognize any MIME headers in articles it displays.

## **Appendix D – Working with UNIX Newsreaders**

You may wish to switch from using a UNIX newsreader to using NewsWatcher (or vice versa). Some people may even like to use both kinds of newsreaders.

Both NewsWatcher and the UNIX newsreaders keep track of your subscribed groups, and which articles in these groups you have read. In UNIX, this is called your ".newsrc" file. With NewsWatcher, this is your user group list.

The **Get Group List from Host** command in the **Special** menu transfers a .newsrc file from a UNIX host to your Mac and converts it into a NewsWatcher user group list window. NewsWatcher presents a remote host dialog which asks you to supply the UNIX host address, your username, your password, and the path name of your .newsrc file. When the .newsrc file has been retrieved to your Mac, NewsWatcher opens a new user group list window named "newsrc". If you wish, you can then save this file to disk as a regular saved NewsWatcher user group list file.

The **Send Group List to Host** command in the **Special** menu does the reverse operation—it converts a NewsWatcher user group list window into a UNIX format .newsrc file and sends it to your UNIX host. It presents the same remote host dialog.

The remote host dialog has two additional checkbox options:

**Save Password**. Turn on this option to save your remote host password on the preferences file in between runs of NewsWatcher. This is convenient, because you don't have to reenter your password each time you run the program. You shouldn't use it if you are concerned about security, however.

**Automatically get/put newsrc**. If you regularly use both NewsWatcher and a UNIX newsreader, turn on this checkbox. NewsWatcher automatically gets your .newsrc file from the UNIX host each time you run the program, and it automatically sends your updated .newsrc file back to the UNIX host each time you quit the program.

The **Remote Host Options** preferences topic contains the same information as the remote host dialog (host, username, password, path, and the two checkbox options). You can set this information with either the commands or with the preferences dialog.

**Tip**: You should be aware that these commands work only if your UNIX account and NewsWatcher are using the same news server.

**Tip**: The address of the host where you keep your .newsrc file is not necessarily the same as the address of your news server. This varies from site to site.46

**Tip**: The .newsrc path is relative to your home directory on the remote UNIX host. You don't have to type the full path name of the file.

<sup>&</sup>lt;sup>46</sup> Indeed, at Northwestern, these are never the same address, since we do not have any user accounts on our news server at news.acns.nwu.edu. At Northwestern, the remote host for storing your .newsrc file is usually casbah, merle, lulu, or hecky.

**Tip**: NewsWatcher uses simple text mode FTP transfers to get and send your .newsrc file. The host must be running an FTP server, and you must be validated to use it. If you can FTP to your own account on the host and get and put text files, then you can use the host with these remote host commands, and vice-versa.

**Tip**: If you use NewsWatcher on several different Macs (e.g., one at work and one at home), you can store your user group list file as a newsrc file on a remote UNIX host instead of on your hard drives or on a floppy. Use the **Automatically get/put newsrc** option on both Macs. In this situation, you aren't using any of the UNIX newsreaders, and you don't even need to log on to the UNIX account. You're just using the UNIX host and your UNIX account as a convenient place to store your user group list so that you can access it from several different Macs.

**Tip**: If your FTP server uses a non-standard port number, type a comma, space, or colon after the remote host address, then the port number. The standard port number for FTP is 21.

## **UNIX Newsreaders and Unsubscribed Groups**

Some UNIX newsreaders insist on storing entries for unsubscribed groups on the .newsrc file as well as entries for your subscribed groups.

NewsWatcher doesn't need these entries for unsubscribed groups and doesn't use them for anything. When you get a .newsrc file, NewsWatcher saves the entries for the unsubscribed groups in memory. When you send the .newsrc file back to the remote host, NewsWatcher appends the saved entries for unsubscribed groups back onto the end of the modified entries for your subscribed groups, and sends the result back to the host. For compatibility with the UNIX newsreaders, NewsWatcher adds and subtracts entries to and from the unsubscribed groups as you unsubscribe and subscribe to groups, and it adds any new groups which are discovered to which you don't subscribe during a NewsWatcher session.

If you use a dialup connection, and if it takes a very long time for NewsWatcher to transfer your .newsrc file, it's because the file contains these entries for unsubscribed groups. Your .newsrc file is several orders of magnitude larger than it would be if it contained entries for just your subscribed groups—often 200K or even larger!

There's a trick you can use to quickly trim all the entries for unsubscribed groups from your .newsrc file. This can make the file dramatically smaller and hence dramatically speed up the transfer times.

- Use the **Get Group List from Host** command to transfer the .newsrc file to your Mac as a NewsWatcher user group list window.
- Use the **Save** command to save the user group list window on your local hard drive. NewsWatcher has no use for the unsubscribed lines, so it doesn't write them when it saves the file.
- Close the user group list window and reopen it using the **Open** command.
- Send the reopened user group list window back to your remote host using the **Send Group List to Host** command. The result is your original .newsrc file with all the unsubscribed entries removed.

This trick may or may not work with your particular UNIX newsreader. You may need to use some kind of extra command line switch or option to tell your UNIX newsreader to work without entries for unsubscribed groups on the .newsrc file. The details vary depending on which of the many different UNIX newsreaders you are using.

You're on your own if you want to try to make this work—we can't help you with this. Good luck.

## **Appendix E – Customizing NewsWatcher**

Site administrators can and should preconfigure NewsWatcher's preferences and distribute a customized version of the program for use with their servers. We do this at Northwestern. The version of NewsWatcher we distribute on our local "Plato" file server is preconfigured for use with our NU news and mail servers. The version we distribute via anonymous FTP on ftp.acns.nwu.edu is not preconfigured.

To create a customized version of NewsWatcher, follow these steps:

- Drag any existing NewsWatcher preference files outside your Preferences folder.
- Run NewsWatcher. Click the **Private** button in the initial new user dialog.
- NewsWatcher asks for your server addresses. Fill in this information and click **OK**.
- NewsWatcher asks for your personal information. Click **Cancel**.
- Use the **Preferences** command in the **File** menu to open the preferences dialog.
- Go to the **Server Options** topic and set the options correctly for your server.
- If your server uses authentication, go to the **Authentication** topic and fill in the options correctly for your server.
- Change any of the other preference settings if you wish.
- Click the **OK** button in the preferences dialog.
- Quit NewsWatcher.
- Make a copy of the NewsWatcher program.
- Use a resource editor to copy the 'PREF' id=128 resource from the "NewsWatcher Prefs" file in your Preferences folder to the copy of NewsWatcher.
- If you changed any of the URL helper program preferences, also copy the 'URLH' id=128 resource from the "NewsWatcher Prefs" file in your Preferences folder to the copy of NewsWatcher.

The copy of NewsWatcher with the extra 'PREF' id=128 resource and perhaps the extra 'URLH' id=128 resource is the customized version you should distribute to your users. When your users run NewsWatcher for the first time, it uses the preferences from the extra resources. NewsWatcher does not ask your users to supply the server addresses, because you have already configured them.

You can also add an STR# id=200 resource to your customized version of NewsWatcher. This resource lists the names of groups to which you want your new users to subscribe by default. This list is added to the initial "untitled" user group list window which appears when a new user runs NewsWatcher for the first time. At Northwestern, we use this to subscribe to the local group nwu.comp.announce for our new users.

In a lab, you can and should create a dummy NewsWatcher Prefs file on your lab Macs to force people to use personal NewsWatcher floppy disks. See the section titled *The NewsWatcher Prefs File* for details.

You can also customize the help topics in the Guide menu. Each help topic is stored on NewsWatcher's resource fork as a 'PICT' resource. The resources are numbered beginning at 1000. The resource names are used as the help topic titles. To get a dividing line in the help topic section of the Guide menu, use an empty 'PICT' resource with the name "-". Keep your help topics short. Indeed, the help topic printing code in NewsWatcher assumes that each topic can be printed on a single page. I try to keep my help topics short enough so that none of them need to be scrolled on a PowerBook screen.

You are welcome to modify this document for use at your site. For the most part, changing the footnotes which refer to NU should be all you have to do. We ask that you leave in the credits and legal notice and copyright notice, of course.

The Microsoft Word version of this document is available at:

<ftp://ftp.acns.nwu.edu/pub/newswatcher/user-doc.msword.sea.hqx>

## **Appendix F – Frequently Asked Questions (FAQ)**

**Important Note:** Your humble author got tired of writing dry formal technical prose in the rest of this document, and succumbed to the temptation to try to be funny in parts of this appendix. Sarcasm abounds here. **Please do not take any of this personally!** The humor–impaired should interpret my comments not as attacks on them, but as an attempt to make fun of myself for being impatient with you, my devoted and valued, if sometimes demanding, users.

#### **FAQ #1 Sometimes when I post, I get an error message complaining that there is more included (quoted) text than new text. Is this some kind of fascist restriction imposed by NewsWatcher, and if so, how can I get rid of it?**

No, it is a fascist restriction imposed by your news server. Your friendly local news administrator configured your news server to do this, probably just so he or she could ruin your day. Quoting a large section of an article and adding only a few lines of your own comments is considered a very bad thing on Usenet. Many news servers are configured to reject postings which contain more quoted text than new text. To fix this, try trimming the quoted text, or add more new text of your own when you post. If you just can't manage to do this, try using the **Message Options** preferences topic to change your quote string from ">" to something else. This will probably fool most news servers, which are notoriously stupid, especially when they are being fascist (just like people).47

#### **FAQ #2 Posting takes forever. The status window appears, and the stupid beachball cursor just spins and spins and spins. If I wait a bit and then cancel, my posting seems to go through OK. What's wrong with this brain-dead program, anyway?**

While NewsWatcher has not yet achieved artificial sentience, it is not completely brain-dead either. This is a server problem, not a NewsWatcher problem. Your server is very, very slow. This is a fairly common problem at some sites which run old versions of servers or misconfigured servers or seriously overloaded servers. NewsWatcher takes only a few seconds to send your posting to the server, then it waits for the server to send back the final response that says "OK—posting complete" or "Error—something went wrong". NewsWatcher has to wait for this final response so that it can tell you if something went wrong. Things can and do go wrong with postings, like disk full errors on the server or any of a number of other problems. NewsWatcher has to let you know if there's a problem, because otherwise your posting would disappear into a big black hole without your ever realizing it, and that would not be nice. Only your server administrator can fix this problem. For more detailed information, get the following note and show it to your news server administrator:

<ftp://ftp.acns.nwu.edu/pub/newswatcher/posting-delays-note.txt>

<sup>&</sup>lt;sup>47</sup> At Northwestern University, a well-known non-facscist institution of higher learning, our news server does not impose this restriction, so NU folks don't have to worry about this problem.

#### **FAQ #3 When I try to run NewsWatcher, I get a server error message saying "I can't talk to you". What does this mean? Who can't talk to me? Who wants to talk to me? I don't want to talk—I just want to read the news, damnit!**

Almost all news servers are configured to only accept connections from local users. Running a news server is quite expensive, and letting just anyone connect would quickly swamp a server. The error message "I can't talk to you" means that your Mac's address is not in the list of addresses permitted to use the server.

Another common cause of this problem is that your Mac does not have a domain name. Many servers are configured to require domain names. Check with your local network administrator to make certain your Mac has a domain name.48

#### **FAQ #4 My organization is too cheap to run its own news server. Are there any public servers I can use?**

Yes, a few sites permit anyone to use their servers, usually by mistake. We do not maintain any list of these sites, however, so you're on your own. Sorry.

#### **FAQ #5 NewsWatcher complains that it can't find a helper program. I know I installed it—I can see it right there in my Finder window. What's wrong?**

You need to rebuild your desktop. See Appendix A for details.

#### **FAQ #6 What's the funky little icon in the bottom left corner of my article and message windows?**

It's a little padlock, and it's used to lock window positions. See the sections titled *Article Windows* and *Message Windows* for details.

#### **FAQ #7 I use a dialup connection. My Mac crashes or hangs when it tries to get the full group list. All my other networking programs seem to work fine. What's wrong?**

Even though your other programs may seem to be working fine, this is still almost certainly a problem with your modem, modem cable, or dialup software configuration. Check to make certain you have the right kind of "hardware handshaking" cable, that your dialup software is configured to do the right kind of hardware handshaking, and that your modem init string includes the proper commands to tell your modem to do hardware handshaking. This is the most common cause of the problem.

<sup>&</sup>lt;sup>48</sup> Our news server at Northwestern does not currently require domain names, but your Mac really should have one for other reasons. You can use the "MacTCP Watcher" program to check to see if your Mac has a domain name.

## **FAQ #8 I opened an article, but the last part of it was missing. Where did it go?**

NewsWatcher can only display about 32,000 characters of text at a time. This is a restriction imposed by Apple's TextEdit package. For large articles, NewsWatcher divides them into sections. Use the arrow controls or the horizontal scroll bar at the bottom of the window to move between sections.

NewsWatcher also starts a new section whenever it sees a "spoiler" character. See the description of the **Insert Spoiler Character** command in the section titled *Edit Menu* for more information about these goofy "spoilers".

## **FAQ #9 How do I go back and reread an old article?**

There are several ways to do this. See the section titled *Reading Old Articles* in the *Getting Started* chapter for details.

#### **FAQ #10 Can more than one person use NewsWatcher on my Mac? Can I use NewsWatcher in the Mac lab at my school? Can I use NewsWatcher with more than one news server?**

Yes, yes, and yes. These questions are all related, which is why they have been cleverly grouped together into a single FAQ. The basic trick is described in the section titled *The NewsWatcher Prefs File*. Using NewsWatcher on a shared Mac or in a lab is discussed in detail in the section titled *Installing and Configuring NewsWatcher.*

### **FAQ #11 How do I read the news offline? My phone bills are killing me.**

Use some other program. Sorry to be so blunt, but NewsWatcher does not support offline newsreading. It's strictly an online reader. I hear that the "NewsHopper" program is very nice for offline reading. It's commercial, but it's not expensive. For more information, see the NewsHopper web page at:

<http://www.demon.co.uk:80/sw15/>

#### **FAQ #12 I open a subject window, but it doesn't display all the articles in the group. What's wrong?**

Check the **Maximum number of articles to fetch** option in the **Newsreading Options** preferences topic. Is it set to small number like 400? If it is, that's the problem. See the description of this option in the section titled *NewsReading Options* in the *Preferences* chapter for details.

#### **FAQ #13 My user group list window claims that there are lots of unread articles in a group, but when I open the group, the number goes way down. How come?**

Because the world isn't perfect, that's how come. That number NewsWatcher shows you in your user group list is just an estimate based on imperfect information it gets from your news server. News servers are stupid, and seem to be constitutionally incapable of counting. This is especially common with poorly maintained servers, and it is especially noticeable right after you subscribe to a new group. Your server administrator can help minimize this problem. Ask him or her to check to make certain that the "low article numbers" in the "active file" are being updated properly.

## **FAQ #14 How do I create a new group?**

There's an elaborate process of discussion and voting which is supposed to precede the creation of a new group. This issue is discussed in the news.announce.newusers and news.announce.newgroups groups. After everything has been discussed and approved according to the rules, get your news server administrator to create the group for you.

#### **FAQ #15 Why don't you let me search the bodies of articles? That would be way cool.**

Yeah, it would be way cool. Unfortunately, the standard NNTP protocol used by news servers and news clients like NewsWatcher doesn't have any features for body searches. Thus, to do this, NewsWatcher would have to fetch the full bodies of all the articles in the entire group over the network and search them locally on your Mac. While this is possible in theory, it would be an enormous waste of valuable network resources. Encouraging people to do this by adding such a feature to the program would be irresponsible.

If you absolutely must do this, you can easily save all the articles in a group to a file on your Mac, then use your favorite word processor or text editor to do the searching.

## **FAQ #16 I'd like to see the sizes of articles in the subject window. I'd like to see the date and time articles were posted in the subject window.**

**I'd like to see barbecue recipes in the subject window.**

Would you like NewsWatcher to be lots slower? Currently, NewsWatcher gets just the authors and subjects from your news server when it opens subject windows. Implementing any of the above features would require that NewsWatcher get additional header lines for each article. Each such request would increase the time required to open subject windows by approximately another 50%.

#### **FAQ #17 Why isn't NewsWatcher threaded? Don't you know that Apple has a very nice Thread Manager just sitting there begging to be used? Aren't you aware that one of your major competitors is fully threaded? Don't you know that threading is hot computer science kind of stuff? Don't you want people to think you're cool?**

Yes, thanks Mom, I know. I just haven't had the time to work on it. Now get off my back and go worry about your own job. Besides, if you like threads so much, why don't you use that nameless competitor, anyway? (For the clueless, the kind of "thread" we're talking about here has nothing to do with the "article threads" we talk about in the rest of this document.)

#### **FAQ #18 My service provider/computing center/MIS department/network administrator/news administrator says that NewsWatcher is evil and they will never support it. They tell me to use nn/rn/trn/strn/tin on UNIX and like it or lump it.**

If you wish, ask your administrators to send me email if they have questions or complaints about my program. I'll try to reason with them. I can't install or configure or repair their news server for them, but I can talk to them about the general philosophy of remote newsreading and about my program.

Are they still using VT100 terminals at your site? Punch cards, perhaps? Sigh.

If you can't convince your service provider to support NewsWatcher, try finding a new service provider. That will send a message.

If you're a rich student at some other university with crummy computing facilities, transfer to NU. We have a reasonably nice setup here. We need your money to pay for it, though. Actually, it's our football team that needs your money.

#### **FAQ #19 Sometimes articles appear out of order. For example, a followup will appear before the original article.**

I know. Sorry about that. After it sorts articles into threads based on the subject, NewsWatcher sorts each thread based on the order in which the articles arrived at your server. Sometimes articles arrive out of order, and that's what causes the problem.

#### **FAQ #20 I'd like to report an error in NewsWatcher. When I scroll to the bottom of a window, usually there's lots of extra white space at the bottom of the window.**

That's a feature, not an error. When you scroll down by a page, NewsWatcher always makes the previous bottom line in the window the new top line in the window, even at the end of the text or list. This makes it much easier for the eye to pick up reading where it left off. Most people like this feature. And no, it does not violate Apple's human interface guidelines.

## **FAQ #21 Why doesn't NewsWatcher have progress bars?**

I would very much like to display progress bars for lengthy operations like opening subject windows, opening large articles, extracting binaries, etc. However, after a great deal of experimenting, I discovered that unless I made the operations lots slower, the progress bars were either impossible to implement, or they were so jerky that they were next to useless.

## **FAQ #22 How do I post binaries?**

You do and you don't. How's that for an answer? The bad news is that my version of NewsWatcher does not have any features to make it easy to post binaries. The good news is that there are enhanced versions of NewsWatcher which have binary posting features. See FAQ #46 for details.

#### **FAQ #23 How do I use NewsWatcher with the Chinese, Russian, Japanese, and Korean newsgroups?**

You don't. I'm very sorry, but the current version of NewsWatcher only supports the simple Latin-1 character set. See Appendix C for details.

## **FAQ #24 How do I create a killfile?**

You don't in my version of NewsWatcher. There are enhanced versions of NewsWatcher which implement filtering and killfiles, however. See FAQ #46 for details.

#### **FAQ #25 NewsWatcher complains that it cannot complete an operation because there isn't enough memory. I have 96 megs of RAM on the PowerMac 8100 Daddy bought me for my birthday so I could surf the net. Isn't that enough? What's wrong? What should I do?**

Quit NewsWatcher. Select the NewsWatcher program icon. Use the Finder's **Get Info** command. Give NewsWatcher more memory. This is the same way you give any Mac program more memory.

#### **FAQ #26 I use both NewsWatcher and a UNIX newsreader with a shared .newsrc file over a dialup connection, and it takes a really long time to transfer my .newsrc file. I only subscribe to a few groups. What's wrong?**

You're still using UNIX? Wow.

Some UNIX newsreaders are really stupid, and insist on storing entries in your .newsrc file for unsubscribed groups as well as subscribed groups. There's a trick you can use to fix this in some cases. See Appendix D for details.

#### **FAQ #27 NewsWatcher complains that it can't connect to the server when I run it. It was working fine yesterday. What's wrong with my Mac?**

Relax—nothing's wrong with your Mac, at least probably not. This just means that your news server is down or unreachable. NewsWatcher tried to connect to it, but got no answer. Check with your local network administrator.

#### **FAQ #28 I have a "normal" dialup connection, not one of these fancy new SLIP/PPP/ARA thingies. How do I use NewsWatcher?**

You don't. Your dialup connection was designed for use with simple terminal emulation. Use a simple terminal emulator.

Technologies like SLIP and PPP are the wave of the present. We have no plans to support older kinds of dialup connections. Sorry, but that's the way it is.

#### **FAQ #29 I need to use NewsWatcher under System 6. I have 42 reasons why I can't upgrade to System 7.**

Give me a break. It's impossible to do everything and support everything. NewsWatcher doesn't support System 6, and it never will. If you're still using System 6, there's tons of stuff you can't do, and running NewsWatcher is only one of them.

By the way, NewsWatcher doesn't run on toaster ovens either.

#### **FAQ #30 Does System 7.5 really suck less? Should I upgrade? Please advise me, oh great and mighty one. The whiners on comp.sys.mac.system are really trashing it.**

Don't believe the whiners. It really does suck less. Yes, upgrade. You'll be able to do all sorts of cool dragging and dropping in NewsWatcher, for one thing.

#### **FAQ #31 NewsWatcher takes a really, really long time to open subject windows several minutes. Is this normal?**

No, it is not normal, except for really huge groups. It should only take a few seconds to open small groups (<100 articles), even over dialup connections (well, maybe 10-15 seconds for 100 articles with a dialup connection). The most likely cause of this problem is a really old news server which doesn't support what's called the "overview database". The only solution to this problem is to nag your news administrator to upgrade to a modern news server like INN.

### **FAQ #32 Why doesn't NewsWatcher do true threading like trn?**

"True" is a term invented in the UNIX community, where it is defined to mean "like we do it on UNIX", as in "true multitasking", "true threading", and "the one and only true operating system".

There are two common kinds of threading: "subject threading", which NewsWatcher and many other newsreaders use, and "reference threading", which is what the UNIX "trn" newsreader and some other newsreaders use. Neither is "true" and neither is "false". Each has advantages and disadvantages.

#### **FAQ #33 I can't compose messages larger than about 32,000 characters. Please fix this as soon as possible.**

Please believe me—I'd love to fix this more than anything else in NewsWatcher. Unfortunately, NewsWatcher uses Apple's TextEdit package for displaying and editing text, and TextEdit can't handle more than 32,767 characters. Writing my own text editing package to break this limit would be an enormous project, and it's just not feasible right now. Although there are several alternative text editing packages available, none of them currently meet all of NewsWatcher's needs.

## **FAQ #34 Can you recommend a good newsreader for Windows?**

No.

**Do you mean that (1) you aren't familiar with them, so you can't recommend one, or (2) there aren't any good ones, or (3) Windows is a cheap inferior rip-off that should be avoided at all costs?**

(1) and (3).

#### **FAQ #35 Where do I get the helper programs? I've looked everywhere, but I can't find them.**

<ftp://ftp.acns.nwu.edu/pub/newswatcher/helpers/>

Congratulations. You are the 1,000,000th person to ask this question. You have won a free copy of NewsWatcher. If you can find it, it's yours.

BTW, this information is also in NewsWatcher's about box, in the Preface and in Appendix A of this document, and in the readme.txt file at ftp.acns.nwu.edu. If NewsWatcher can't find a helper, it even tells you in the error message to check the about box to find out where to get them. Sigh.

## **FAQ #36 How do I cross-post?**

Use command-click to select the groups to which you want to post, then use the **New Message** command. You can also type additional group names in the Newsgroups field separated by commas or returns, and you can drag additional groups from any group list window to the Newsgroups field.49

#### **FAQ #37 When I try to open a subject window, I get a server error message telling me that "XHDR" is not a legal command. What's wrong?**

"XHDR" is a common extension to the standard NNTP protocol which NewsWatcher uses to communicate with news servers. NewsWatcher requires this extension. All modern news servers implement this extension. Your news server must be very, very old indeed. The only solution is to nag your server administrator to upgrade to a modern server like INN. There's just no way to make NewsWatcher work without "XHDR".

#### **FAQ #38 Whenever NewsWatcher tries to check for new groups, I get the error message "Lost connection to server". What's the problem?**

Your news server is not properly configured. Ask your news server administrator what kind of server you are using. If it's an ancient "Bnews" server, check to make certain that the server was properly built with the "ACTIVE\_TIMES\_FILE" symbol defined. Better yet, nag your server administrator to upgrade to a modern news server like INN.

<sup>&</sup>lt;sup>49</sup> Dragging groups to the Newsgroups field only works in System 7.5 or in earlier systems which have Drag Manager 1.1 or later installed.

#### **FAQ #39 Whenever NewsWatcher tries to check for new groups, I get the error message "Cannot open newsgroup date file". What's the problem?**

Your news server is not properly configured. Ask your news server administrator to make certain that the "active.times" file exists and is being updated properly.

#### **FAQ #40 NewsWatcher hangs forever whenever it checks for new articles . How can I fix this?**

Try turning off the **Use batched GROUP commands** option in the **Server Options** preferences topic. Better yet, nag your server administrator to upgrade to a modern news server like INN.

#### **FAQ #41 NewsWatcher never finds any new articles when I use the "Check for New Articles" command. I know there are new articles, because if I quit and rerun NewsWatcher, it finds them. How can I fix this?**

Try turning off the **Don't open new connection when checking for new articles** option in the **Server Options** preferences topic. Better yet, nag your server administrator to upgrade to a modern news server like INN.

#### **FAQ #42 Can I use NewsWatcher on more than one Mac and have it somehow magically synchronize my user group lists?**

Yes. Here's two ways to do this: The first way is to use a personal NewsWatcher floppy disk which contains your prefs file and user group list file, and carry the floppy around with you. The second way is to store your user group list file as a .newsrc file on a UNIX host and use the NewsWatcher feature which fetches and puts back the .newsrc file for you. See Appendix D for details.

#### **FAQ #43 I get a server error message complaining about a "missing Date header line". How do I fix this?**

Most news and mail servers supply a Date header line if one is missing. You are the unfortunate user of a server which requires them. To have NewsWatcher generate the Date header line, you need to tell your Mac your local time zone. To do this, use the Map control panel, the System 7.5 Date  $\&$ Time control panel, or third party software like Pete Resnick's Network Time control panel.

#### **FAQ #44 You've mentioned a news server named "INN" several times in these FAQs. Are you trying to say that NewsWatcher works better with a good modern news server like INN?**

Yes, absolutely, that's exactly what I'm saying. Rich Salz has done a wonderful job with INN, and he continues to improve it. I'm not a technical expert on all the different kinds of servers, but I highly recommend INN for use with NewsWatcher.

Reading the news, like all kinds of networking, is a rather complicated technical process involving many different pieces of hardware and software. It's a miracle it works at all, to tell you the truth. Two of the major software components are your news client software (NewsWatcher) and your news server software. I can do lots of things in NewsWatcher, but there are lots of important things that are done by the server, and if they are done incorrectly or poorly or slowly, there's not much I can do to fix it. NewsWatcher and INN work particularly well together.

#### **FAQ #45 In earlier versions of NewsWatcher, I could use keyboard navigation to select groups in the full group list. This feature is broken. When will this be fixed?**

Never. The old keyboard navigation feature was replaced in version 2.0b14 by the new **Find** and **Find Again** commands. I did this for several reasons:

- Keyboard navigation didn't work well. Slow typists had problems with it. Fast typists got annoyed because they had to wait so long if they made a mistake and wanted to start over.
- The algorithm used by NewsWatcher to implement keyboard navigation didn't work very well. It sometimes failed to locate the proper group. There was no way to fix it easily and still make it fast enough to be usable.
- The old keyboard navigation feature was hidden. Few people knew about it or took advantage of it.
- The old feature conflicted with the main keyboard shortcuts in group lists.
- The new **Find** and **Find Again** commands have none of these problems, and do much, much more. It's only two extra keystrokes, folks (Command-F and Return)—please give me a break.

You'll just have to get use to the new commands. It's not that bad once you get used to it. Trust me. Daddy knows best. It might hurt a little bit, but I only did it because I love you.

#### **FAQ #46 I've heard rumors that there are other versions of NewsWatcher which have extra features. Is this true? Where can I get them? What do they do? Why don't you just combine all of them? What's the history of NewsWatcher? Is it a group programming project?**

Yes, there are a number of different "derived" versions of NewsWatcher available at various locations, done by different people, and based on different versions of my NewsWatcher source code.

For that matter, my own version of NewsWatcher is itself a "derived" version of the original program written a number of years ago by Steve Falkenburg of Apple Computer. At one time, in fact, there were several different derived versions based on Steve's code, and mine was only one of them. Steve very kindly made his source code freely available and encouraged other programmers to work with it. I have continued that tradition with my version.

I strongly believe in sharing source code with other programmers. I grew up with this tradition on mainframes and minicomputers and UNIX systems, but it is sadly not as common in the Mac programming world.

We have no objection to people redistributing their derived versions. All we ask is that people do not sell derived versions for a profit or include derived versions with other software, products, publications, or services which are sold for a profit, and that they retain intact all copyright and legal notices and the credits.

I've heard of derived versions of NewsWatcher which work under System 6 (from Brown University), work with old kinds of dialup connections (from SFU), which added authentication to the old 2.0d17 version (at Cornell), and which added support for some of the non-Roman languages (I've forgotten where that was done).

There is also a very nice version of NewsWatcher called "Value-Added NewsWatcher", or "VA NewsWatcher" for short. It implements filtering, article sorting, digest handling, and binary posting features. David Brewster, Bob Boonstra, and Brian Clark all contributed to this version. VA NewsWatcher is available at:

<ftp://grocne.enc.org/pub/V.A.NewsWatcher/>

A second nice enhanced version of NewsWatcher is called "Yet Another NewsWatcher", or "YA NewsWatcher" for short. This version is being developed by Brian Clark, and contains the features mentioned above plus even more features. YA NewsWatcher is available at:

<ftp://ftp.wwa.com/pub/mac/internet/USENET.TOOLS/ ya-newswatcher/>

You might like to try VA NewsWatcher or YA NewsWatcher. Many people use them and like them.

I've also heard of a number of people who have modified NewsWatcher for their personal use or who have modified it to meet particular needs in their organization. I encourage this, as long as people don't expect me to provide support for these modified versions.

You are certainly welcome to try the derived versions and use them if you wish. Except for VA NewsWatcher and YA NewsWatcher, I don't maintain a list of FTP sites, however, so I can't tell you where to get them. I also can't provide any other information about them or support for them. Sorry.

"Combining all of them" is much easier said than done. It's not just a matter of throwing in the code. I have to test it, document it, support it, fix any errors in it, and revise it to fit my programming style and my design style. It's a very large amount of work.

In many cases, the extra features are ones I have simply chosen not to support due to lack of interest, importance, and time. In other cases, if I were to implement the features, I'd prefer to do it in my own time and in my own way.

I get a great deal of help from friends on the net who do development and beta testing, early design critiques, and human interface critiques. I also get help with artwork (icons, the about box, etc.) and with technical Mac programming advice. The authors of the helper programs are also major contributors to the success of the program. Aaron Giles, in particular, wrote uuUndo just because we needed it for NewsWatcher. I also did quite a bit of work with my friends Peter Lewis, Jim Matthews, and Leonard Rosenthol to make certain that NewsWatcher and their programs worked well together.

NewsWatcher is not, however, a group programming project. Sometimes people send me snippets of useful reusable code, or fixes for small errors in my code, or minor improvements, but for the most part, I prefer to write all of my own code and make all of my own design decisions. This is a personal preference. The only two exceptions to this are Steve Falkenburg, who wrote the original version of NewsWatcher (none of his original code is left in the program, by the way), and John Werner of Taligent, who helped write some major sections of new code in early 1993 when he was at Berkeley, and who is also the author of the original version of the filtering code which is currently in VA NewsWatcher and YA NewsWatcher.

### **FAQ #47 Didn't you get some kind of award from Apple for NewsWatcher?**

Yes. In October, 1994, I was one of eleven recipients of a "Cool Tool" award from Apple's Advanced Technology Group. I got a very nice PowerMac 7100. Thanks, Apple!

### **FAQ #48 What do the letters "d" and "b" stand for in NewsWatcher version numbers?**

"d" stands for "development". "b" stands for "beta test". For example, version 2.0b15 is "the 15th beta test version of NewsWatcher 2.0". In general, all development versions precede all beta versions. So, for example, version 2.0d17 is earlier than 2.0b15. Version 2.0 final has no letter, and is just plain "2.0". All of the development and beta versions are earlier (older) than version 2.0 final. This is a standard version numbering convention in the Mac world, not something made up just for NewsWatcher.

## **FAQ #49 Je suis francophone. NewsWatcher existe-t-il en français ?**

Oui, Jean-Pierre Kuypers traduit NewsWatcher en français. La version française est disponible sur :

<ftp://ftp.sri.ucl.ac.be/pub/NewsWatcher/>

#### **FAQ #50 When I extract uuencode binaries, the resulting decoded files are often corrupt. What's wrong?**

Are you using StuffIt Expander with DSEE as your uudecode helper? Try uuUndo instead—it does a better job with some of the uuencode formats commonly found on Usenet.

## **FAQ #51 Can I use NewsWatcher with AppleScript?**

Yes, although the things you can do with scripting are very limited.

NewsWatcher supports the four required core events to open the program, open saved user group list and message files, print saved message files, and quit.

NewsWatcher also supports a standard URL suite for news, nntp, and mailto URLs. You can tell NewsWatcher to get a news article and display it in an article window. You can also tell NewsWatcher to open a mail message window addressed to someone.

The program includes an Apple event terminology resource, so you can get more information by using the **Open Dictionary** command in Apple's Script Editor program.

#### **FAQ #52 I'm a programmer, and I'm writing a Mac networking program. I'd like to make my program work as a NewsWatcher helper. Are there any standards for the Apple events I should support?**

Yes, the Mac Internet developer community has a standard URL Apple event suite. If your program implements this simple suite, it will work with NewsWatcher.

For details on the standard URL suite, get the following documents:

<ftp://ftp.acns.nwu.edu/pub/newswatcher/url-ae-standard.txt> <ftp://ftp.acns.nwu.edu/pub/newswatcher/rfc-1738-urls.txt>

#### **FAQ #53 I'm a programmer, and I'm writing a Mac networking program. I'd like to use NewsWatcher as a helper program for when people command-click news and nntp URLs in my program. Can I do this?**

Yes! Please do it! Use our new URL suite. See the documents mentioned in FAQ #52 for details. You might also find my NewsWatcher source code helpful for figuring out how to implement URL support in your program. Get the source code from our NU FTP site and look at the url.c module. See the next FAQ #54 for more information.

#### **FAQ #54 I'm a Mac programmer. Do you have any source code I can learn from or use in my program?**

Yes. The complete CodeWarrior C source code for NewsWatcher is available at:

<ftp://ftp.acns.nwu.edu/pub/newswatcher/>

This is all plain ANSI C code, none of that new-fangled C++ stuff. Many of the modules are reusable, including the low level TCP/IP, news, mail, and ftp networking modules.

If your program is freeware or shareware, feel free to use this code in your program. If your program is commercial, write to us and we'll talk about it.

#### **FAQ #55 I'd like to include NewsWatcher with the book I'm writing, on a CD-ROM disk I'm publishing, or with some commercial software or other materials my company sells for a profit. Can I do this?**

Please write. We'll talk about it.

Please note that NewsWatcher is copyright by Northwestern University, and our copyright notice explicitly prohibits redistributing the program for a profit or together with other software, products, publications, or services which are sold for a profit without our permission. NewsWatcher is "freeware", but it is not "public domain" software.
# **FAQ #56 How much memory should I give NewsWatcher?**

That's not an easy question. The answer depends on many factors, including whether you use a 68K Mac or a Power Mac, whether or not you have virtual memory turned on, how many groups your server carries, and how many large article and subject windows you need to have open at the same time.

As a good rule of thumb, for most people, NewsWatcher works well with about 500K of available memory with only your user group list window and the full group list window open. This is enough memory to open subject windows with a few thousand articles and still have enough memory left to open large article windows.

Here's detailed instructions for adjusting NewsWatcher's memory using this 500K available memory rule:

- 1. Run NewsWatcher.
- 2. Use the **About NewsWatcher** command in the **Apple** menu to open NewsWatcher's about box. Do this right after running the program, before you open any subject or article windows.
- 3. Check the amount of available memory displayed at the top of the about box. Write down this number.
- 4. Quit NewsWatcher.
- 5. Select the NewsWatcher program icon in the Finder.
- 6. Use the **Get Info** command in the Finder's **File** menu to open the information window for NewsWatcher.
- 7. Adjust the minimum and preferred memory sizes in the information window so that NewsWatcher will have about 500K of available memory. For example, if in step 3 above, NewsWatcher had 100K of available memory, you should increase the memory sizes by 400K. As another example, if NewsWatcher had 700K of available memory in step 3, you should decrease the memory sizes by 200K.

Start with this 500K available memory rule. If you get alerts telling you that NewsWatcher does not have enough memory to complete a command or operation, increase the memory size.

# **FAQ #57 You used to use option-click for opening URLs. Now you use commandclick. Why did you make this capricious change?**

It wasn't capricious. It's all Steve Dorner's fault (Steve's the author of Eudora). Steve decided he wanted to implement a feature for opening URLs in Eudora similar to the one I have in NewsWatcher. But for various good reasons, Steve wanted to use the Command key instead of the Option key. So he convinced me to switch. It would be a disaster if we used different keys. I think he's right, and Command is better than Option.

# **FAQ #58 I'm used to the UNIX newsreader \*rn (where \* is my favorite letter of the alphabet). I know it would violate Apple's silly Human Interface Guidelines, but I'd prefer it if NewsWatcher worked more like \*rn.**

NewsWatcher is a Macintosh program. Period. The Human Interface Guidelines are very important. They make Mac programs work like other Mac programs. This is one of the most important things that makes the Mac a Mac.

I unconditionally refuse to do what you want me to do. Not even as an option. Give up now. You aren't going to convince me. NewsWatcher's Macintosh human interface is **the whole point of the program.**

People who want a Mac newsreader that works like \*rn rather than like other Mac programs already have the program they need. It's called "telnet".

I have nothing against UNIX (really!), but if you like UNIX, use UNIX. Don't use a Mac.

If your organization forces you to use a Mac or forces you to use NewsWatcher, complain to them, not to me. I think they are dead wrong, and they should let you use UNIX if that's what you want to do.

Please note that I'm talking about human interface issues here, not other features. There are many good things in the UNIX newsreaders, and I get ideas from them all the time. Indeed, NewsWatcher does not currently match the functionality of the UNIX newsreaders. Human interface design, however, is not one of the things in the UNIX newsreaders which I will emulate.

#### **FAQ #59 Is there an error in NewsWatcher's cross-posting feature? I cross-posted an article to several groups, but it never showed up in any of the groups.**

Was one of the groups moderated? That's most likely the problem. When **any** of the groups to which you post an article is moderated, your news server mails the article to the moderator instead of posting it immediately. It doesn't even get posted to the other unmoderated groups until the moderator approves it. This is how news servers work. There's nothing NewsWatcher can do about this problem.

# **FAQ #60 I'm a parent or a teacher, and I don't want my children or students to be able to read the sex groups. Is there anything I can do to lock out these groups?**

This is a big problem on the Internet in general, not just with Usenet news. Even if you manage to block the sex groups on Usenet, you still have the problem of keeping the kids out of the sex FTP sites, mailing lists, web sites, chat sessions, etc.50

For news, there are ways to block selected groups at the news server end. News administrators can configure the server to require special "authentication" usernames and passwords for selected groups. NewsWatcher fully supports this kind of server authentication. News administrators can also block selected groups altogether based on the IP address or domain name of the client. Some service providers offer such filtered news service for parents and teachers. Check with your provider to see if they offer such a service.

NewsWatcher currently does not offer any special features to block access to selected groups in the NewsWatcher program itself. Many people have requested such a feature. They usually suggest some kind of password protection they can set up to keep their kids out of the groups they consider to be objectionable.

I hesitate to try to implement such a feature. The main reason is that any scheme I come up with has to be undoable. If a parent or teacher forgets their password, there has to be some way for them to fix the problem. For example, if I were to implement such a feature, the way to undo it would probably be to simply delete the "NewsWatcher Prefs" file. I would have to mention this fact prominently in the documentation.

It's clear that any mechanism which parents and teachers can use to undo password protection can also be used by the kids themselves! This is the fundamental problem. In my experience, kids are generally much smarter about computers than are their parents or teachers.<sup>51</sup>

Parents and teachers can tell their kids and students that they are simply prohibited from reading certain groups. If you don't trust them to obey you, why do you think they will obey you when you tell them not to try to break easily broken password schemes?

In short, there are fundamental architectural problems with trying to implement any kind of security features inside NewsWatcher proper. The only sound architecture for security is at the server end, and these mechanisms already exist. For this reason, I have no plans to attempt to implement any additional kind of security in NewsWatcher proper.

 $50$  I'm not going to get into a debate here about freedom of speech, censorship, or the proper ways to raise children or teach students. Those are interesting topics, but in this FAQ I'm confining myself to a discussion of the technical issues, where for the sake of discussion I make the assumption that censoring selected groups might sometimes be a desirable thing to do.

<sup>51</sup> For example, I have a 9 year old son who likes to amuse himself by making his 14 year old sister's files invisible with ResEdit. Do you really think this budding criminal would be foiled by some kind of easily broken password feature in NewsWatcher? Don't make me laugh!

Having said all this, if you feel you absolutely must do something about this problem, and your service provider doesn't have any filtering service, you can try using a text editor or word processor to edit the full group list which is stored on the "NewsWatcher Prefs" file. Delete the groups you don't like so they don't appear in the full group list window. However, all the kids have to do to get these groups back is use the **Rebuild Full Group List** command in the **Special** menu. In addition, any kid who knows how to read and has even a moderate amount of computer skills can easily get this NewsWatcher user document and figure out how to build their own personal preferences file which bypasses your "protected" full group list altogether. It's ridiculously simple. So don't fool yourself and think that you have found an adequate solution to the problem. Again, the **only** adequate solution to this problem is to use the existing filtering mechanisms at the server end. Even then, this only solves the problem for Usenet news, not for other Internet services.

# **FAQ #**∞ **How do you decide what topics to make FAQs? Why did you make these FAQs, anyway?**

I get really tired of answering the same questions over and over and over again. Any question that gets asked more than a few times becomes a FAQ. When someone else asks the same question, I just say "see FAQ #xxx". It saves lots of time, and it's more specific and polite that just blowing off the questioner with a generic "Read the Fine Manual, stupid" response. In addition, these FAQs give me a chance to ride some hobby horses, make stupid jokes, and poke fun at all my fine users, all those fine news servers and administrators, all the fine service providers, my fine program, and my fine self.

Besides, this fine document was way too short. My teacher told me that it had to be at least 150 pages long, so I had to pad it out, use a really big font and margins, throw in lots of gratuitous screen shots, repeat myself, waste time defining technical terms that everyone already knows anyway, talk about silly useless stuff like netiquette, and so on. I know that a simple double-sided single page tip sheet would have done just as well, and that Mac users never read documents anyway, but what can I do? I'll bet you didn't know that I'm doing NewsWatcher as a freshman intro to computing term project, did you?

Finally, to tell the truth, some of these FAQs are not really FAQs at all, just junk I couldn't find any other place for in the document.

# **Appendix G – Wish List**

In this appendix, we present a wish list for possible future features in NewsWatcher. Please note that this list is not any kind of promise that the features will ever actually be implemented. Indeed, your humble author isn't currently doing any NewsWatcher development work at all. Perhaps some other programmer will like to work on these things.

Some of these features are already available in the enhanced versions of NewsWatcher. See FAQ #46 in Appendix F for details.

A **Mark Kept** command. Articles and threads which are marked "kept" are not marked read when you catch up with the **Next Group** command, so they appear again the next time you open the subject window for the group. This is convenient when you don't have time to read or reply to an interesting article, but think that you may have the time later in some other newsreading session.

Implement the **Undo** command for text editing actions and for at least the "Mark" and "Next" commands, especially for the **Next Group** command.

Posting binaries.

Filtering and killfiles.

Hierarchical full group list with Finder-like triangle controls.

The ability to attach various preferences to arbitrary nodes in the full group list hierarchy. E.g., filtering rules, character set preferences, signature prefs, etc.

Multiple signatures.

Optional trn-style reference threading.

Support the XOVER extension to the NNTP protocol.

Optional display of article sizes and posting date/time in subject windows. This could be done via additional XHDR commands at the time subject windows are constructed and displayed, or via XOVER.

Properly show cross-posted articles only once. The current version does this properly only if you open one of the cross-posted articles. Doing this all the time would require access to the XREF header line at the time subject windows are constructed and displayed, which would require the use of XOVER or additional XHDR commands.

Solve the problem of articles sometimes appearing out of order. The best way to do this would be to use XOVER and use reference threading instead of subject threading.

Show progress bars for long operations.

MIME support.

Non-Roman language support: Russian, Chinese, Japanese, Korean, etc.

Additional character set options. For example, tell NewsWatcher to map all 8 bit characters to their nearest US-ASCII equivalent, and support for various goofy non-MIME character set mappings used in some European countries.

An Apple guide.

Triple-click to select line.

A "Get FAQ" command to get and display the FAQ ("Frequently Asked Questions") for a group from a user-configured FAQ archive site.

A "Get Info" command to get information from the server about selected groups (e.g., the description of the group supplied by XGTITLE) and articles (e.g., the article size, date, and other info from the header).

Offline newsreading support.

Improved facilities for accessing old articles which have been marked read. E.g., a command to restore all the articles in a thread in a subject window. Implement a full header cache to make these and other operations more efficient.

Use the Thread Manager to perform operations asynchronously to improve performance, especially for dialup users. E.g., posting and mailing messages in the background, displaying article text as it arrives from the server, prefetching the next article in the background, extracting binaries in the background, fetching subjects and authors in the background, checking for new groups and articles in the background, etc.

Full object model Apple event support. Scripting and recording. Open Scripting Architecture.

Break the 32K TextEdit limit.

Better support for multiple news servers.

Features for dealing with digests.

Spell checking via the word services Apple event suite.

Kerberos authentication. INN 1.5 "generic" authentication.

Digital signatures.

Proxy server support.

Eudora nicknames in mail message windows, and saving articles directly to Eudora mailboxes

Permit customizing the format of the attribution line:

```
In article <message-id>, email-address (full-name) wrote:
```
Secure socket support to work with Netscape's "secure" news server.

NewsWatcher 2.1.3

Socks support.